**Guide d'installation du serveur Sun Fire X4800**

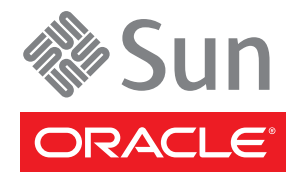

Référence : 821–2230–10, Révision A Juin 2010

Copyright © 2010, Oracle et/ou ses affiliés. Tous droits réservés.

Ce logiciel et la documentation qui l'accompagne sont protégés par les lois sur la propriété intellectuelle. Ils sont concédés sous licence et soumis à des restrictions d'utilisation et de divulgation. Sauf disposition de votre contrat de licence ou de la loi, vous ne pouvez pas copier, reproduire, traduire, diffuser, modifier, breveter, transmettre, distribuer, exposer, exécuter, publier ou afficher le logiciel, même partiellement, sous quelque forme et par quelque procédé que ce soit. Par ailleurs, il est interdit de procéder à toute ingénierie inverse du logiciel, de le désassembler ou de le décompiler, excepté à des fins d'interopérabilité avec des logiciels tiers ou tel que prescrit par la loi.

Les informations fournies dans ce document sont susceptibles de modification sans préavis. Par ailleurs, Oracle Corporation ne garantit pas qu'elles soient exemptes d'erreurs et vous invite, le cas échéant, à lui en faire part par écrit.

Si ce logiciel, ou la documentation qui l'accompagne, est concédé sous licence au Gouvernement des Etats-Unis, ou à toute entité qui délivre la licence de ce logiciel ou l'utilise pour le compte du Gouvernement des Etats-Unis, la notice suivante s'applique :

U.S. GOVERNMENT RIGHTS Programs, software, databases, and related documentation and technical data delivered to U.S. Government customers are "commercial computer software" or"commercial technical data" pursuant to the applicable Federal Acquisition Regulation and agency-specific supplemental regulations. As such, the use, duplication, disclosure, modification, and adaptation shall be subject to the restrictions and license terms set forth in the applicable Government contract, and, to the extent applicable by the terms of the Government contract, the additional rights set forth in FAR 52.227-19, Commercial Computer Software License (December 2007). Oracle America, Inc., 500 Oracle Parkway, Redwood City, CA 94065.

Ce logiciel ou matériel a été développé pour un usage général dans le cadre d'applications de gestion des informations. Ce logiciel ou matériel n'est pas conçu ni n'est destiné à être utilisé dans des applications à risque, notamment dans des applications pouvant causer des dommages corporels. Si vous utilisez ce logiciel ou matériel dans le cadre d'applications dangereuses, il est de votre responsabilité de prendre toutes les mesures de secours, de sauvegarde, de redondance et autres mesures nécessaires à son utilisation dans des conditions optimales de sécurité. Oracle Corporation et ses affiliés déclinent toute responsabilité quant aux dommages causés par l'utilisation de ce logiciel ou matériel pour ce type d'applications.

Oracle et Java sont des marques déposées d'Oracle Corporation et/ou de ses affiliés. Tout autre nom mentionné peut correspondre à des marques appartenant à d'autres propriétaires qu'Oracle.

AMD, Opteron, le logo AMD et le logo AMD Opteron sont des marques ou des marques déposées d'Advanced Micro Devices. Intel et Intel Xeon sont des marques ou des marques déposées d'Intel Corporation. Toutes les marques SPARC sont utilisées sous licence et sont des marques ou des marques déposées de SPARC International, Inc. UNIX est une marque déposée concédée sous licence par X/Open Company, Ltd.

Ce logiciel ou matériel et la documentation qui l'accompagne peuvent fournir des informations ou des liens donnant accès à des contenus, des produits et des services émanant de tiers. Oracle Corporation et ses affiliés déclinent toute responsabilité ou garantie expresse quant aux contenus, produits ou services émanant de tiers. En aucun cas, Oracle Corporation et ses affiliés ne sauraient être tenus pour responsables des pertes subies, des coûts occasionnés ou des dommages causés par l'accès à des contenus, produits ou services tiers, ou à leur utilisation.

Copyright © 2010, Oracle et/ou ses affiliés. Tous droits réservés.

Ce logiciel et la documentation qui l'accompagne sont protégés par les lois sur la propriété intellectuelle. Ils sont concédés sous licence et soumis à des restrictions d'utilisation et de divulgation. Sauf disposition de votre contrat de licence ou de la loi, vous ne pouvez pas copier, reproduire, traduire, diffuser, modifier, breveter,<br>transmettre, distribuer, exposer, exécuter, publier interdit de procéder à toute ingénierie inverse du logiciel, de le désassembler ou de le décompiler, excepté à des fins d'interopérabilité avec des logiciels tiers ou tel que prescrit par la loi.

Les informations fournies dans ce document sont susceptibles de modification sans préavis. Par ailleurs, Oracle Corporation ne garantit pas qu'elles soient exemptes d'erreurs et vous invite, le cas échéant, à lui en faire part par écrit.

Si ce logiciel, ou la documentation qui l'accompagne, est concédé sous licence au Gouvernement des Etats-Unis, ou à toute entité qui délivre la licence de ce logiciel<br>ou l'utilise pour le compte du Gouvernement des Etats-U

U.S. GOVERNMENT RIGHTS. Programs, software, databases, and related documentation and technical data delivered to U.S. Government customers are "commercial computer software" or"commercial technical data" pursuant to the applicable Federal Acquisition Regulation and agency-specific supplemental regulations. As such, the use, duplication, disclosure, modification, and adaptation shall be subject to the restrictions and license terms set forth in the applicable Government contract, and, to the extent applicable by the terms of the Government contract, the additional rights set forth in FAR 52.227-19, Commercial Computer Software License (December 2007). Oracle America, Inc., 500 Oracle Parkway, Redwood City, CA 94065.

Ce logiciel ou matériel a été développé pour un usage général dans le cadre d'applications de gestion des informations. Ce logiciel ou matériel n'est pas conçu ni n'est destiné à être utilisé dans des applications à risque, notamment dans des applications pouvant causer des dommages corporels. Si vous utilisez ce logiciel ou matériel dans le cadre d'applications dangereuses, il est de votre responsabilité de prendre toutes les mesures de secours, de sauvegarde, de redondance et autres mesures nécessaires à son utilisation dans des conditions optimales de sécurité. Oracle Corporation et ses affiliés déclinent toute responsabilité quant aux dommages causés par l'utilisation de ce logiciel ou matériel pour ce type d'applications.

Oracle et Java sont des marques déposées d'Oracle Corporation et/ou de ses affiliés.Tout autre nom mentionné peut correspondre à des marques appartenant à d'autres propriétaires qu'Oracle.

AMD, Opteron, le logo AMD et le logo AMD Opteron sont des marques ou des marques déposées d'Advanced Micro Devices. Intel et Intel Xeon sont des marques ou des marques déposées d'Intel Corporation. Toutes les marques SPARC sont utilisées sous licence et sont des marques ou des marques déposées de SPARC International, Inc. UNIX est une marque déposée concédé sous license par X/Open Company, Ltd.

# Table des matières

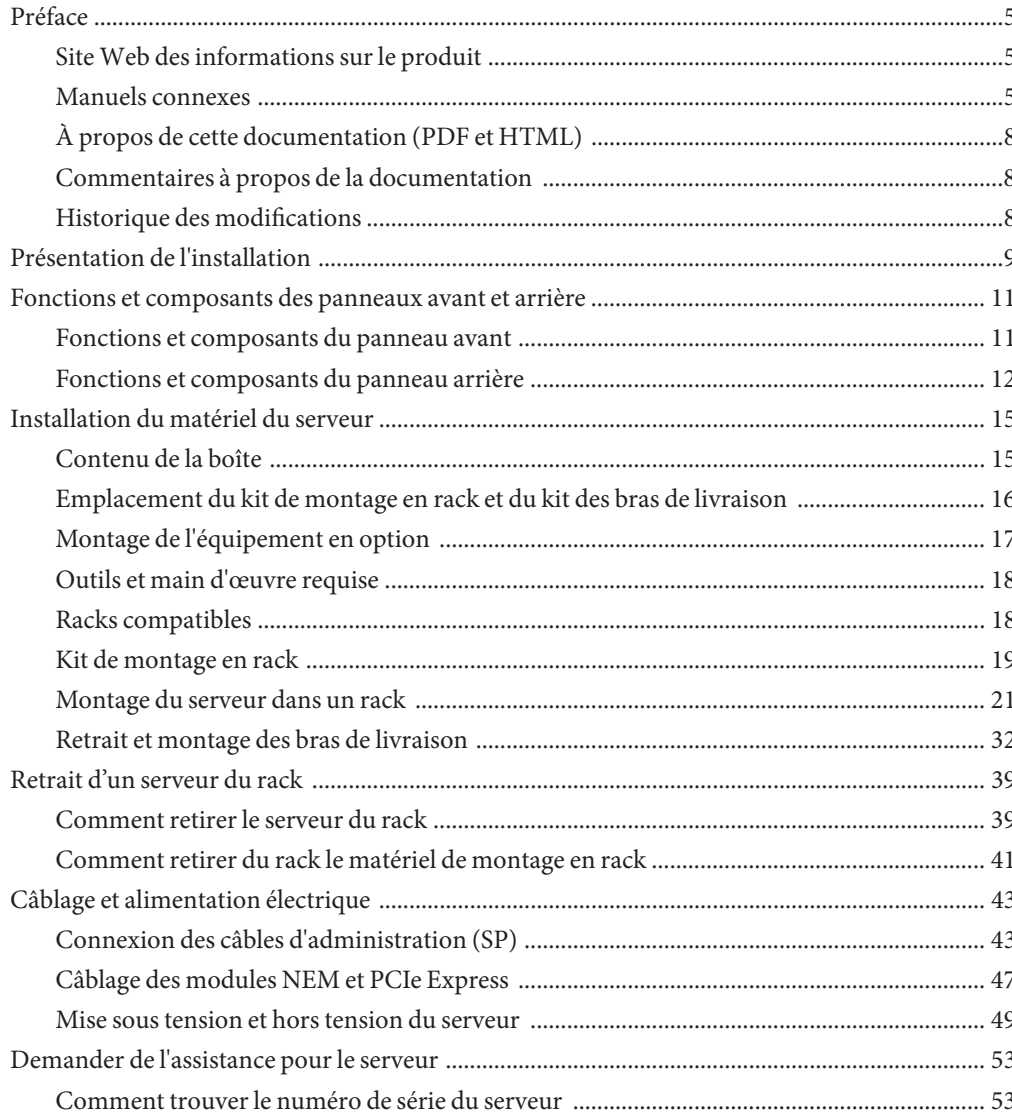

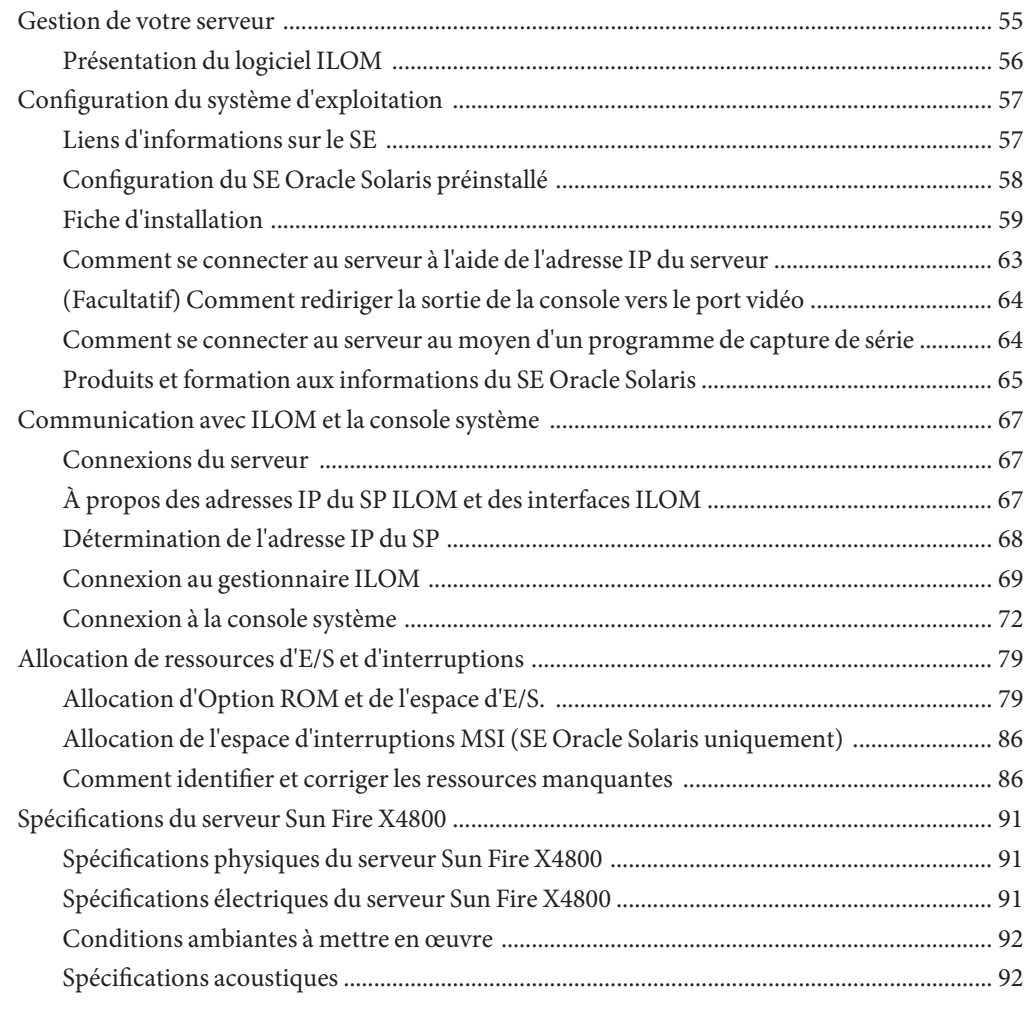

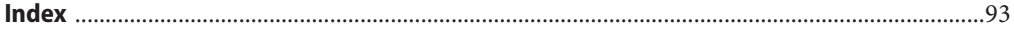

## <span id="page-4-0"></span>Préface

Cette préface décrit la documentation connexe et le processus d'envoi des commentaires. Elle comprend également l'historique des modifications apportées à la documentation.

- "Site Web des informations sur le produit" à la page 5
- "Manuels connexes" à la page 5
- ["À propos de cette documentation \(PDF et HTML\)" à la page 8](#page-7-0)
- ["Commentaires à propos de la documentation" à la page 8](#page-7-0)
- ["Historique des modifications" à la page 8](#page-7-0)

### **SiteWeb des informations sur le produit**

Pour plus d'informations sur le serveur Sun Fire X4800, consultez le site de ce produit, à l'adresse :

#### <http://www.oracle.com/goto/x4800>

Sur ce site, vous pouvez utiliser les liens d'accès aux informations et téléchargements suivants :

- Informations et spécifications sur le produit
- Systèmes d'exploitation pris en charge
- Téléchargements de logiciels et de microprogrammes
- Cartes en option prises en charge
- Options de stockage externe

### **Manuels connexes**

Voici une liste des documents associés au serveur Sun Fire X4800 d'Oracle. Ces documents et d'autres documents sont disponibles sur le site Web :

<http://www.oracle.com/goto/x4800>

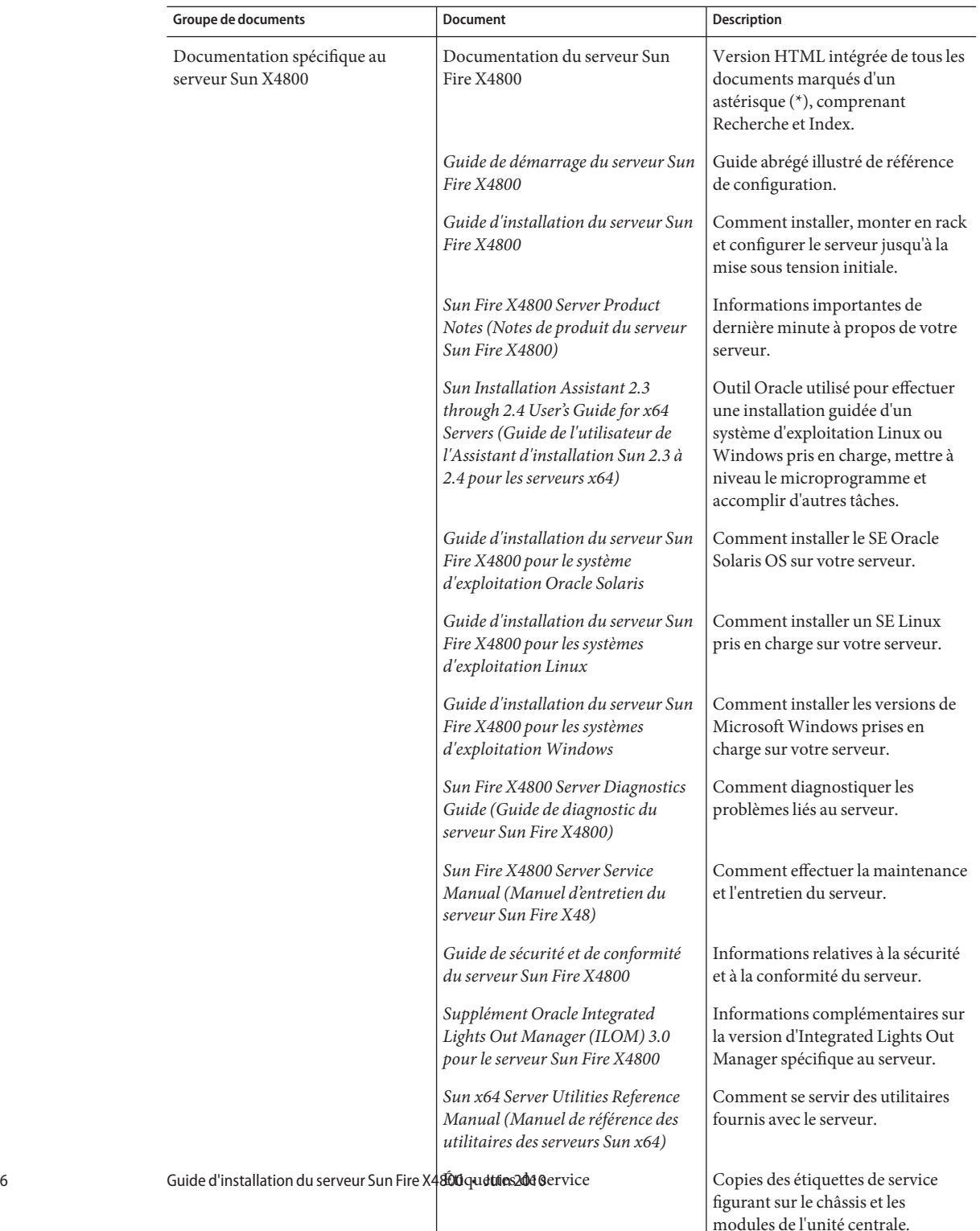

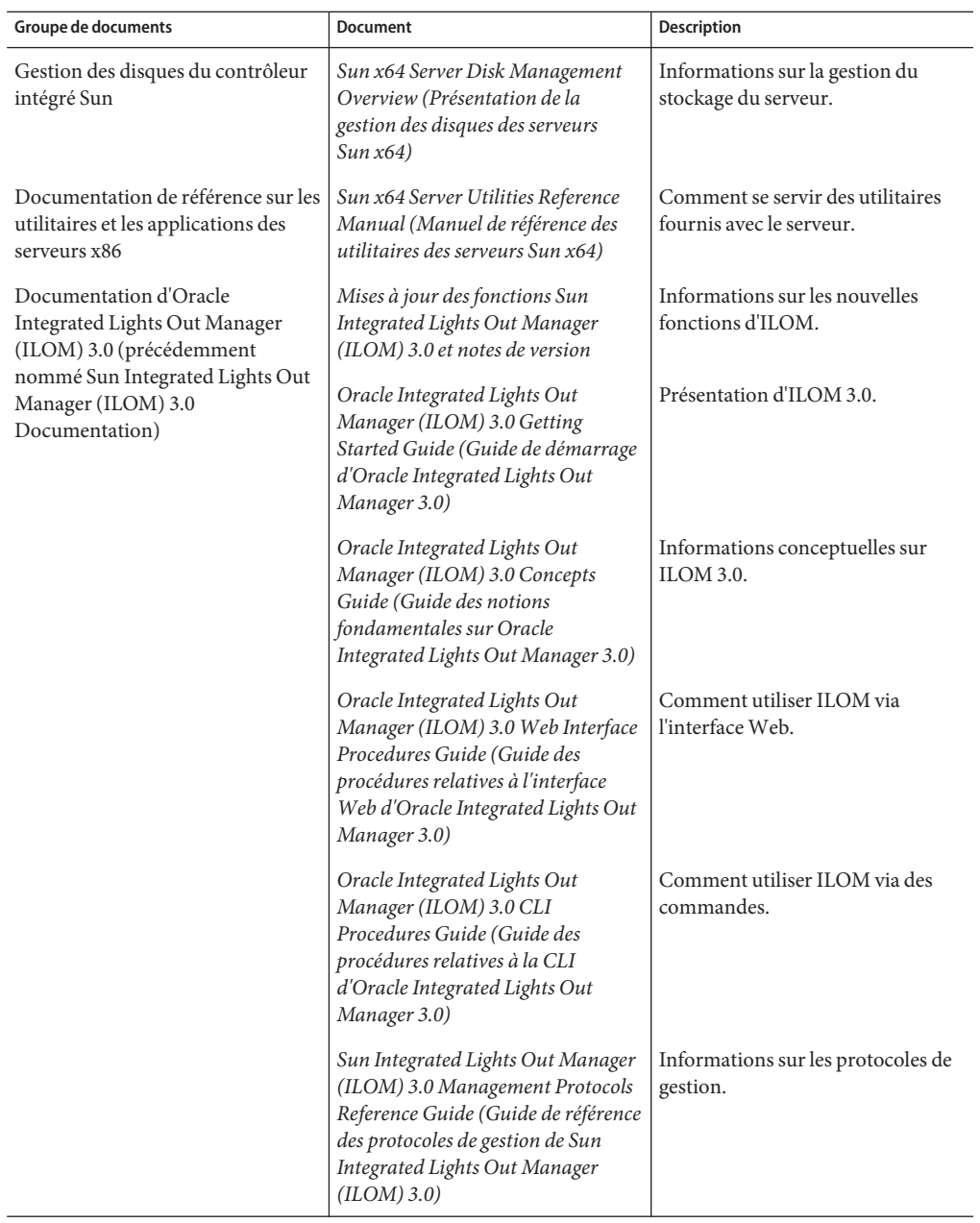

## <span id="page-7-0"></span>**À propos de cette documentation (PDF et HTML)**

Cet ensemble de documentation est disponible dans les formats PDF et HTML Les informations sont présentées dans des rubriques (similaires à celles de l'aide en ligne) et elles ne contiennent donc pas de chapitres, d'annexes et de sections numérotées.

## **Commentaires à propos de la documentation**

Nous nous efforçons d'améliorer notre documentation produit, aussi vos commentaires et suggestions sont les bienvenus. Vous pouvez nous les envoyer en accédant à l'adresse suivante :

<http://www.sun.com/secure/products-n-solutions/hardware/docs/feedback>

Veuillez mentionner le titre et le numéro de référence du document dans vos commentaires.

## **Historique des modifications**

Les modifications suivantes ont été apportées à la documentation.

- Avril 2010 Parution du guide d'installation.
- Juin 2010 Nouvelle édition du guide d'installation et du guide de démarrage rapide.
- Juillet 2010 Première parution d'autres documents.

# <span id="page-8-0"></span>Présentation de l'installation

Le tableau suivant dresse la liste des tâches à réaliser pour le montage du serveur Sun Fire X4800 d'Oracle.

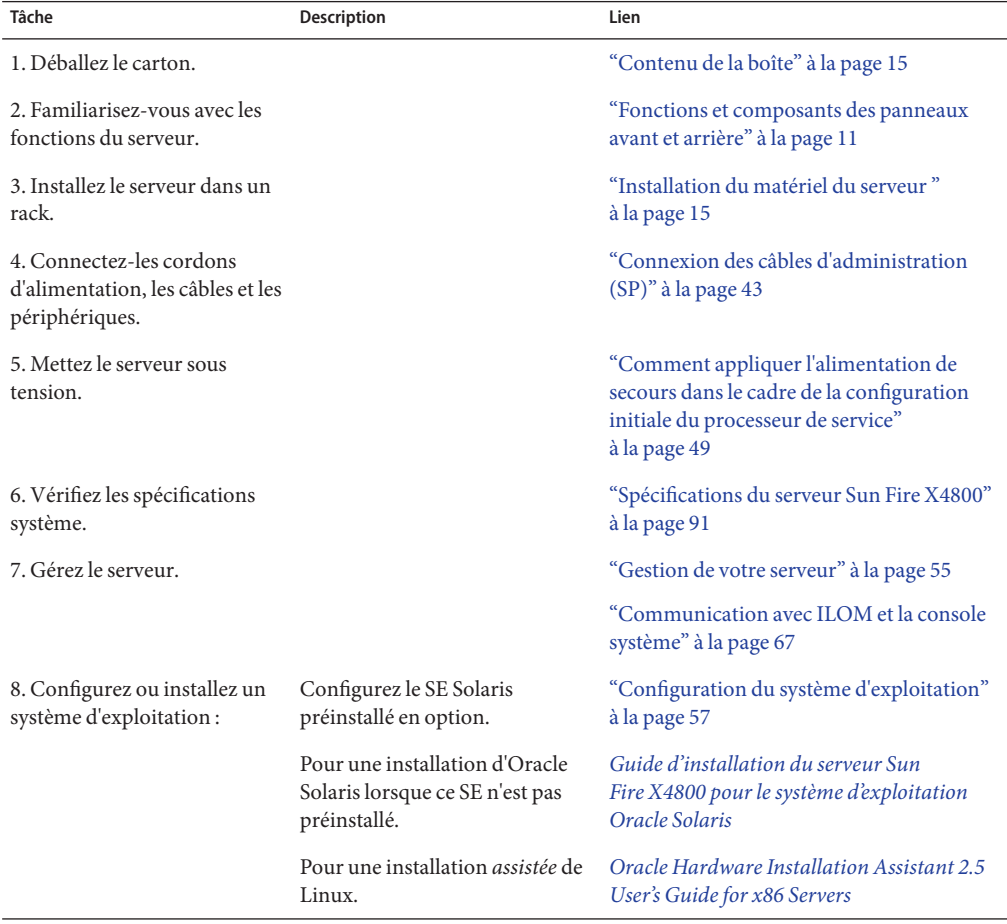

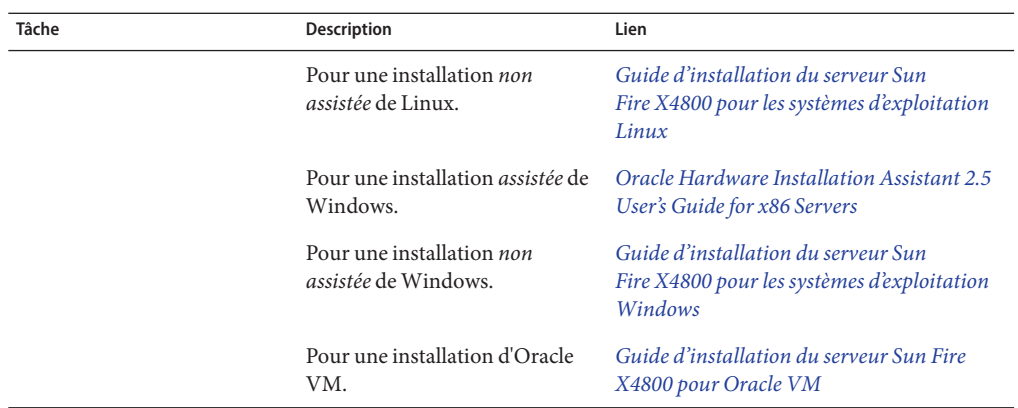

# <span id="page-10-0"></span>Fonctions et composants des panneaux avant et arrière

- "Fonctions et composants du panneau avant" à la page 11
- ["Fonctions et composants du panneau arrière" à la page 12](#page-11-0)

## **Fonctions et composants du panneau avant**

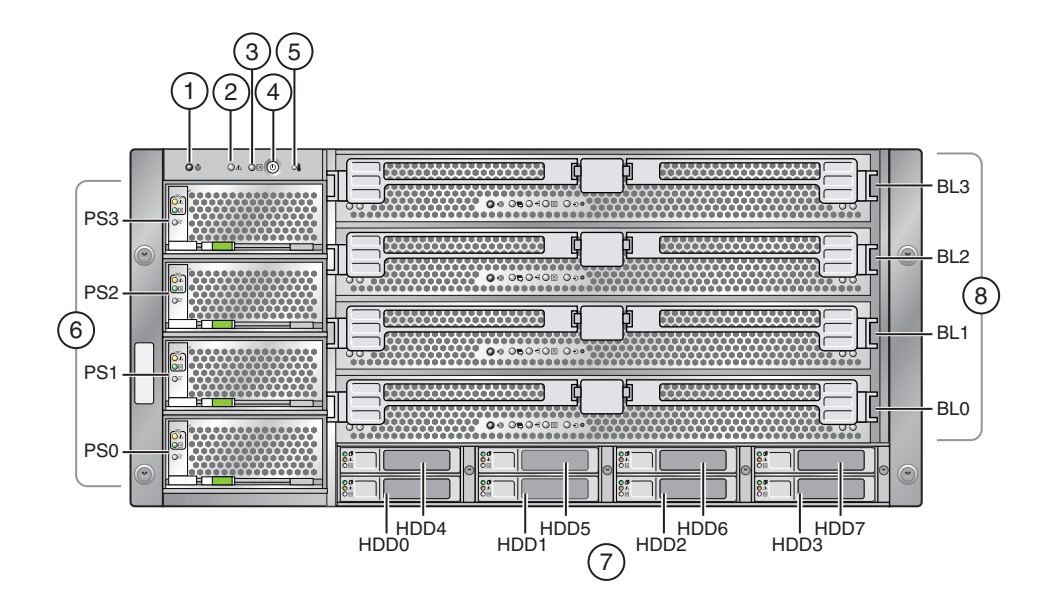

<span id="page-11-0"></span>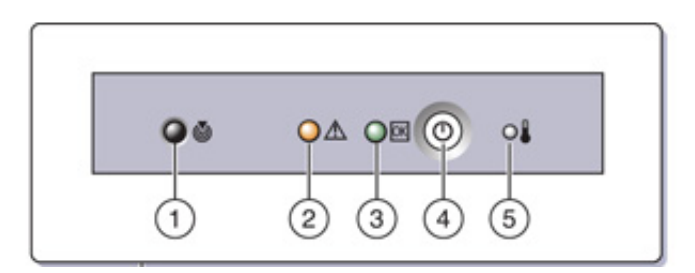

#### **Légende de la figure**

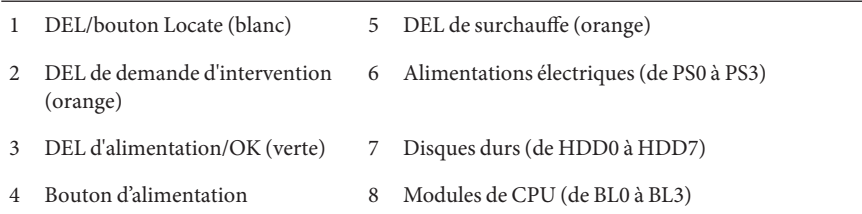

Voir"Fonctions et composants du panneau arrière" à la page 12 pour plus d'informations sur ces fonctions et composants.

## **Fonctions et composants du panneau arrière**

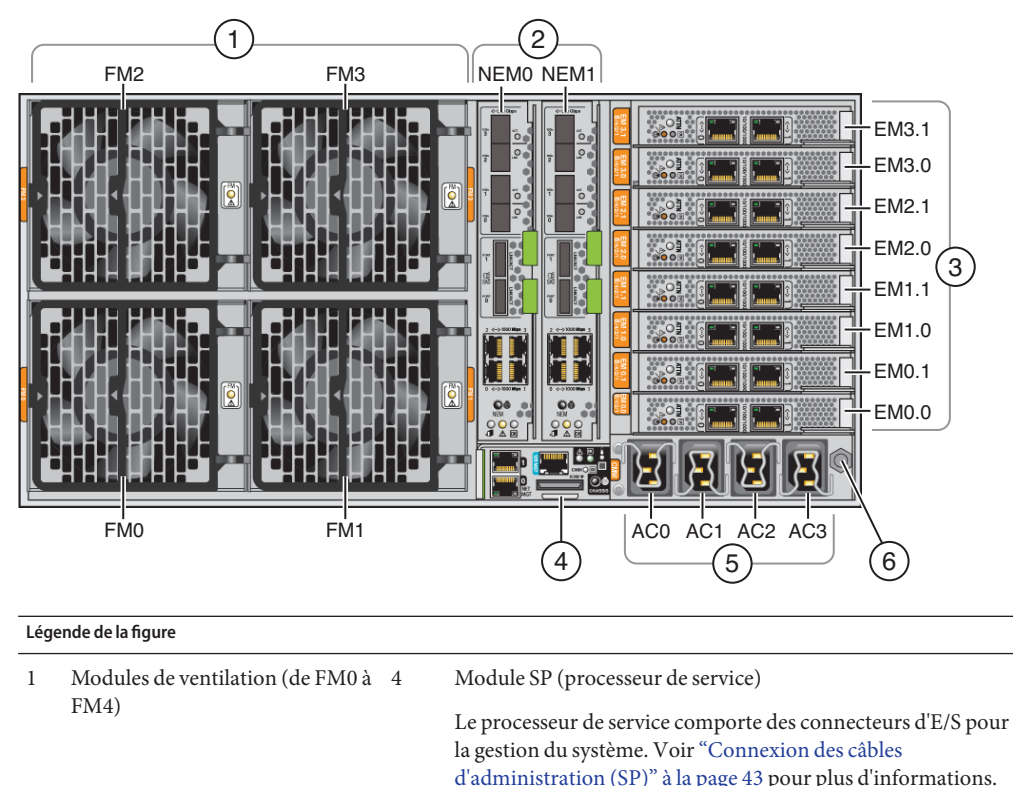

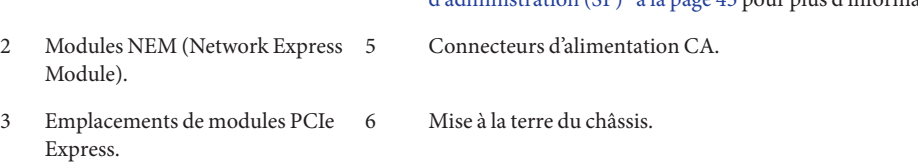

Voir["Fonctions et composants du panneau avant" à la page 11](#page-10-0) pour plus d'informations sur ces fonctions et composants.

# <span id="page-14-0"></span>Installation du matériel du serveur

- "Contenu de la boîte" à la page 15
- ["Emplacement du kit de montage en rack et du kit des bras de livraison" à la page 16](#page-15-0)
- ["Montage de l'équipement en option" à la page 17](#page-16-0)
- ["Outils et main d'œuvre requise" à la page 18](#page-17-0)
- ["Racks compatibles" à la page 18](#page-17-0)
- ["Montage du serveur dans un rack" à la page 21](#page-20-0)
- ["Comment retirer des composants pour alléger l'appareil" à la page 21](#page-20-0)
- ["Comment installer le matériel de montage en rack dans le rack" à la page 25](#page-24-0)
- ["Comment insérer le serveur dans le rack" à la page 30](#page-29-0)
- ["Retrait et montage des bras de livraison" à la page 32](#page-31-0)

Si votre serveur est livré monté dans un rack, allez directement à la section ["Comment retirer les](#page-32-0) [bras de livraison" à la page 33.](#page-32-0)

Si vous devez *livrer*le serveur dans un rack, posez les bras de livraison comme indiqué dans ["Comment monter les bras de livraison" à la page 34.](#page-33-0)

### **Contenu de la boîte**

La boîte doit contenir les éléments suivants :

- Serveur
- Kit de montage en rack et kit des bras de livraison
- Bracelet antistatique
- *Guide de démarrage*
- Documents juridiques et relatifs à la sécurité
- Câble multiport de connexion des E/S de gestion au processeur de service
- Adaptateur croisé RJ-45 vers DB-9 (540-2345)
- Adaptateur croisé RJ-45 vers DB-25 (540-3456)
- Deux câbles Ethernet (540-7890)
- Quatre cordons d'alimentation

Vous pouvez commander un kit de documentation *en option* comprenant les éléments suivants :

<span id="page-15-0"></span>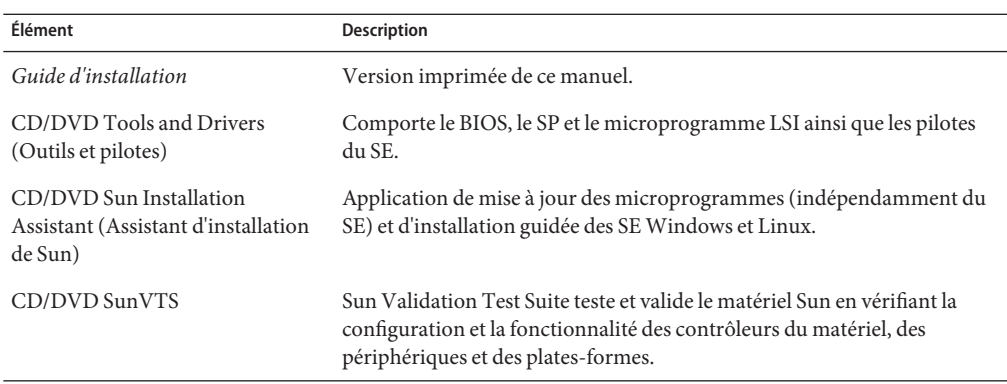

## **Emplacement du kit de montage en rack et du kit des bras de livraison**

La boîte qui contient le kit de montage en rack contient également le kit des bras de livraison.

La figure suivante montre l'emplacement des différents éléments dans la boîte :

<span id="page-16-0"></span>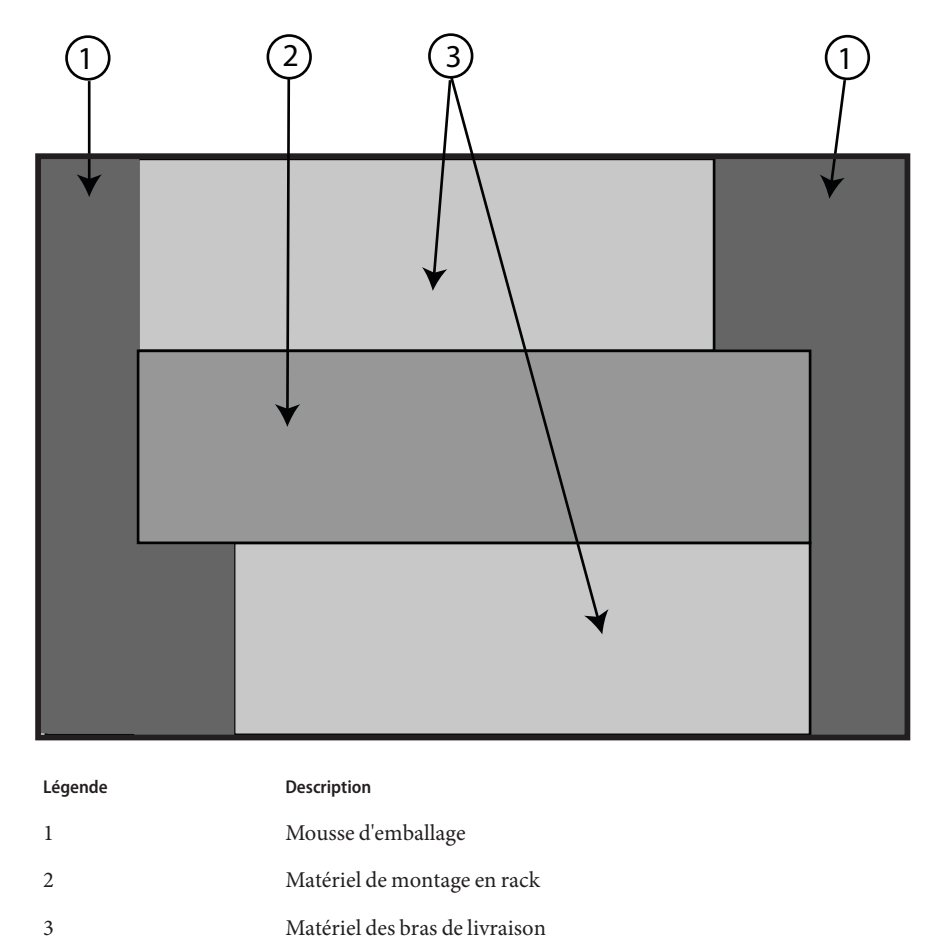

## **Montage de l'équipement en option**

Pour plus d'informations sur la procédure d'installation des options, telles que la mémoire DIMM, les modules PCIe Express, les modules NEM, les blocs d'alimentation et les modules de CPU, consultez le *[Sun Fire X4800 Server Service Manual](http://docs.sun.com/source/821-0282)*.

Pour plus d'informations sur les problèmes et les solutions connues, reportez-vous au document *[Notes de produit du serveur Sun Fire X4800](http://docs.sun.com/doc/821-2255)*.

## <span id="page-17-0"></span>**Outils et main d'œuvre requise**

**Attention –** Le serveur pèse environ 100 kg une fois chargé avec tous ses composants. Pour éviter de vous blesser et/ou d'endommager le matériel, utilisez un appareil de levage mécanique pour installer le serveur dans le rack. Si vous ne disposez pas d'un appareil de levage, retirez des composants comment décrit dans["Comment retirer des composants pour alléger l'appareil"](#page-20-0) [à la page 21.](#page-20-0) Cela permet de réduire le poids du serveur à 45 kg.

Chargez toujours le matériel dans un rack de bas en haut, afin d'éviter qu'il ne se déséquilibre par le haut et bascule. Déployez la barre stabilisatrice du rack pour l'empêcher de basculer pendant l'installation des équipements.

Avant d'installer le serveur dans un rack, regroupez les outils et l'équipement et faites appel au personnel requis.

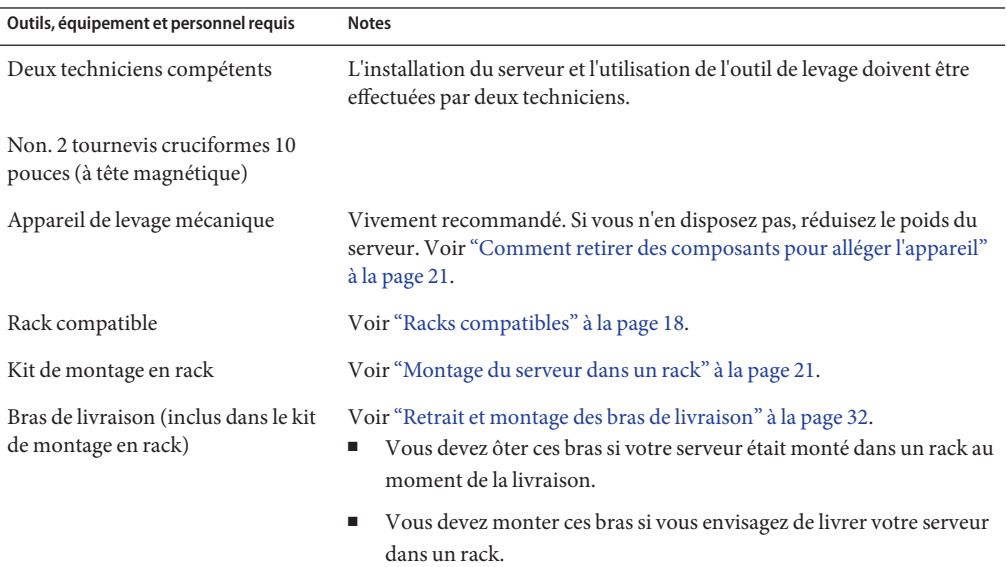

## **Racks compatibles**

Le dispositif de montage en rack est compatible avec un large éventail de racks pour des équipements qui respectent les normes suivantes :

■ Rack à quatre montants (montage à l'avant et à l'arrière).

<span id="page-18-0"></span>**Remarque –** Les racks à deux montants ne sont pas compatibles.

- Le rack *doit* posséder un espace disponible de 5RU.
- Le rack doit posséder une ouverture horizontale et une insertion verticale d'unités conformes aux normes ANSI/EIA 310-D-1992 ou IEC 60927.
- Distance entre les plans de montage avant et arrière comprise entre 660,4 mm et 876,3 mm environ.
- Profondeur libre minimale (jusqu'à la porte avant de l'armoire) devant le plan avant : 25,4 mm (1 pouce).
- Profondeur libre minimale (jusqu'à la porte arrière de l'armoire) derrière le plan avant : 700 mm (27,5 pouces).
- Espace libre minimal (entre les supports structurels et les chemins de câbles) entre les plans avant et arrière de 456 mm (18 pouces).

### **Kit de montage en rack**

Le kit de montage en rack comprend le matériel suivant :

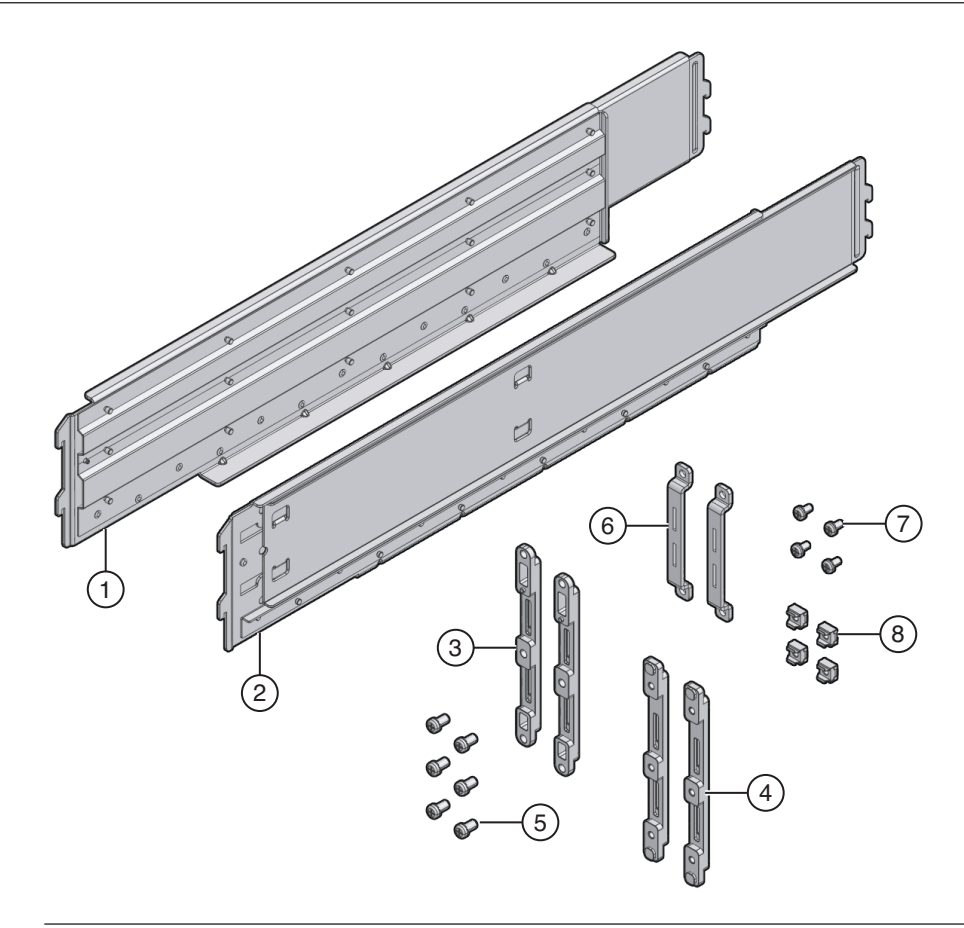

#### **Légende de la figure**

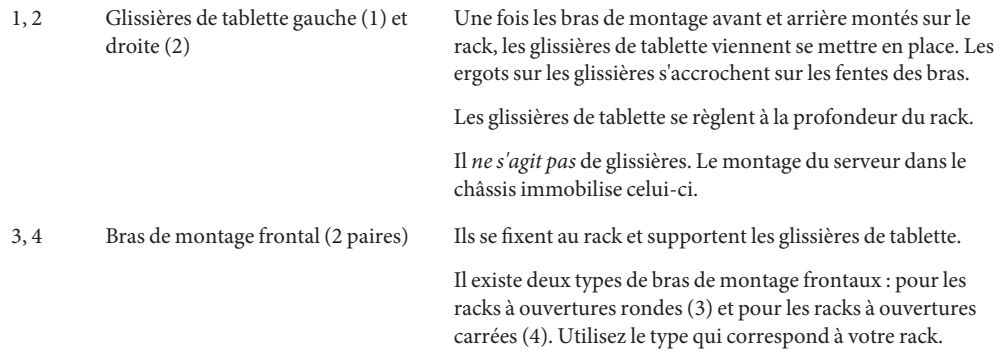

<span id="page-20-0"></span>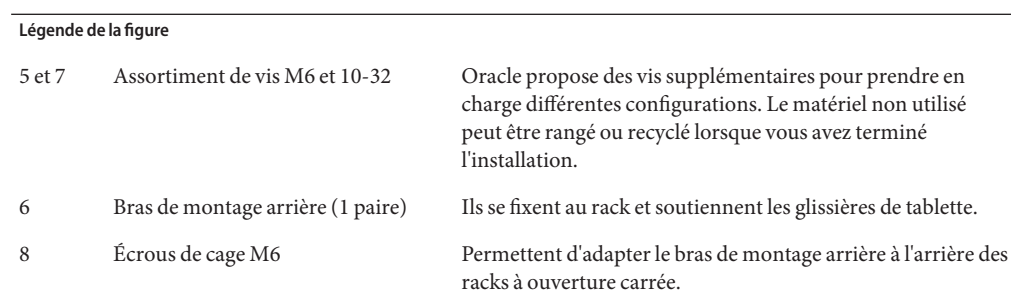

### **Montage du serveur dans un rack**

Cette section fournit les instructions de montage de votre serveur dans un rack. Elle aborde les opérations suivantes :

- "Comment retirer des composants pour alléger l'appareil" à la page 21
- ["Comment installer le matériel de montage en rack dans le rack" à la page 25](#page-24-0)
- ["Comment insérer le serveur dans le rack" à la page 30](#page-29-0)

Le kit de montage en rack Une fois monté, le serveur reste fixé au rack.

Le kit de montage en rack partage une boîte avec le kit des bras de livraison.

- Voir ["Retrait et montage des bras de livraison" à la page 32](#page-31-0) pour plus d'informations sur les bras de livraison.
- Voir ["Kit de montage en rack" à la page 19](#page-18-0) pour avoir une description du contenu du kit de montage en rack.

### **Comment retirer des composants pour alléger l'appareil**

Cette procédure décrit le retrait de composants du serveur afin de permettre à deux personnes de soulever celui-ci dans le rack. Elle vous sera inutile si vous utilisez un levier mécanique.

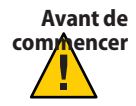

**Attention –** Les cartes de circuits et les disques durs contiennent des composants électroniques extrêmement sensibles à l'électricité statique. Des quantités minimales d'électricité statique comme celles pouvant provenir de vos vêtements ou de votre environnement de travail peuvent détruire les composants de ces appareils. Ne touchez pas les composants sans précaution antistatique, en particulier le long des arêtes des connecteurs. Pour plus d'informations, reportez-vous à la section relative aux ["Antistatic Precautions and Procedures" du](http://docs.sun.com/source/821-0282) *Sun Fire [X4800 Server Service Manual](http://docs.sun.com/source/821-0282)*.

**Remarque –** Pour réaliser cette procédure, assurez-vous que le serveur est hors tension et que tous les câbles sont déconnectés.

#### **Retirez les modules CPU à l'avant du châssis. 1**

Le châssis comporte quatre emplacements de modules CPU qui doivent être occupés chacun par un module CPU ou par un panneau de remplissage.

**Remarque –** Il n'est pas nécessaire de retirer les panneaux de remplissage car ceux-ci sont légers.

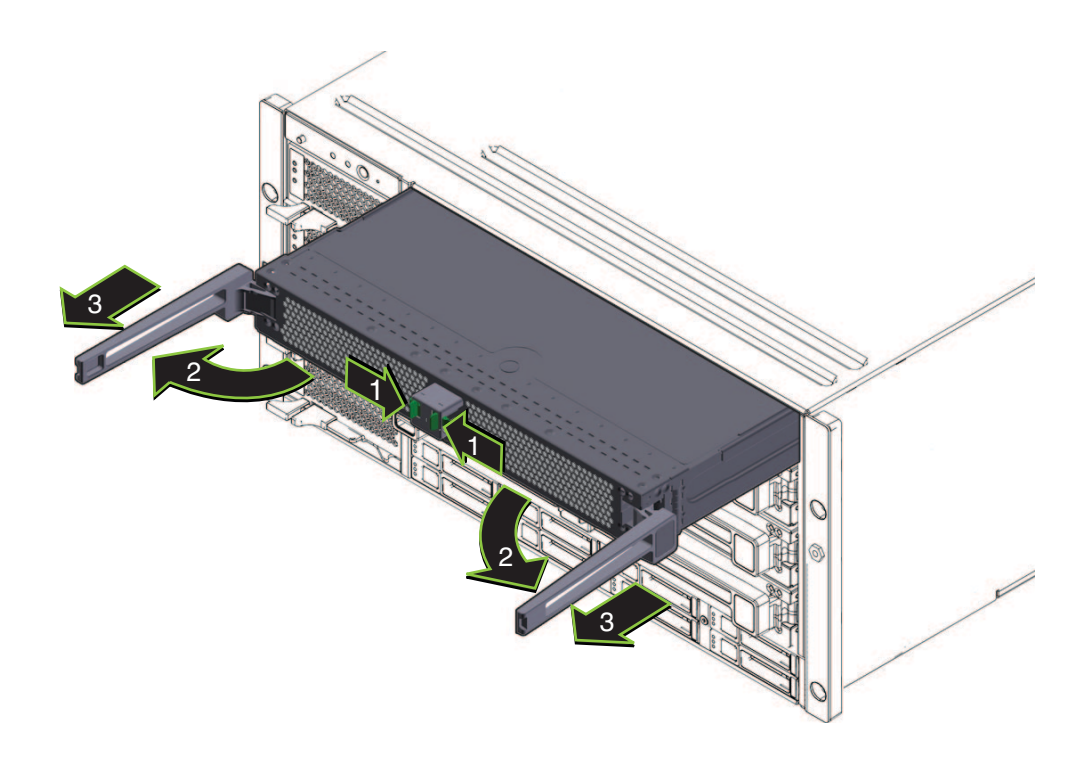

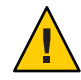

**Attention –** Pour éviter une panne système, vous devez replacer les emplacements des modules CPU sur leur position d'origine. Notez les positions des emplacements des modules CPU avant de retirer ces derniers du châssis.

Pour chaque module CPU :

**a. Pincez les languettes vertes pour libérer les éjecteurs (1).**

**b. Tirez à fond sur les deux éjecteurs pour libérer le module (2).**

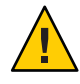

**Attention –** Lorsque le module se trouve partiellement en dehors du châssis, fermez les éjecteurs et saisissez le module. Évitez de tenir le module par les éjecteurs.

**c. Faites glisser doucement le module vers l'avant jusqu'à ce qu'il soit dégagé du châssis (3).**

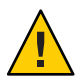

**Attention –** Le module CPU est lourd. Saisissez-le à deux mains.

- **d. Posez le module de l'unité centrale sur un tapis antistatique.**
- **Retirez les quatre blocs d'alimentation à l'avant du châssis. 2**
	- **a. Pincez la poignée pour libérer le levier (1).**
	- **b. Tirez sur le levier (2) pour libérer le bloc d'alimentation.**
	- **c. Faites glisser l'alimentation hors du châssis (3).**

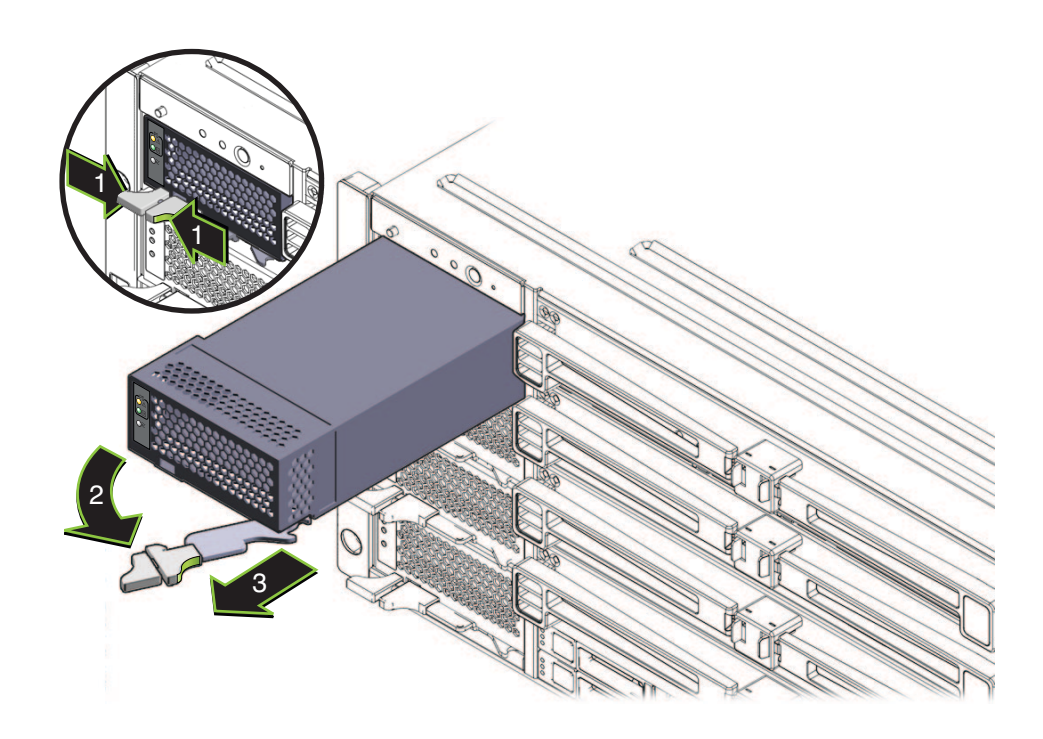

**Retirez les modules PCIe Express à l'arrière du châssis. 3**

Les baies supérieures peuvent être utilisées comme poignée pour le maniement du châssis.

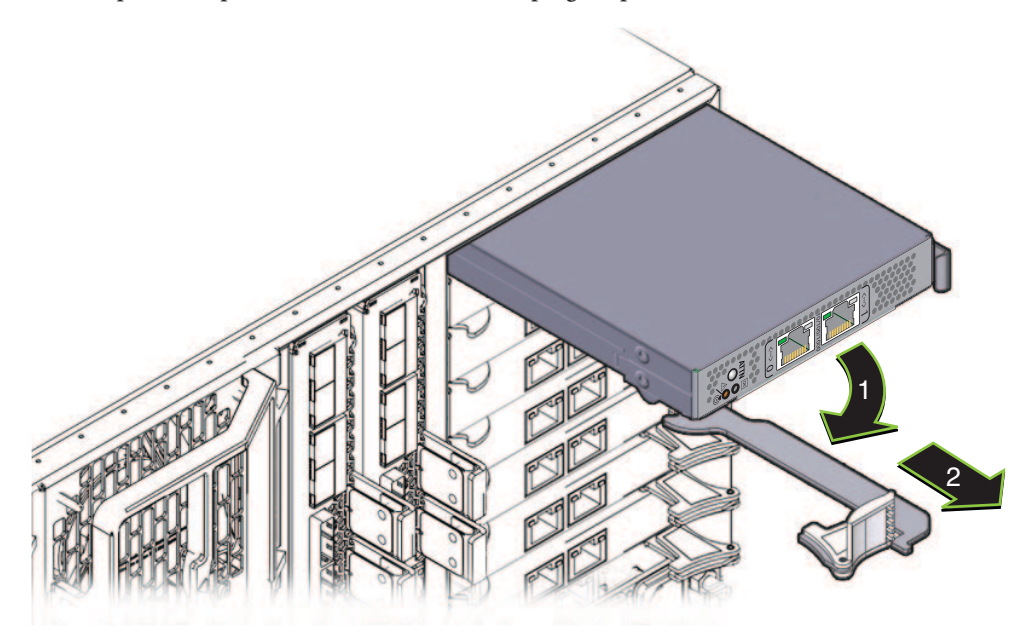

- **a. Faites pivoter le levier (1) pour libérer le module.**
- **b. Faites glisser le module hors du châssis (2).**
- **Retirez le module de ventilation supérieur gauche (FM2) si nécessaire. 4**

Appuyez sur l'attache (1) pour libérer le module de ventilation (2), puis tirez-la vers l'extérieur du châssis (3).

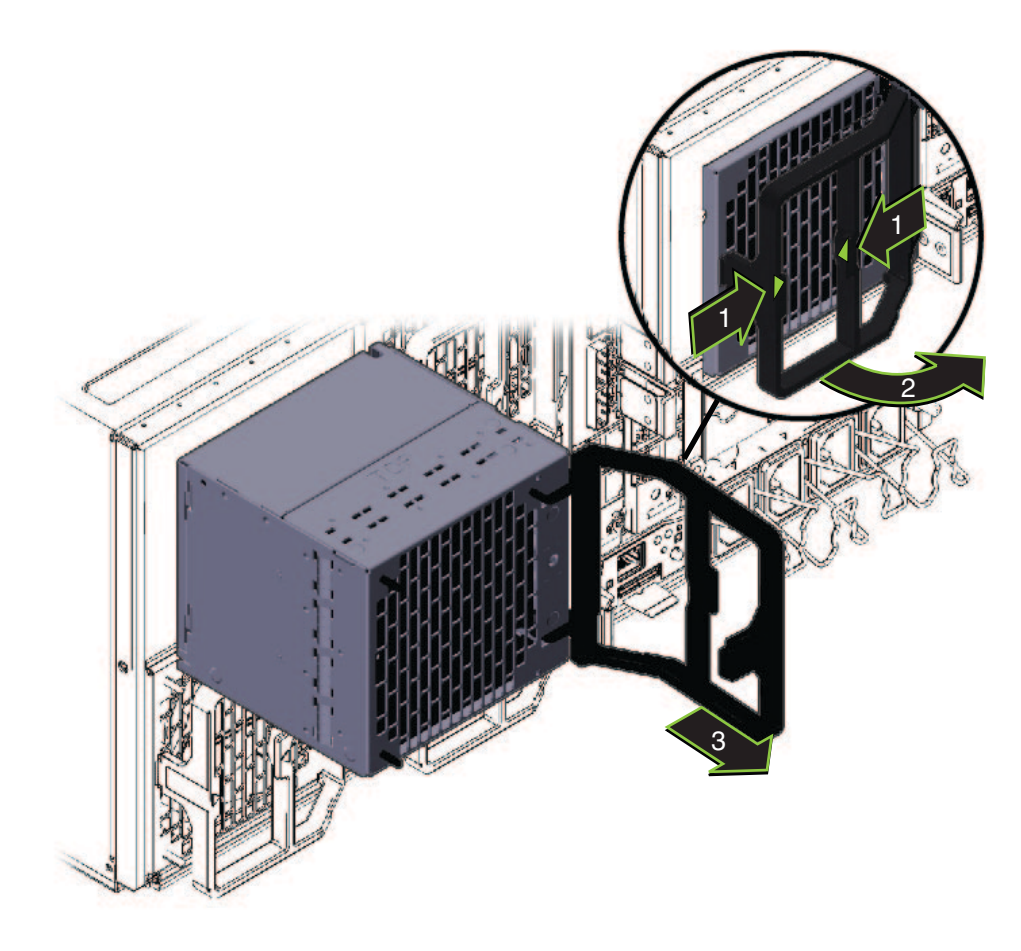

<span id="page-24-0"></span>La baie peut être utilisée comme poignée pour le maniement du châssis.

**Inversez les étapes pour réassembler le serveur après qu'il a été monté en kit. 5**

### **Comment installer le matériel de montage en rack dans le rack**

Le matériel de montage en rack se compose de bras de montage avant et arrière avec écrous, vis de fixation et glissières de tablette.

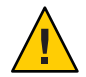

**Attention –** Le serveur pèse environ 100 kg une fois chargé avec tous ses composants. Pour éviter de vous blesser et/ou d'endommager le matériel, utilisez un appareil de levage mécanique pour installer le serveur dans le rack. Si vous ne disposez pas d'un appareil de levage, retirez des composants comment décrit dans["Comment retirer des composants pour alléger l'appareil"](#page-20-0) [à la page 21.](#page-20-0) Cela permet de réduire le poids du serveur à 45 kg.

Chargez toujours le matériel dans un rack de bas en haut, afin d'éviter qu'il ne se déséquilibre par le haut et bascule. Déployez la barre stabilisatrice du rack pour l'empêcher de basculer pendant l'installation des équipements.

#### **Vérifiez que vous disposez d'un espace de 5RU dans le rack. 1**

#### **Sélectionnez les deux bras de montage avant correspondant à votre rack. 2**

Le serveur est livré avec deux ensemble de bras de montage avant : l'un (1) pour les racks à ouvertures rondes et l'autre (2) pour les racks à ouvertures carrées. Sélectionnez les bras correspondant à votre rack.

#### **Fixez les bras avant au rack. 3**

Assurez-vous d'orienter les bras correctement, la flèche dirigée vers le haut.

Sélectionnez les vis correspondant à votre rack.

- Utilisez une vis M6 par côté si le rack comporte une ouverture carrée.
- Utilisez trois vis M6 ou trois vis 10-32 par côté si le rack comporte une ouverture ronde filetée.

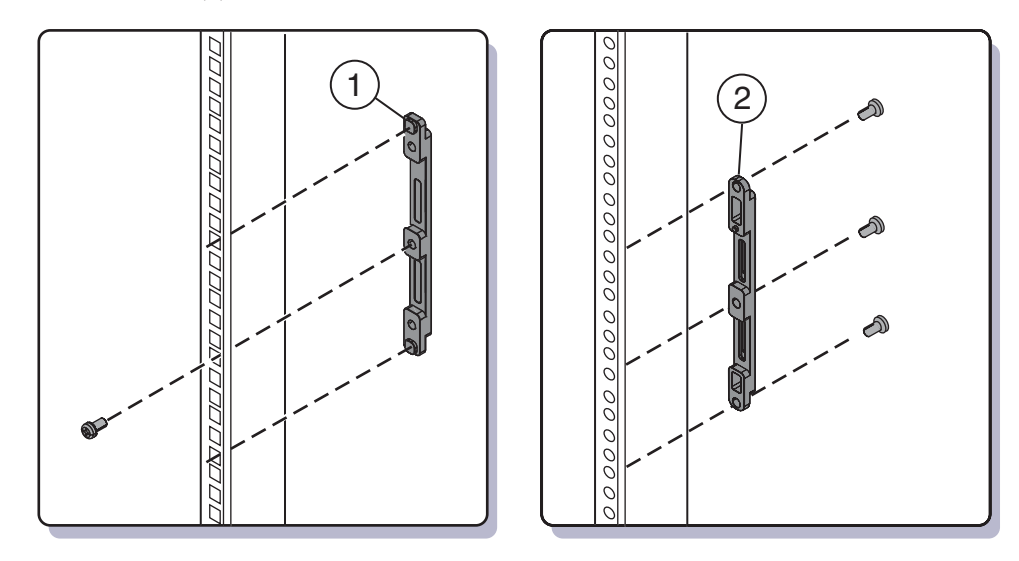

La figure suivante représente les bras avant fixés à un rack à ouvertures carrées (1) et à un rack à ouvertures rondes (2).

**Si votre rack possède des ouvertures rondes, utilisez les vis (1) pour fixer les deux bras de montage arrière (2) au rack. 4**

Si votre rack est doté d'ouvertures carrées, passez cette étape.

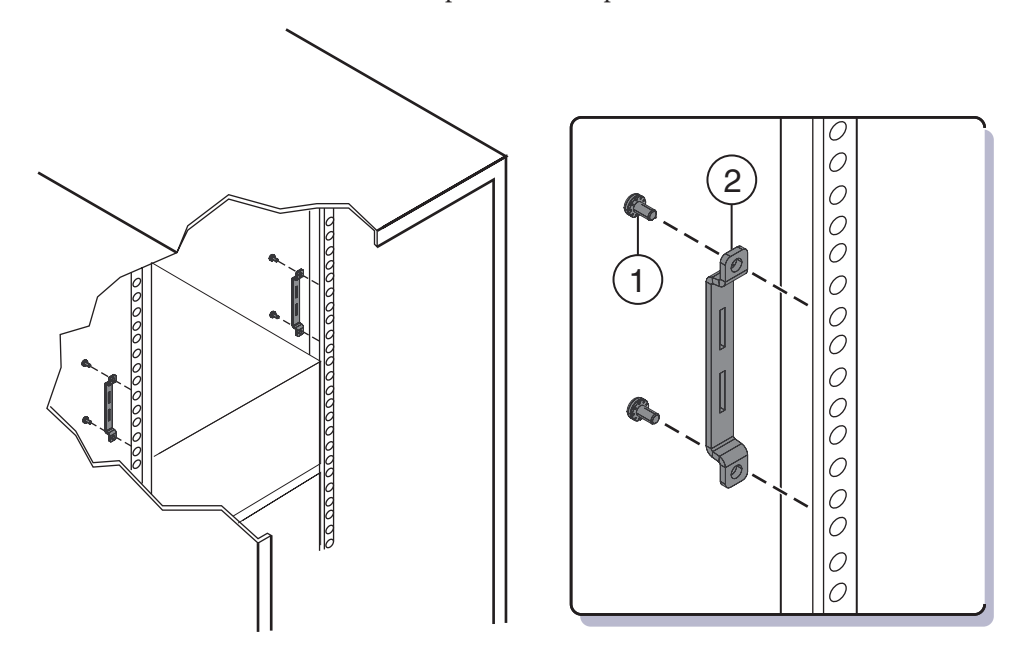

- **Si votre rack est doté d'ouvertures carrées : 5**
	- **a. Insérez les écrous de cage (1) des bras de montage arrière dans les ouvertures du rack.**
	- **b. Si vous êtes sur le point d'installer les bras de livraison, insérez les écrous de cage des bras de montage arrière (2) dans les ouvertures à l'arrière du rack.**

Notez l'orientation des écrous de cage des bras de livraison.

- Ceux-ci sont dirigés vers l'extérieur du rack dans la direction opposée des écrous de cage.
- Ils se trouvent dans la première ouverture et la troisième ouverture au-dessus des écrous de cage des bras de montage.

**Remarque –** Si vous devez monter les bras de montage de façon à livrer le serveur dans un rack à ouvertures carrées, vous devez placer les écrous de cage arrière du bras de montage sur le rack maintenant *avant* de monter le bras de montage arrière. Il n'est pas possible d'ajouter les écrous de cage du bras de livraison arrière lorsque les bras de montage arrière sont en place. Voir["Retrait et montage des bras de livraison" à la page 32](#page-31-0) pour plus d'informations sur le montage des bras de livraison.

**c. Utilisez deux vis (3) pour fixer chaque bras arrière (4) au rack.**

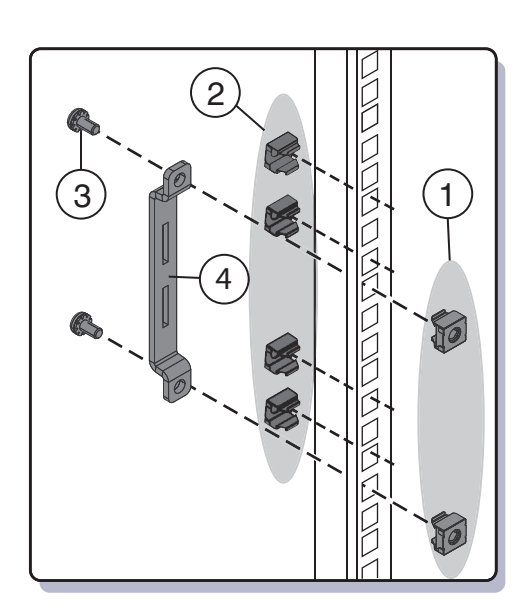

**Placez les glissières de tablette dans le rack. 6**

Les glissières de tablette (1) s'adaptent à la taille du rack, puis viennent s'insérer dans les logements des bras de montage (2) pour se mettre en place (3).

Assurez-vous de placer les glissières dans le bon sens, la tablette dirigée vers l'intérieur avec un espace vers la façade du rack.

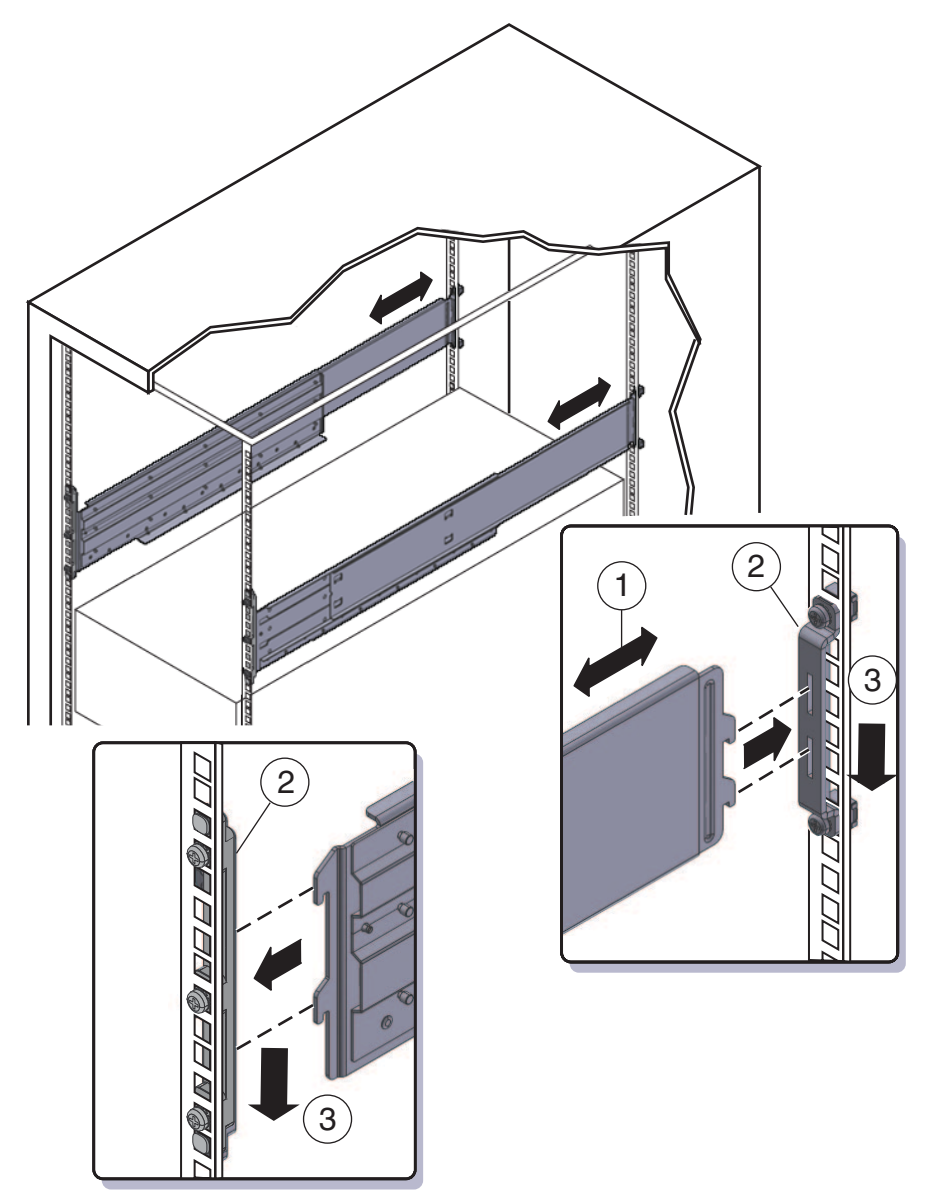

#### <span id="page-29-0"></span>"Comment insérer le serveur dans le rack" à la page 30 **Étapes suivantes**

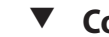

### **Comment insérer le serveur dans le rack**

La procédure suivante explique comment insérer le serveur dans le rack et sur les assemblages de glissières de tablette sur le rack.

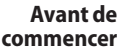

Effectuez les opérations de ["Comment installer le matériel de montage en rack dans le rack"](#page-24-0) [à la page 25.](#page-24-0)

#### **Soulevez le serveur à la hauteur souhaitée dans le rack. 1**

L'utilisation d'un levier est recommandé.

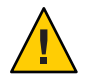

**Attention –** Le serveur pèse 82 kg environ. Pour éviter de vous blesser et/ou d'endommager le matériel, utilisez un appareil de levage mécanique pour installer le serveur dans le rack. Si vous ne disposez pas d'un appareil de levage, retirez des composants comment décrit dans ["Comment retirer des composants pour alléger l'appareil" à la page 21](#page-20-0) et faites appel à deux personnes pour soulever le serveur afin de le mettre en place.

#### **Faites glisser le serveur sur les glissières de tablette. 2**

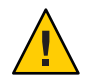

**Attention –** Risque de chute ! Ne relâchez pas le serveur tant qu'il n'est pas engagé à *plus* de 15,2 cm dans le rack et qu'il n'est pas fermement soutenu par les glissières de tablette. Les glissières de tablette ne soutiennent pas le serveur s'il est engagé à *moins* de 15,2 cm dans le rack.

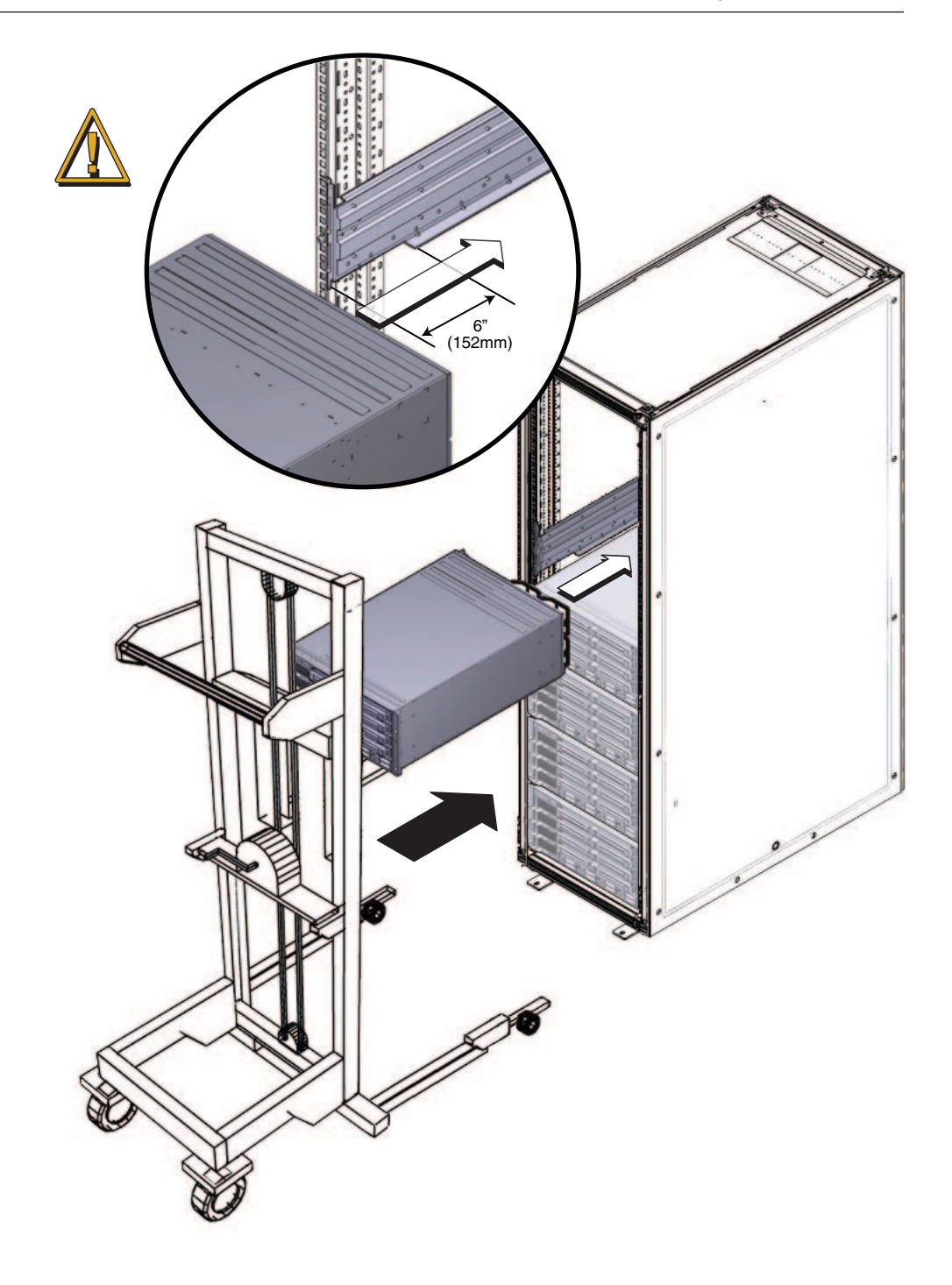

#### <span id="page-31-0"></span>**Utilisez quatre vis pour fixer l'avant du serveur à l'arrière du rack. 3**

Utilisez les vis M6 x 25 ou 10-32 x 1.

- Pour un rack fileté, utilisez quatre vis M6 x 25 ou quatre vis 10-32 x 1.
- Pour un rack à ouvertures carrées, utilisez quatre vis M6 x 25.

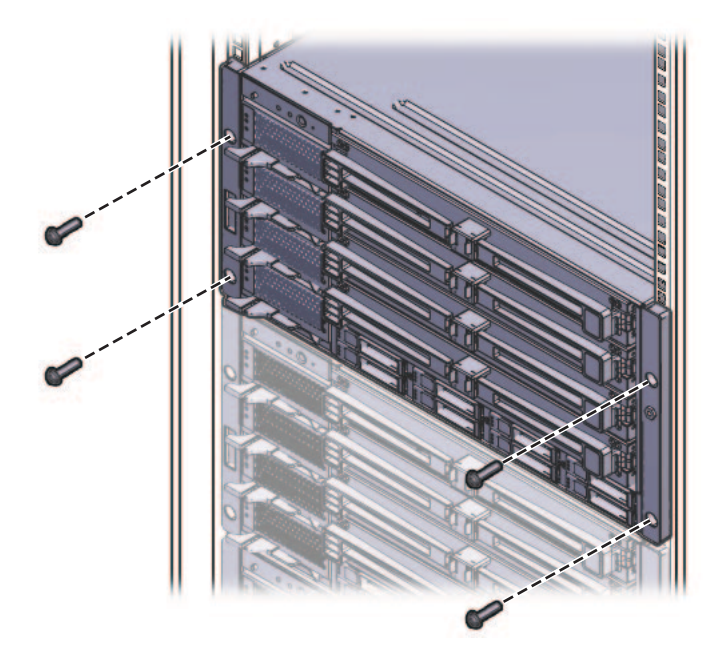

**Si vous avez retiré des composants du serveur, replacez-les après le montage de celui-ci dans le 4 rack. Voir["Comment retirer des composants pour alléger l'appareil"à la page 21.](#page-20-0)**

#### **Voir aussi**

- ["Comment retirer le serveur du rack" à la page 39](#page-38-0)
- ["Câblage et alimentation électrique" à la page 43](#page-42-0)
- ["Comment retirer des composants pour alléger l'appareil" à la page 21](#page-20-0)

### **Retrait et montage des bras de livraison**

Si votre serveur est livré monté dans un rack, il doit être soutenu par les bras de livraison.

- Si votre serveur est livré monté dans un rack, vous devez retirer les bras avant de le mettre en service. Voir["Comment retirer les bras de livraison" à la page 33.](#page-32-0)
- Si vous devez livrer le serveur dans un rack, voir ["Comment monter les bras de livraison"](#page-33-0) [à la page 34.](#page-33-0)

<span id="page-32-0"></span>Les pièces des bras de livraison se trouvent dans la même boîte que le matériel de montage en rack. Voir["Emplacement du kit de montage en rack et du kit des bras de livraison" à la page 16](#page-15-0) pour plus d'informations.

### **Comment retirer les bras de livraison**

Le kit des bras de montage se compose d'un bras de montage avant, d'un bras de montage inférieur arrière, d'un bras de montage supérieur arrière, des vis de fixation appropriées et des écrous de cage à utiliser avec les bras arrière sur les racks à ouvertures carrées. Ils sont mentionnés à la section ["Comment monter les bras de livraison" à la page 34.](#page-33-0)

**Retirez les quatre vis (1) qui fixent le bras avant (2) à l'avant du serveur, puis retirez celui-ci. 1**

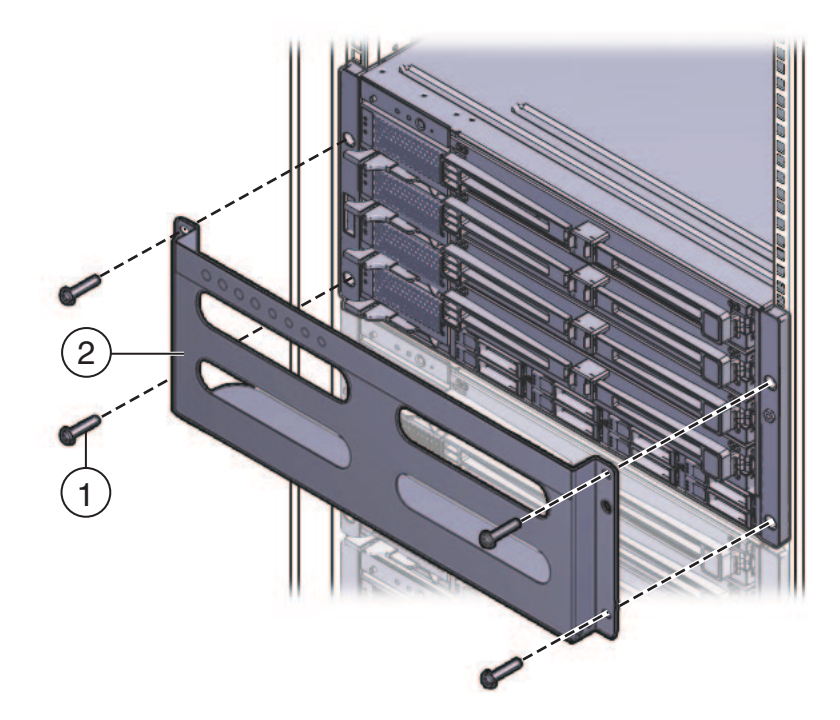

**Le bras de livraison avant contient huit ouvertures filetées pour le stockage des vis inutilisées 2 (quatre vis M6 et quatre vis 10-32). Retirez les vis correspondant aux filetages sur le rack et utilisez-les pour fixer fermement le serveur sur le rack.**

Deux groupes de vis peuvent être stockés à l'avant du bras de livraison. Utilisez le groupe correspondant au filetage de votre rack.

**Placez dans les quatre ouvertures du bras de livraison les vis longues retirées à l'étape 1. 3** Ainsi rangées, vous pouvez les réutiliser si vous devez remettre en place le bras de livraison.

- <span id="page-33-0"></span>**Retirez les quatre vis (1) qui fixent le bras arrière supérieur (2) à l'arrière du serveur, puis retirez celui-ci. 4**
- **Retirez les quatre vis (3) qui fixent le bras arrière inférieur (4) à l'arrière du serveur, puis retirez 5 celui-ci.**

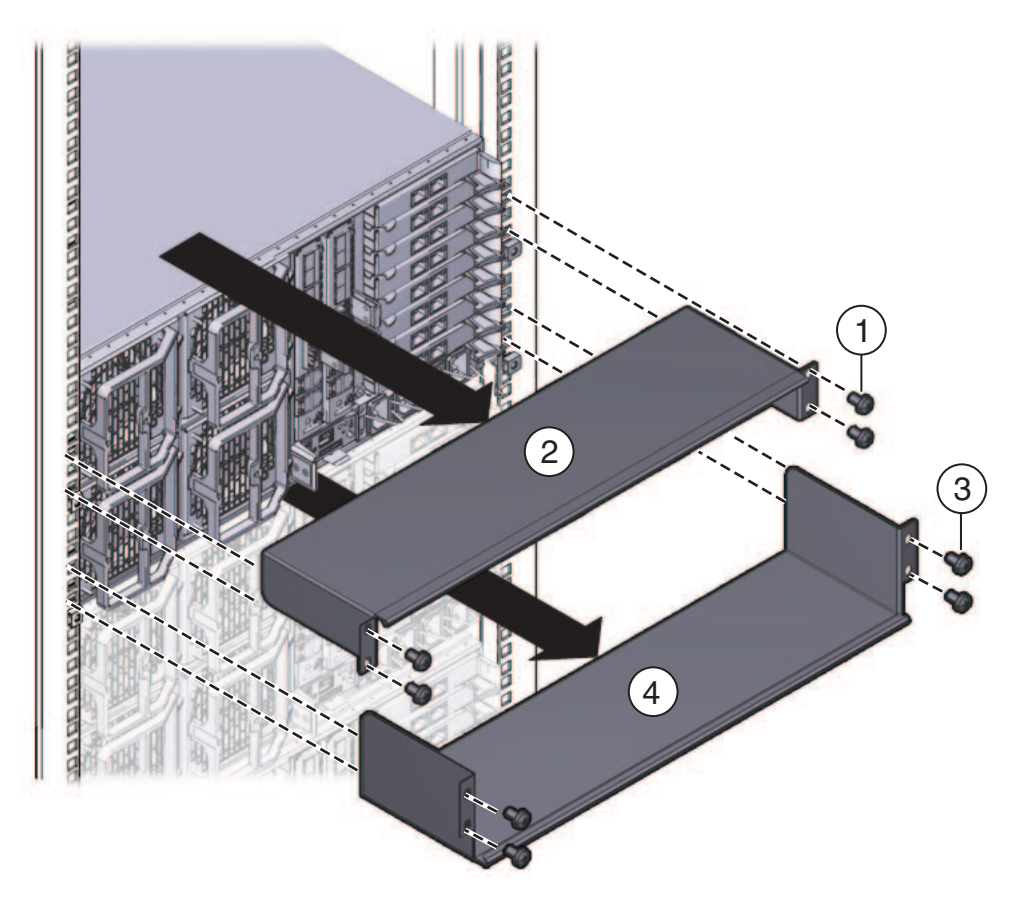

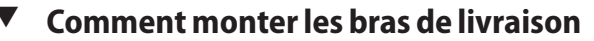

Le kit de bras de livraison contient les pièces suivantes :

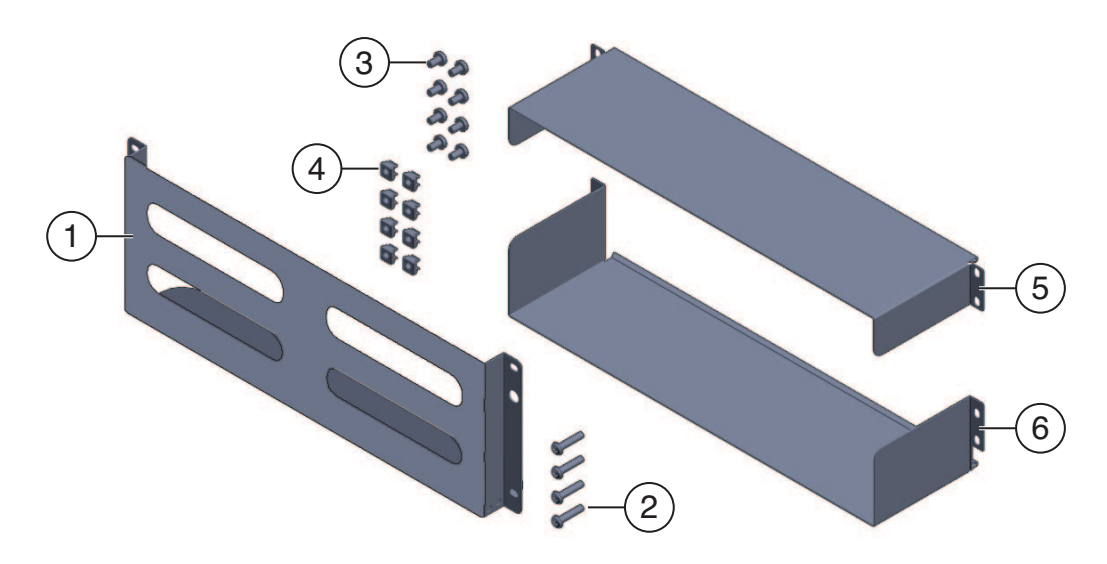

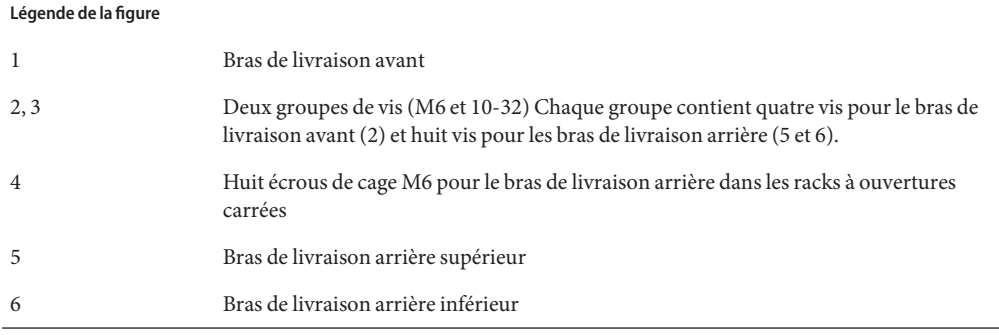

**Remarque –** Le kit des bras de livraison se trouve dans la même boîte que le kit de montage en rack. Voir["Emplacement du kit de montage en rack et du kit des bras de livraison" à la page 16](#page-15-0) pour plus d'informations.

- **Retirez les quatre vis (courtes) qui fixent l'avant du serveur au rack. 1**
- **Insérez le bras avant (1) à l'avant du serveur, la semelle de soutien sous celui-ci. 2**
- **Le bras de livraison avant contient huit ouvertures filetées pour le stockage des vis inutilisées (quatre vis M6 et quatre vis 10-32). Retirez les vis longues correspondant au filetage de votre rack. 3**

**Utilisez les quatre vis longues (M6 ou 10-32) (1) pour fixer le bras de livraison (2) à l'avant du serveur. 4**

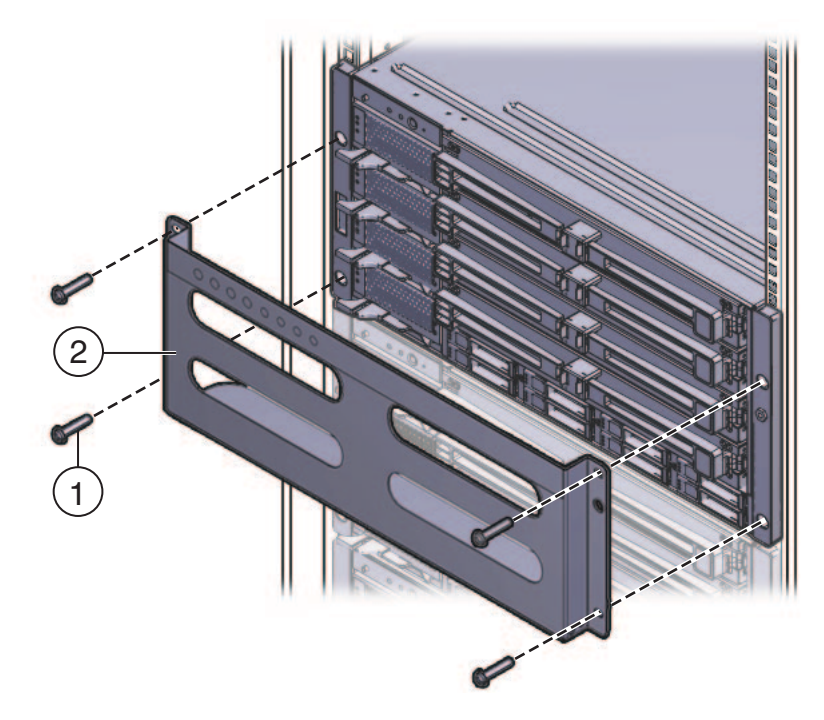

- **Insérez les vis courtes dans les ouvertures de rangement sur le bras de montage.** Elles seront rangées pour pouvoir être utilisées lorsque vous retirerez le bras de livraison. **5**
- **Si vous montez les bras de livraison dans un rack à ouvertures carrées, assurez-vous que les écrous de cage sont placées à l'arrière. 6**

Notez l'orientation et l'emplacement des écrous de cage des bras de livraison.

- Chaque côté comporte quatre écrous de cage (soit huit écrous au total).
- Ils sont placés dans le rack, face dirigée vers l'extérieur. Ceux-ci sont dirigés dans la direction opposée aux écrous de cage des bras de montage de tablette.
- À chaque écrou cage de support de tablette correspondent deux écrous cage de support de livraison : l'un dans l'ouverture directement au-dessus de l'écrou cage de support de tablette et l'autre dans la troisième ouverture au-dessus de l'écrou cage de support de tablette.

Si les écrous cage ne sont pas en place, vous devez :

**a. Retirez le serveur et le matériel de montage du rack, comme décrit à la section ["Retrait d'un](#page-38-0) [serveur du rackӈ la page 39.](#page-38-0)**
**b. Remontez les bras de montage et le serveur, puis placez les écrous cage du bras arrière de livraison pendant le montage des bras arrière de montage. Cette opération fait partie de la procédure de montage du rack.**

Voir["Comment installer le matériel de montage en rack dans le rack" à la page 25.](#page-24-0)

**Insérez le bras supérieur arrière (1) sur l'arrière du serveur, les panneaux latéraux dirigés vers le bas. 7**

Utilisez quatre vis (2) pour le fixer au rack (4).

**Insérez le bras inférieur arrière (3) sous l'arrière du serveur, les bords latéraux dirigés vers le haut. 8**

**BREED BREED BREED BREED** 2 1 4  $\left[3\right]$ 

Utilisez quatre vis (4) pour le fixer au rack.

# Retrait d'un serveur du rack

- "Comment retirer le serveur du rack" à la page 39
- ["Comment retirer du rack le matériel de montage en rack" à la page 41](#page-40-0)

### **Comment retirer le serveur du rack**

Cette procédure suppose que vous avez mis le serveur hors tension et retiré les câbles et cordons susceptibles de limiter le mouvement du serveur.

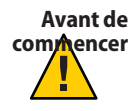

**Attention –** Le serveur Sun Fire X4800 pèse environ 100 kg une fois chargé avec tous ses composants. Pour éviter de vous blesser et/ou d'endommager le matériel, utilisez un appareil de levage mécanique pour extraire le serveur du rack. Si vous ne disposez pas d'un appareil mécanique de levage, retirez des composants afin d'alléger le système et faites appel à deux personnes pour le soulever.

- **Si vous ne disposez pas d'un appareil de levage, retirez des composants afin d'alléger le système. Voir["Comment retirer des composants pour alléger l'appareil"à la page 21.](#page-20-0) 1**
- **Tenez le serveur à deux mains pour le faire glisser** vers vous **et l'extraire de son support. 2**

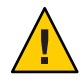

**Attention –** Risque de chute. Les glissières libèrent le poids du serveur lorsque celui-ci se trouvent à 15 cm en dehors du rack. Vous devez donc soutenir le serveur avant qu'il n'atteigne cette limite.

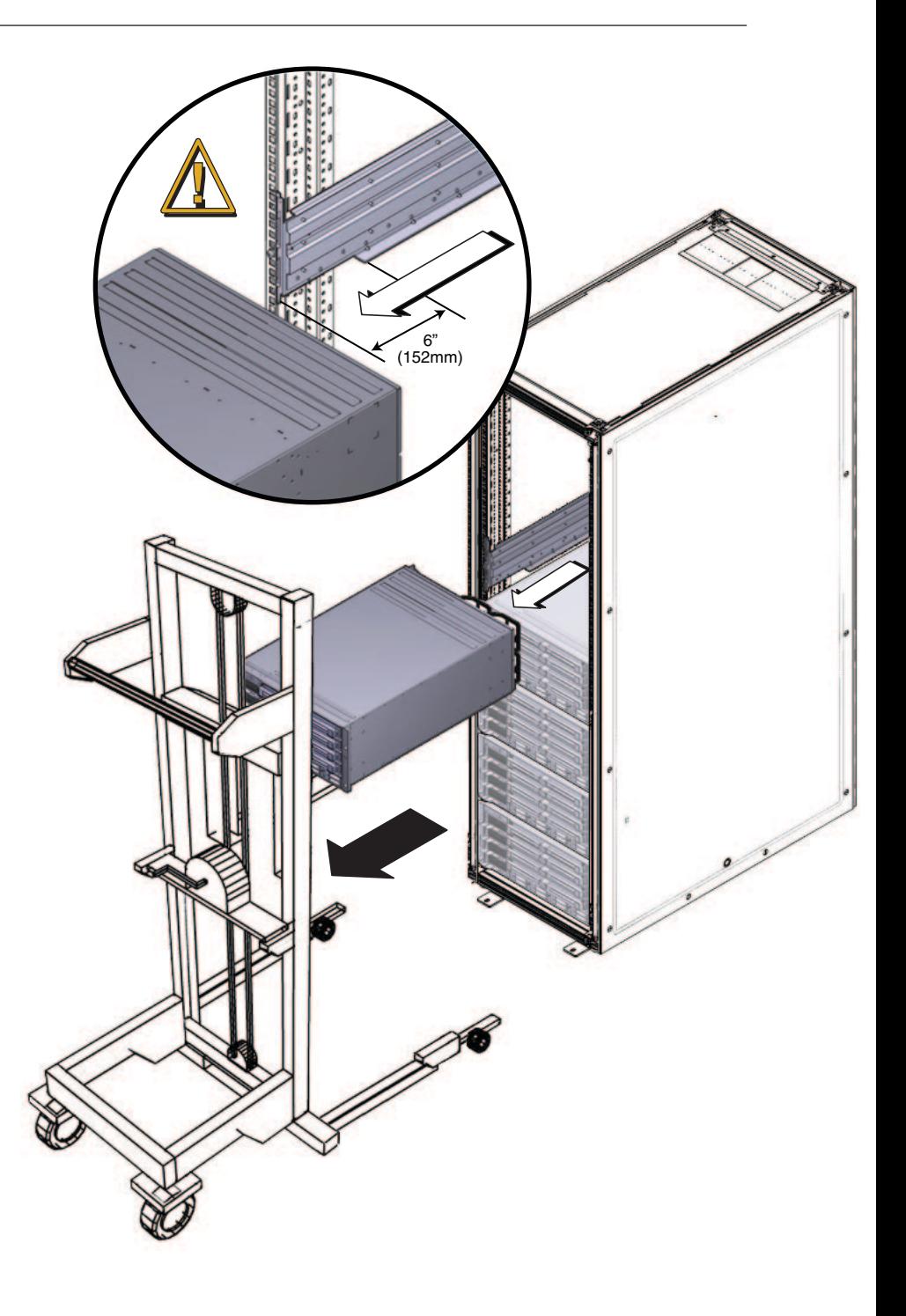

#### <span id="page-40-0"></span>["Comment insérer le serveur dans le rack" à la page 30](#page-29-0) **Voir aussi**

### ▼ **Comment retirer du rack le matériel de montage en rack**

**Soulevez les deux rails de tablette pour dégager les ergots des bras de montages (1) (3). 1**

Vous pouvez comprimer les rails de tablette une fois que les ergots sont dégagés des bras de montage (2).

**Retirez les vis qui maintiennent les bras de montage avant. 2**

**Retirez les vis qui maintiennent les bras de montage arrière.** 

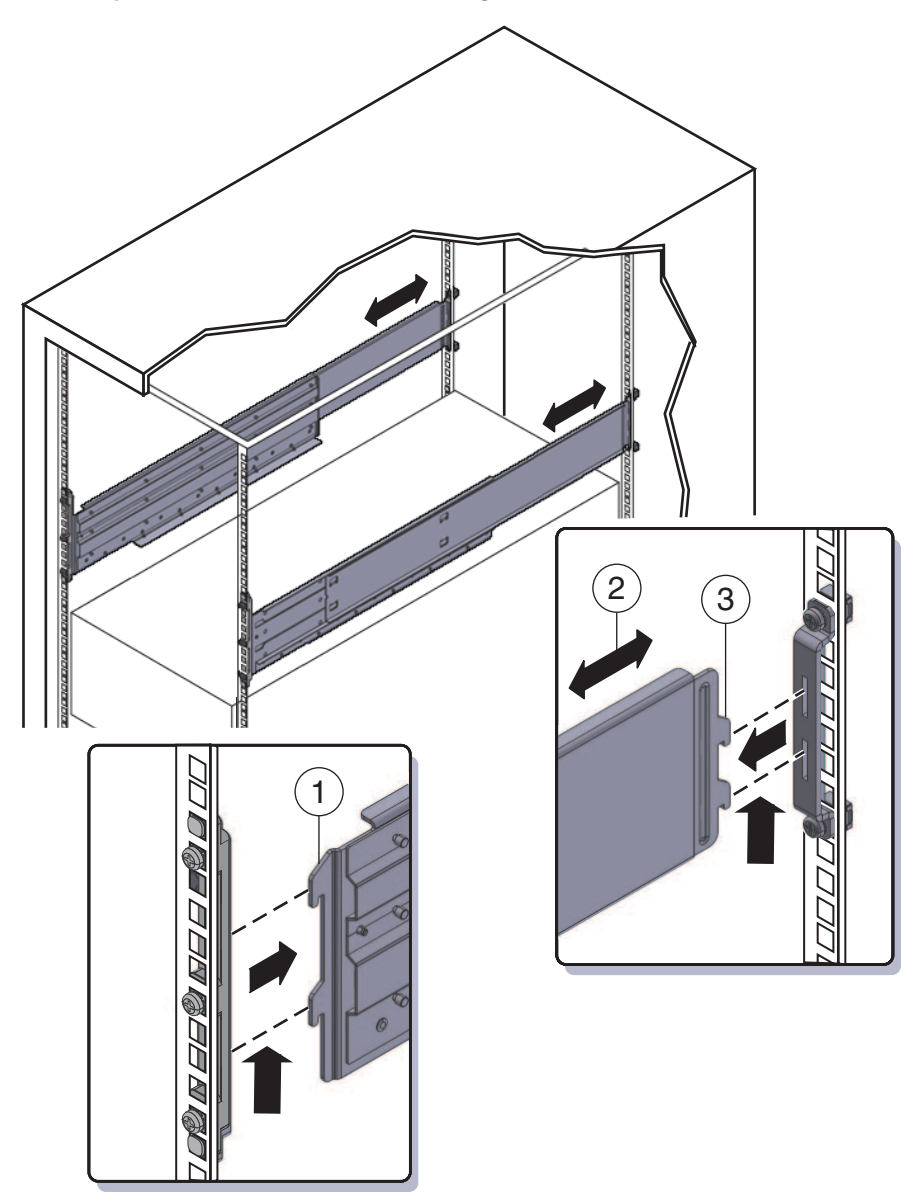

# <span id="page-42-0"></span>Câblage et alimentation électrique

- "Connexion des câbles d'administration (SP)" à la page 43
- ["Câblage des modules NEM et PCIe Express" à la page 47](#page-46-0)
- ["Mise sous tension et hors tension du serveur" à la page 49](#page-48-0)

## **Connexion des câbles d'administration (SP)**

Le module SP (processeur de service) fournit des connexions utilisées pour l'administration système. Celles-ci comprennent des câbles série et Ethernet pour ILOM, et des câbles série, vidéo et USB pour la console hôte. Les connecteurs sont disponibles sur le module SP lui-même et sur le câble multiport qui se branche au processeur de service.

Consultez les figures suivantes.

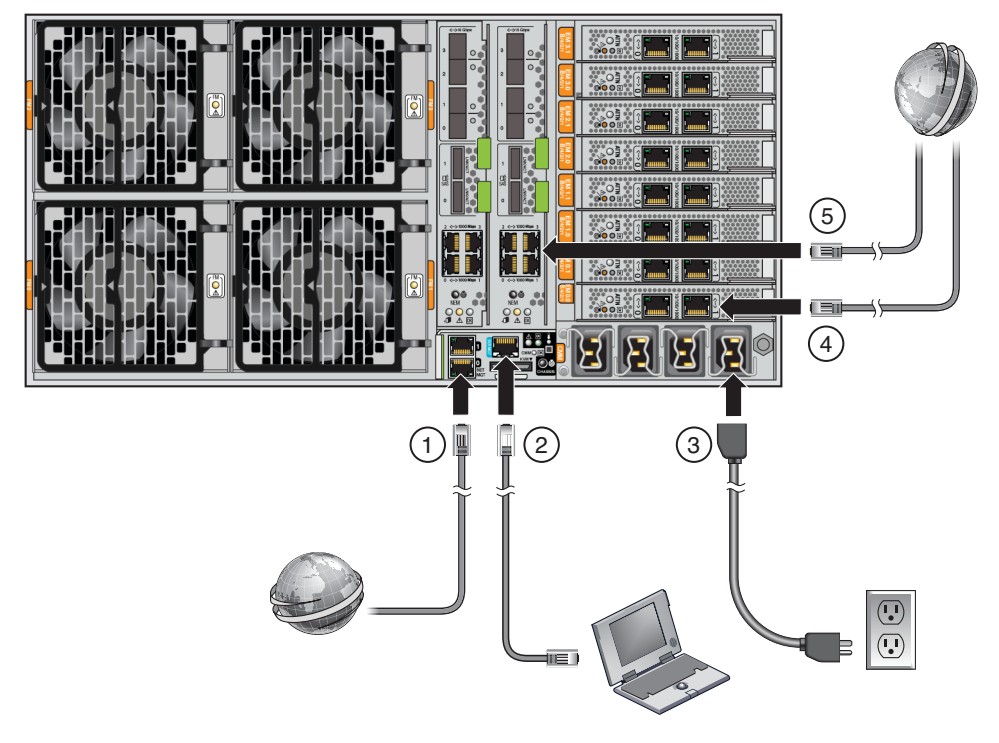

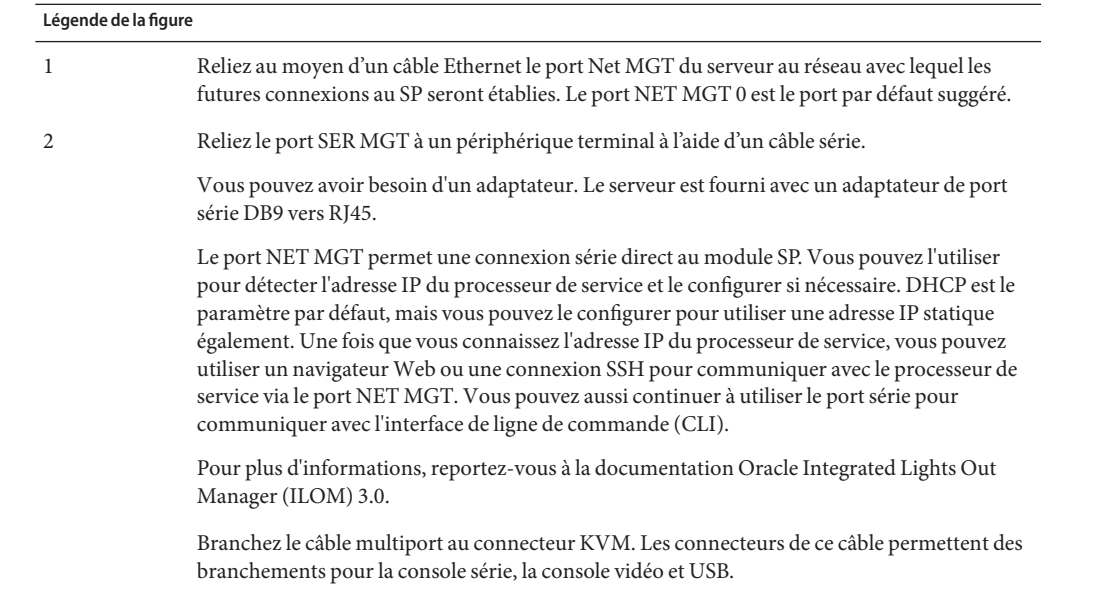

3 Connectez le câble d'alimentation à une source électrique.

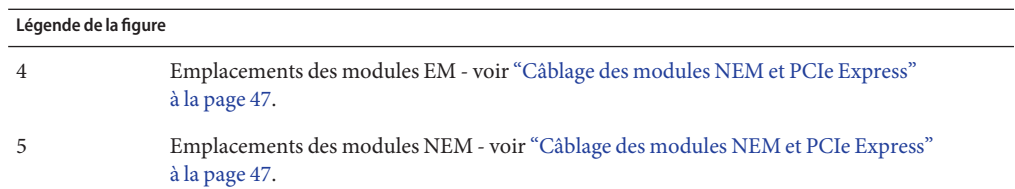

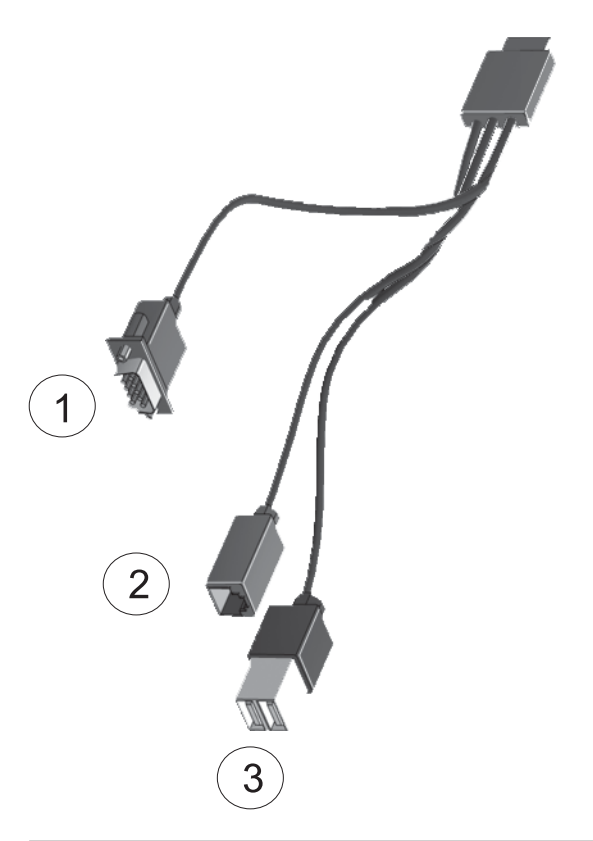

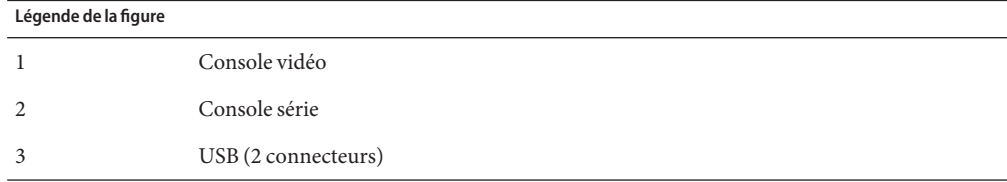

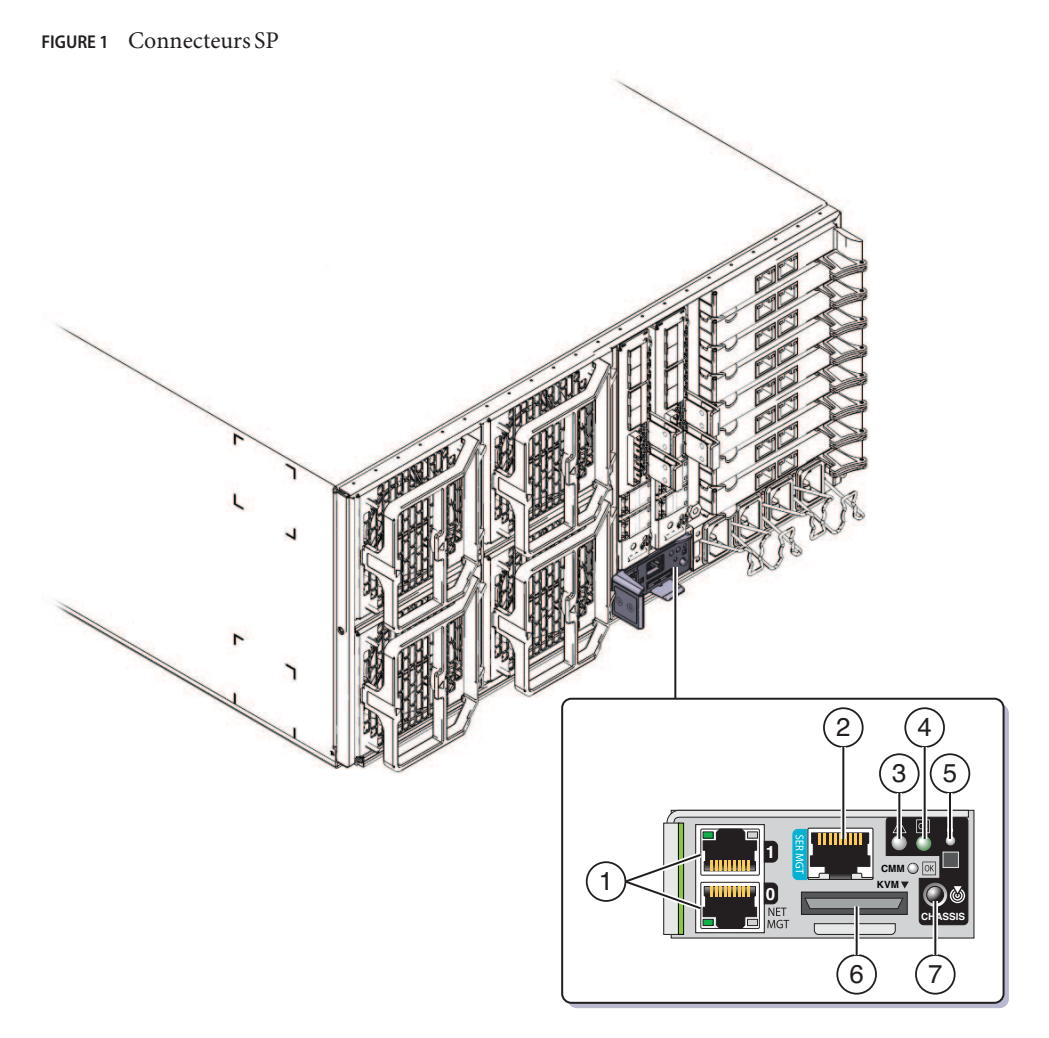

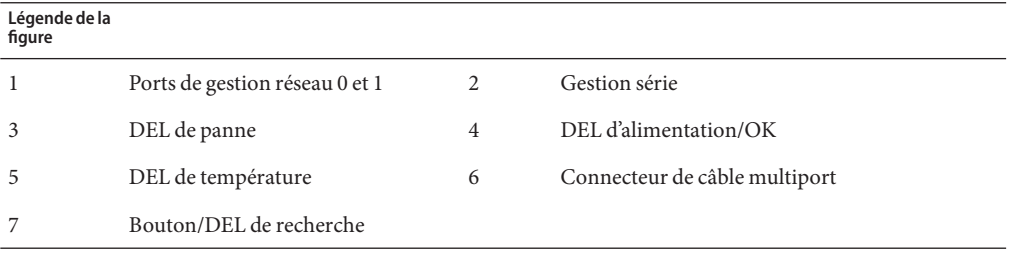

## <span id="page-46-0"></span>**Câblage des modules NEM et PCIe Express**

Les modules Network Express (NEM) et les modules PCIe Express (PCIe Express) offrent des connexions pour l'utilisation courante (tâches autres qu'administratives).

Les NEM fournissent des connecteurs 1 GbE et 10 GbE.

**Remarque –** Les connecteurs SAS des modules NEM ne sont pas pris en charge.

■ Les modules PCIe Express fournissent des connecteurs différents selon le type installé. Voir votre documentation de PCIe Express pour plus d'informations à ce sujet.

### **Câblage des modules NEM et PCIe Express**

- **Branchez les câbles réseau aux connecteurs 1 GbE ou 10 GbE sur le module NEM. 1**
	- Pour les systèmes 4P, connectez les câbles aux emplacements 0 et 3 *uniquement*.

Les systèmes 4P prennent en charge les modules CPU dans les emplacements 0 et 3, et les panneaux de remplissage dans les emplacements 1 et 2.

- Pour les systèmes 8P, connectez les câbles aux emplacements 0, 1, 2 et 3. Les systèmes 8P prennent en charge les modules CPU dans les quatre emplacements.
- **Connectez les câbles Gigabit Ethernet, InfiniBand ou Fibre Channel aux connecteurs sur chaque 2 module PCI EM.**

Voir votre documentation de PCIe Express pour plus d'informations à ce sujet.

- Les systèmes 4P prennent en charge les modules PCIe Express dans les emplacements 0.0, 0.1, 3.0 et 3.1 (les deux emplacements supérieurs et les deux emplacements inférieurs).
- Les systèmes 8P prennent en charge les modules PCIe Express dans les emplacements 0.0, 0.1, 1.0, 1.1, 2.0, 2.1, 3.0 et 3.1 (tous les emplacements).

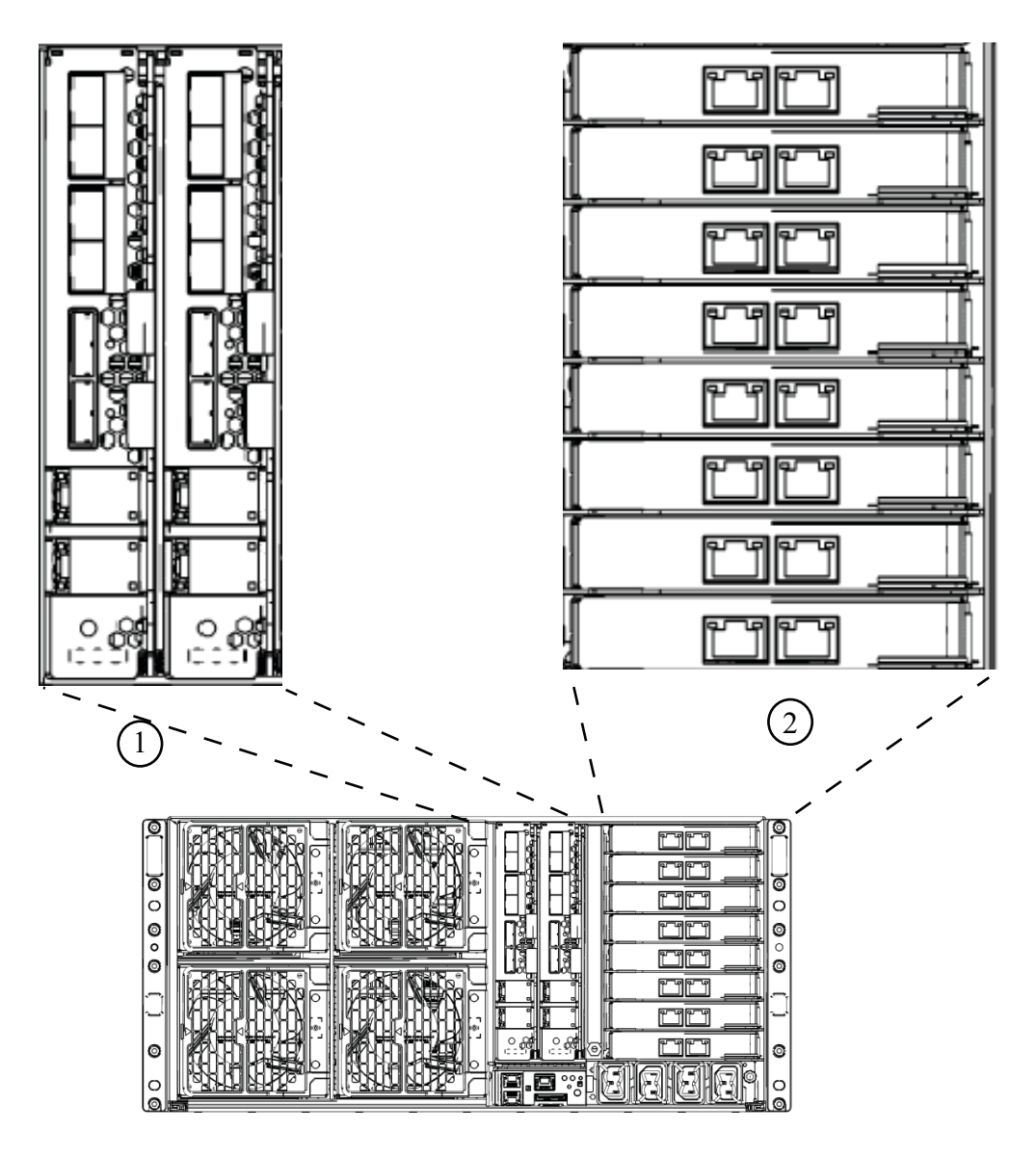

#### **Légende de la figure**

1 Modules NEM (2 représentés)

2 Emplacements avec modules PCIe Express

## <span id="page-48-0"></span>**Mise sous tension et hors tension du serveur**

Le serveur fonctionne dans deux modes : alimentation de secours et pleine puissance.

- Le serveur bascule dans le mode alimentation de secours automatiquement lorsqu'il est connecté sur le courant alternatif. Cela alimente le SP. Voir"Comment appliquer l'alimentation de secours dans le cadre de la configuration initiale du processeur de service" à la page 49.
- Le mode pleine puissance est le mode de fonctionnement normal. Lorsque le serveur bascule dans le mode pleine puissance, tous les composants système sont alimentés, le serveur s'initialise et le système d'exploitation fonctionne. Consultez ["Comment mettre sous](#page-49-0) [tension tous les composants du serveur" à la page 50.](#page-49-0)
- Lorsque vous éteignez le serveur, celui-ci passe du mode pleine puissance au mode alimentation de secours. Voir["Comment mettre hors tension le serveur" à la page 51.](#page-50-0)

### **Comment appliquer l'alimentation de secours dans le cadre de la configuration initiale du processeur de service**

Utilisez cette procédure pour appliquer l'alimentation de secours au processeur de service avant la configuration initiale.

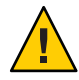

**Attention –** Endommagement possible de l'équipement. N'utilisez jamais le serveur sans que les ventilateurs, les composants et les modules soient installés. Une ventilation déficiente peut endommager gravement les composants du serveur.

**Assurez-vous que les câbles électriques CA avec masse sont branchés dans les quatre connecteurs électriques CA à l'arrière du serveur et dans les sorties électriques avec masse sur** deux circuits de branchement séparés**.** ●

Lorsque l'alimentation électrique est branchée, le processeur de service s'initialise complètement, puis le serveur bascule dans le mode alimentation de secours. Le processeur de service est prêt à l'emploi. La DEL d'alimentation/OK clignote sur la façade.

Pour connaître l'emplacement des DEL, voir["Fonctions et composants des panneaux avant et](#page-10-0) [arrière" à la page 11.](#page-10-0)

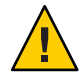

**Attention –** Il est possible de connecter jusqu'à deux câbles d'alimentation à un même circuit électrique. Les câbles d'alimentation restants doivent être connectés à un second circuit de branchement.

<span id="page-49-0"></span>**Remarque –** *Évitez* de mettre le serveur sous tension tant que vous n'avez pas installé et configuré le système d'exploitation. En mode alimentation de secours, seuls le processeur de service et les ventilateurs du bloc d'alimentation sont alimentés.

### **Étapes suivantes**

Pour plus d'informations sur la façon de lancer la configuration initiale du processeur de service, voir ["Communication avec ILOM et la console système" à la page 67.](#page-66-0)

### **Comment mettre sous tension tous les composants du serveur**

Cette procédure met sous tension *tous* les composants du serveur et se distingue de l'utilisation de l'alimentation de secours destinée à mettre sous tension le processeur de service uniquement.

**Vérifiez que les cordons d'alimentation électrique sont connectés et que l'alimentation de secours est sous tension. 1**

En mode d'alimentation de secours, la DEL d'alimentation/OK clignote sur le panneau avant.

**Appuyez sur le bouton d'alimentation sur le panneau avant du serveur, puis relâchez-le. 2**

Lorsque l'alimentation principale alimente le serveur, la DEL d'alimentation/OK située à côté du bouton d'alimentation cesse de clignoter et s'allume en continu.

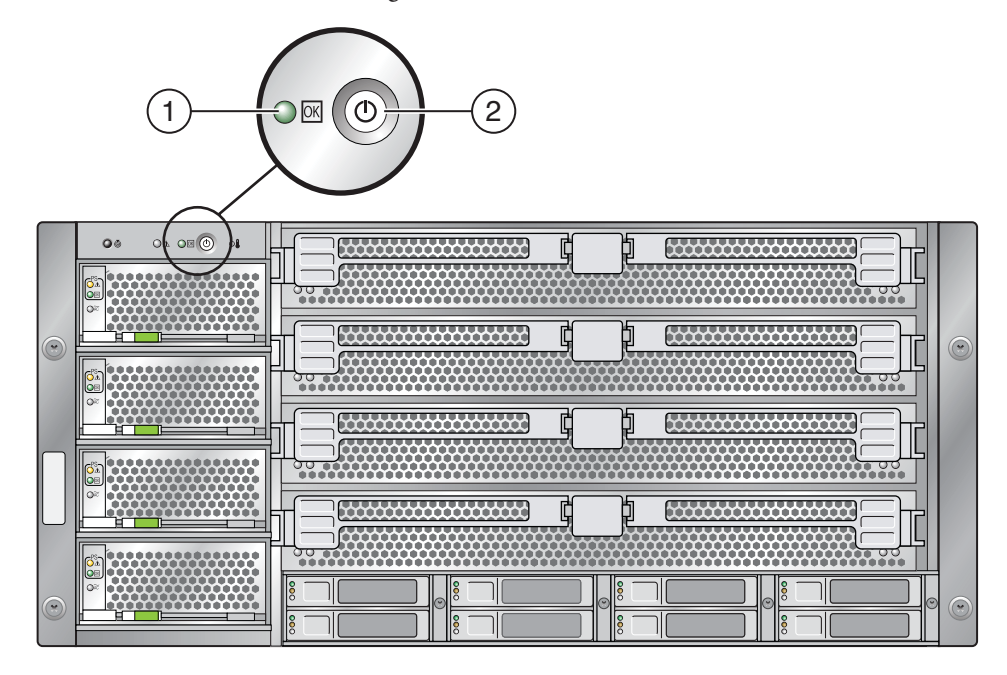

<span id="page-50-0"></span>**Légende de la figure**

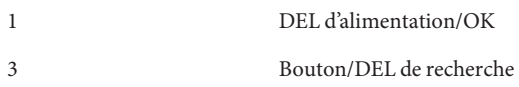

["Mise sous tension et hors tension du serveur" à la page 49](#page-48-0) **Voir aussi**

### **Comment mettre hors tension le serveur**

- **Pour mettre hors tension le mode d'alimentation principale du serveur, utilisez l'une des deux méthodes suivantes :** ●
	- Arrêt progressif : enfoncez, puis relâchez le bouton d'alimentation situé sur le panneau avant. Cette opération permet d'arrêter correctement un système d'exploitation ACPI (Advanced Configuration and Power Interface). Les serveurs qui n'utilisent pas un système d'exploitation ACPI basculent immédiatement en mode d'alimentation de secours.

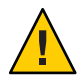

**Attention –** Pour les serveurs qui n'exécutent pas des SE compatibles avec ACPI, il existe un risque de perte de données. Cela ressemble à un arrêt d'urgence.

■ Arrêt d'urgence : appuyez sur le bouton d'alimentation électrique et maintenez-le enfoncé pendant quatre secondes pour couper l'alimentation électrique et passer en mode d'alimentation de secours.

Lorsque l'alimentation électrique est coupée, la DEL d'alimentation/OK située sur le panneau avant commence à clignoter pour indiquer que le serveur fonctionne en mode d'alimentation de secours.

**Remarque –** Pour mettre complètement hors tension le serveur, vous devez déconnecter les cordons d'alimentation électrique à l'arrière du serveur.

- ["Comment appliquer l'alimentation de secours dans le cadre de la configuration initiale du](#page-48-0) **Voir aussi** [processeur de service" à la page 49](#page-48-0)
	- ["Comment mettre sous tension tous les composants du serveur" à la page 50](#page-49-0)
	- ["Mise sous tension et hors tension du serveur" à la page 49](#page-48-0)

# Demander de l'assistance pour le serveur

Pour obtenir de l'assistance pour votre serveur, reportez-vous au numéro de série de celui-ci, puis contactez l'assistance Sun à partir de ce site Web :

<http://www.oracle.com/fr/support/index.html>

Pour connaître le numéro de série de votre serveur, consultez "Comment trouver le numéro de série du serveur" à la page 53.

### **Comment trouver le numéro de série du serveur**

Le numéro de série de votre serveur peut vous être utile lorsque vous demandez une assistance système. Conservez ce numéro à disposition en vue de son utilisation future.

- **Pour trouver le numéro de série, optez pour l'une des méthodes suivantes :** ●
	- **Pour trouver le numéro de série, regardez sur le dessus du serveur, à gauche en direction du panneau avant de celui-ci.**
	- **Recherchez la feuille d'informations client jaune (CIS) jointe à l'emballage de votre serveur. Cette feuille comprend le numéro de série.**
	- **Dans ILOM, entrez la commande show/SYS ou accédez à l'onglet System Information (Informations système) de l'interface du navigateur ILOM.**
- La section ["Fonctions et composants des panneaux avant et arrière" à la page 11](#page-10-0) comporte une représentation du panneau avant du serveur. **Voir aussi**

## Gestion de votre serveur

Vous disposez de différentes options pour gérer votre serveur en fonction de votre situation.

- Gestion d'un serveur *unique* 
	- Oracle Integrated Lights Out Manager (ILOM) est un logiciel et un matériel intégré que vous pouvez utiliser pour surveiller l'état et la configuration de votre serveur. Pour plus d'informations, voir["Présentation du logiciel ILOM" à la page 56.](#page-55-0)
	- L'assistant d'installation Sun (SIA) est une application que vous pouvez utiliser pour la configuration initiale du serveur. SIA vous aide à mettre à jour les microprogrammes (microprogramme ILOM, BIOS et logiciel du contrôleur RAID) et à automatiser l'installation d'un système d'exploitation Linux ou Windows. Pour plus de détails, reportez-vous au *[Oracle Hardware Installation Assistant 2.5 User's Guide for x86 Servers](http://docs.sun.com/doc/821-0694)*.
- Gestion d'un *grand nombre* de serveurs

Votre serveur peut être géré par un large éventail d'outils de gestion système, créés par Oracle et par des tiers. Pour plus d'informations sur les outils de gestion système, voir :

<http://www.sun.com/systemmanagement/managementtools.jsp>

Voici *quelques exemples* de ces outils :

■ Si votre serveur fait partie de l'un des nombreux serveurs des gammes Sun x86 et SPARC que vous souhaitez gérer à partir d'une interface unique, vous pouvez utiliser Oracle Enterprise Manager Op Center. Pour plus d'informations, voir :

[http://www.oracle.com/](http://www.oracle.com/us/products/enterprise-manager/opscenter/index.html) [us/products/enterprise-manager/opscenter/index.html](http://www.oracle.com/us/products/enterprise-manager/opscenter/index.html)

■ Si vous disposez déjà d'outils de gestion de système tiers, les serveurs Sun peuvent s'intégrer à de nombreux outils tiers. Pour plus d'informations, voir :

<http://www.sun.com/systemmanagement/tools.jsp>

## <span id="page-55-0"></span>**Présentation du logiciel ILOM**

Le système Integrated Lights Out Manager (ILOM) d'Oracle est constitué d'une partie matérielle (le processeur de service) et d'un logiciel. Il vous permet de gérer et de surveiller vos serveurs Sun. Le logiciel et le matériel d'ILOM sont pré-installés sur plusieurs plates-formes serveur Sun, dont les serveurs Sun Fire x86, les systèmes de châssis modulaires Sun Blade, les modules serveur Sun Blade et les serveurs SPARC. ILOM constitue un outil de gestion essentiel pour le centre de données et il peut servir de point d'intégration à d'autres outils de gestion déjà installés sur vos systèmes.

ILOM vous permet de gérer et de contrôler le serveur indépendamment du système d'exploitation et vous fournit un système LOM (Lights Out Management) fiable. Grâce à ILOM, vous pouvez, de manière proactive:

- connaître les pannes et les erreurs matérielles en temps réel ;
- contrôler à distance l'état de l'alimentation du serveur ;
- visualiser les consoles graphiques et non graphiques de l'hôte;
- afficher l'état des capteurs et des indicateurs du système;
- connaître la configuration matérielle du système;
- recevoir des alertes à propos d'événements système au moyen d'alertes PET IPMI, de déroutements SNMP ou de notifications par e-mail.

Le processeur de service (SP) d'ILOM exécute son propre système d'exploitation intégré et dispose d'un port Ethernet dédié, ce qui lui permet de fournir une gestion hors bande. En outre, vous pouvez accéder à ILOM à partir du système d'exploitation hôte du serveur. ILOM vous permet de gérer votre serveur à distance, comme si vous utilisiez un clavier, un écran et une souris connectés localement.

ILOM s'initialise automatiquement dès que votre serveur est mis sous tension. Il dispose d'une interface de navigateur Web complète et d'une interface de ligne de commande (CLI, Command-Line Interface). Il dispose également d'interfaces SNMP et IPMI standard.

# Configuration du système d'exploitation

Après avoir établi une connexion au processeur de service ILOM comme décrit dans ["Communication avec ILOM et la console système" à la page 67,](#page-66-0) vous pouvez configurer le système d'exploitation (SE) Oracle Solaris 10 préinstallé en option ou installer un système d'exploitation Linux , Windows ou Oracle Solaris.

- "Liens d'informations sur le SE" à la page 57
- ["Configuration du SE Oracle Solaris préinstallé" à la page 58](#page-57-0)
- ["Fiche d'installation" à la page 59](#page-58-0)
- ["Comment se connecter au serveur à l'aide de l'adresse IP du serveur" à la page 63](#page-62-0)
- ["\(Facultatif\) Comment rediriger la sortie de la console vers le port vidéo" à la page 64](#page-63-0)
- ["Comment se connecter au serveur au moyen d'un programme de capture de série"](#page-63-0) [à la page 64](#page-63-0)
- ["Produits et formation aux informations du SE Oracle Solaris" à la page 65](#page-64-0)

## **Liens d'informations sur le SE**

Utilisez la référence appropriée selon le SE de votre choix. Pour obtenir des informations sur les systèmes d'exploitation, reportez-vous également au document *[Notes de produit du serveur Sun](http://docs.sun.com/doc/821-2255) [Fire X4800](http://docs.sun.com/doc/821-2255)*.

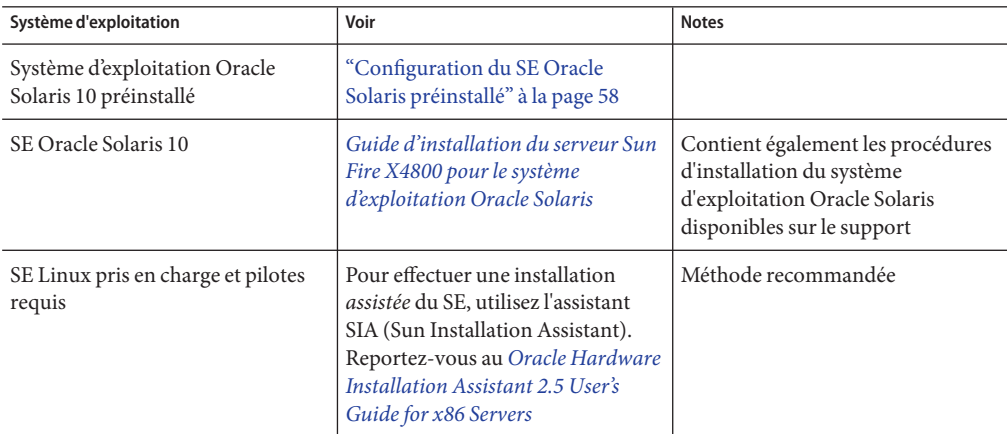

<span id="page-57-0"></span>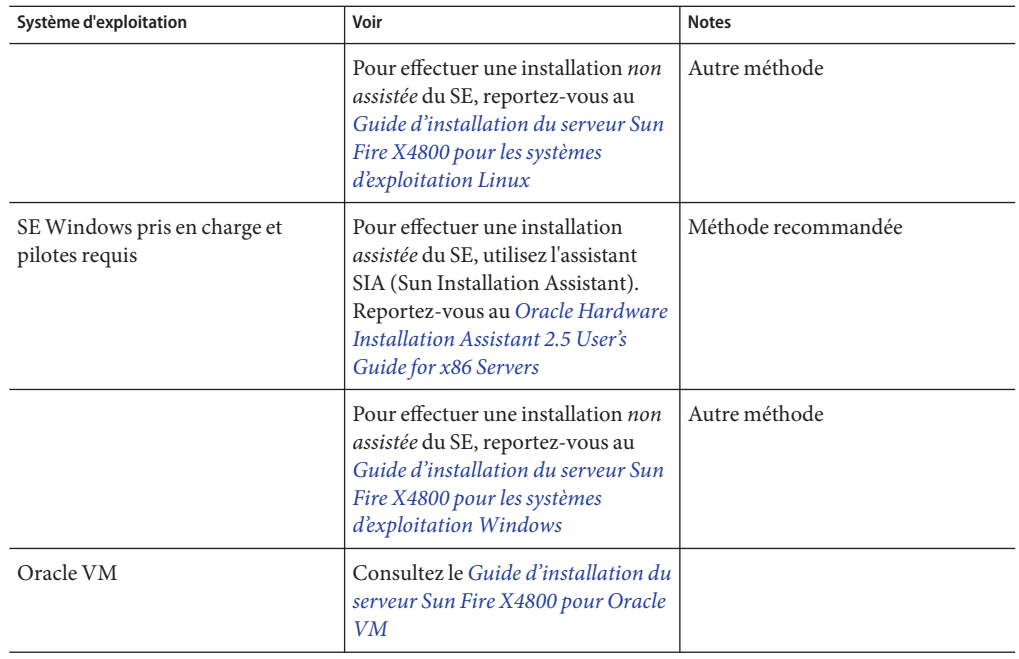

## **Configuration du SE Oracle Solaris préinstallé**

**Remarque –** Si vous êtes connecté à un moniteur pendant l'initialisation du système, une invite s'affiche après les messages POST pour vous demander si vous souhaitez afficher la sortie graphique. Sélectionnez la sortie graphique pour continuer à afficher les messages d'initialisation sur le moniteur.

Si vous acceptez un dépassement du délai de connexion ou effectuez une autre sélection, les informations d'initialisation ne s'afficheront plus sur le moniteur. Cependant, le processus de configuration se poursuit. La sortie série continue à afficher des messages.

Utilisez la fiche d'installation afin de recueillir les informations dont vous avez besoin pour configurer le système d'exploitation.

## <span id="page-58-0"></span>**Fiche d'installation**

Pour rassembler les informations nécessaires à la configuration du système d'exploitation Solaris 10 préinstallé, utilisez la fiche prévue à cet effet. Il vous suffit de rassembler les informations s'appliquant à l'application du système.

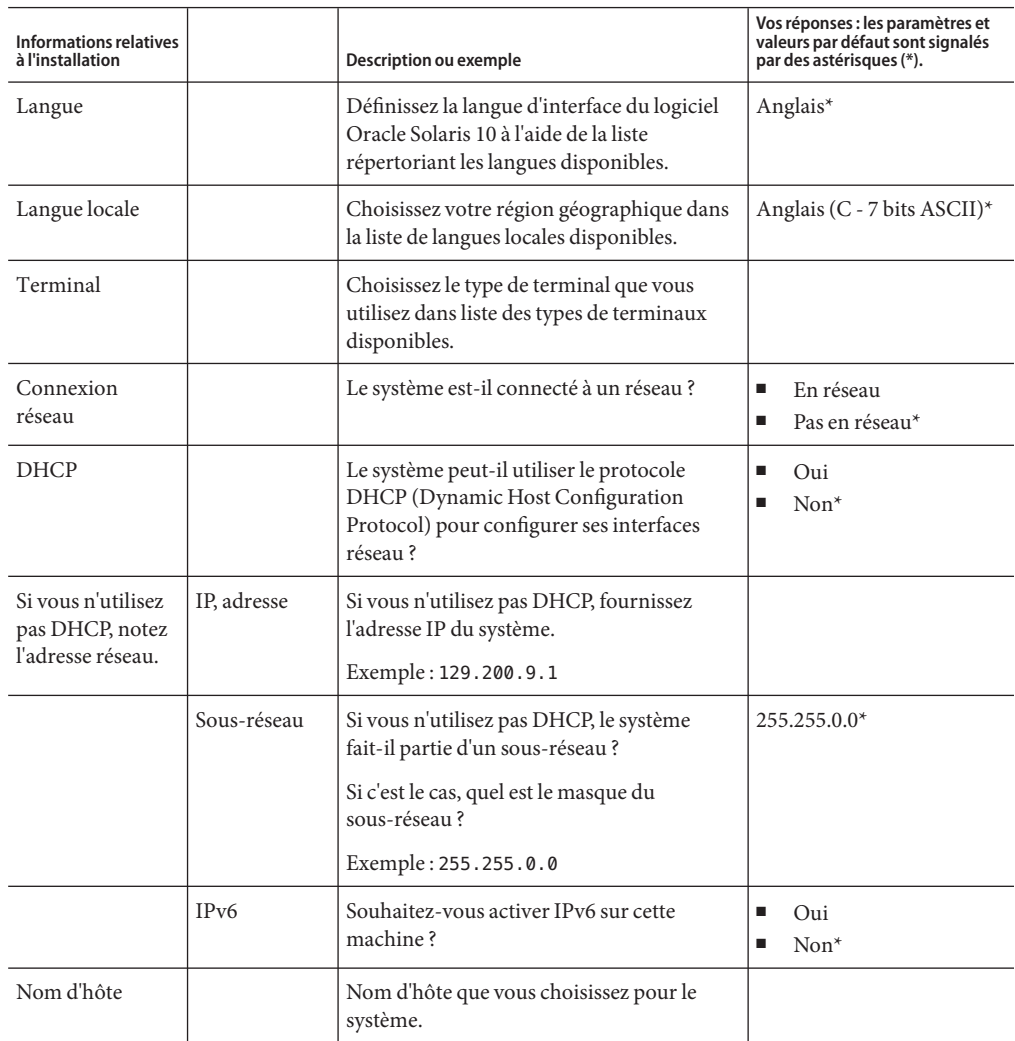

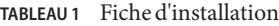

| IADLEAU I                                                                                                    | TICHE & HISTANATION | (0                                                                                                    |                                                                                                  |
|----------------------------------------------------------------------------------------------------|---------------------|----------------------------------------------------------------------------------------------------|--------------------------------------------------------------------------------------------------|
| <b>Informations relatives</b><br>à l'installation                                                                   |                     | Description ou exemple                                                                                                    | Vos réponses : les paramètres et<br>valeurs par défaut sont signalés<br>par des astérisques (*). |
| Kerberos                                                                                                    |                     | Souhaitez-vous configurer la sécurité<br>Kerberos sur cette machine?<br>Si oui, fournissez les informations<br>suivantes:<br>Domaine par défaut :<br>Serveur d'administration :<br>Premier KDC:<br>KDC supplémentaires (facultatifs) :                                                         | п<br>Oui<br>$Non*$<br>٠                                                                          |
| Service de noms:<br>si le système<br>utilise un service<br>de noms.<br>fournissez les<br>informations<br>suivantes. | Service de<br>noms  | Quel service de noms ce système doit-il<br>utiliser?                                                                                                    | $NIS+$<br>п<br><b>NIS</b><br>п<br><b>DNS</b><br>Е<br><b>LDAP</b><br>٠<br>Aucune <sup>*</sup>     |
|                                                                                                    | Nom de<br>domaine   | Indiquez le nom du domaine dans lequel se<br>trouve le système.                                                                                                    |                                                                                                  |
|                                                                                                    | NIS+ et NIS         | Souhaitez-vous spécifier un serveur de<br>noms ou laisser le programme d'installation<br>en trouver un?                                                                                                    | ٠<br>En spécifier un<br>$\blacksquare$<br>En trouver un*                                         |
|                                                                                                    | <b>DNS</b>          | Indiquez les adresses IP pour le serveur<br>DNS. Vous devez entrer au moins une<br>adresse IP, mais vous pouvez entrer un<br>maximum de trois adresses.<br>Vous pouvez également entrer une liste de<br>domaines à parcourir lorsqu'une requête<br>DNS est effectuée.<br>Domaine de recherche: |                                                                                                  |
|                                                                                                    |                     | Domaine de recherche:                                                                                                    |                                                                                                  |
|                                                                                                    |                     | Domaine de recherche:                                                                                                    |                                                                                                  |

**TABLEAU 1** Fiche d'installation *(Suite)*

| TABLEAU T' FICHE CLIISTAILATIOIL           |             | $\mathcal{O}(U \cup V)$                                                                                                    |                                                                                                  |  |
|--------------------------------------------|-------------|----------------------------------------------------------------------------------------------------|--------------------------------------------------------------------------------------------------|--|
| Informations relatives<br>à l'installation |             | Description ou exemple                                                                                                    | Vos réponses : les paramètres et<br>valeurs par défaut sont signalés<br>par des astérisques (*). |  |
|                                            | <b>LDAP</b> | Indiquez les informations suivantes<br>concernant votre profil LDAP:                                                         |                                                                                                  |  |
|                                            |             | Nom du profil:                                                                                                    |                                                                                                  |  |
|                                            |             | Serveur du profil:                                                                                                    |                                                                                                  |  |
|                                            |             | Si vous spécifiez un niveau<br>d'authentification proxy dans votre profil<br>LDAP, fournissez les informations<br>suivantes: |                                                                                                  |  |
|                                            |             | Nom distinctif Proxy-Bind:                                                                                                   |                                                                                                  |  |
|                                            |             | Mot de passe Proxy-Bind:                                                                                                    |                                                                                                  |  |

**TABLEAU 1** Fiche d'installation *(Suite)*

| IABLEAU I<br>Fiche a installation                 | ( <i>suue)</i>                                                                                                    |                                                                                                  |
|---------------------------------------------------|----------------------------------------------------------------------------------------------------|--------------------------------------------------------------------------------------------------|
| <b>Informations relatives</b><br>à l'installation | Description ou exemple                                                                                                    | Vos réponses : les paramètres et<br>valeurs par défaut sont signalés<br>par des astérisques (*). |
| Itinéraire par<br>défaut                          | Souhaitez-vous spécifier une adresse IP<br>d'itinéraire par défaut ou laisser le<br>programme d'installation Oracle Solaris en<br>trouver une?                                                                                                    | Е<br>En spécifier un<br>En détecter une<br>Е<br>n,<br>Aucune <sup>*</sup>                        |
|                                                   | L'itinéraire par défaut offre une passerelle<br>qui permet de transférer le trafic entre deux<br>réseaux physiques. Une adresse IP est un<br>numéro unique qui identifie chaque hôte<br>sur un réseau.                                                                                                    |                                                                                                  |
|                                                   | Vous avez les choix suivants:<br>Vous pouvez spécifier l'adresse IP. Un<br>fichier/etc/defaultrouterestcréé<br>avec l'adresse IP spécifiée. Lorsque le<br>système est réinitialisé, l'adresse IP<br>spécifiée devient l'itinéraire par défaut.                                                                                                    |                                                                                                  |
|                                                   | ш<br>Vous pouvez laisser le programme<br>d'installation Oracle Solaris détecter<br>une adresse IP. Toutefois, le système<br>doit se trouver sur un sous-réseau<br>possédant un routeur qui s'affiche<br>lui-même en utilisant le protocole de<br>découverte de routeurs ICMP. Si vous<br>utilisez l'interface de ligne de<br>commande, le logiciel détecte une<br>adresse IP lorsque le système est<br>initialisé. |                                                                                                  |
|                                                   | Vous pouvez choisir Aucune si vous<br>n'avez pas de routeur ou si vous ne<br>voulez pas que le logiciel détecte une<br>adresse IP à ce stade. Le logiciel essaie<br>automatiquement de détecter une<br>adresse IP lors de la réinitialisation.                                                                                                    |                                                                                                  |
| Fuseau horaire                                    | Comment souhaitez-vous spécifier votre<br>fuseau horaire par défaut ?                                                                                                    | в<br>Région géographique*<br>٠<br>Décalage GM<br>٠<br>Fichier du fuseau<br>horaire               |
| Mot de passe<br>racine                            | Choisissez un mot de passe racine pour le<br>système.                                                                                                    |                                                                                                  |

**TABLEAU 1** Fiche d'installation *(Suite)*

### **Comment se connecter au serveur à l'aide de l'adresse IP du serveur**

#### <span id="page-62-0"></span>**Avant de commencer**

**Remarque –** Cette procédure suppose que vous avez connecté le serveur à votre réseau via un câble Ethernet.

- **Si vous ne l'avez pas déjà fait, déterminez l'adresse IP du processeur de service : 1**
	- **a. Mettez sous tension l'alimentation principale du serveur en appuyant sur le bouton d'alimentation situé sur le panneau avant.**
	- **b. Lancez l'utilitaire de configuration du BIOS en appuyant sur la touche F2 pendant que le système effectue l'autotest de l'allumage (POST).**
	- **c. Lorsque le menu principal du BIOS s'affiche, sélectionnez Advanced.**
	- **d. Dans l'écran Advanced, sélectionnez IPMI 2.0 Configuration.** Dans l'écran IPMI 2.0 Configuration, sélectionnez l'option de menu LAN Configuration.
	- **e. Sélectionnez l'option de menu IP Address (Adresse IP).**

L'adresse IP du processeur de service s'affiche dans le format : Adresse IP actuelle dans BMC : xxx.xxx.xxx.xxx

**À l'aide d'un système client, établissez une connexion Secure Shell (SSH) avec l'adresse IP du 2 processeur de service:**

**ssh -l root** *<<adresse\_ip\_sp>*

**Connectez-vous au processeur de service en tant qu'administrateur, par exemple : 3**

login: **root** password: **changeme**

**Lancez le mode de la console ILOM en tapant la commande suivante : 4**

**start /SP/console**

**Remarque –** Si vous avez modifié les paramètres par défaut du port série du processeur de service, n'oubliez pas de les rétablir.

Seuls les comptes dotés des privilèges d'administrateur sont autorisés à configurer le port série du processeur de service. Voir la documentation d'ILOM (Integrated Lights-Out Manager) 3.0.

**Suivez les invites affichées à l'écran. 5**

### <span id="page-63-0"></span>**Utilisez les données recueillies dans la ["Fiche d'installation"à la page 59](#page-58-0) pour entrer les 6 informations sur le système et le réseau lorsque le système vous y invite.**

Les écrans qui s'affichent varient en fonction de la méthode que vous avez choisie pour définir les informations réseau sur le serveur (DHCP ou adresse IP statique).

Après avoir entré les informations de configuration de système, le serveur s'initialise et affiche l'invite de connexion

Vous pouvez accéder à la documentation utilisateur du système d'exploitation Oracle Solaris 10 à l'adresse : **Voir aussi**

<http://docs.sun.com/app/docs/prod/solaris.10>

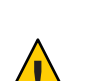

▼ **(Facultatif) Comment rediriger la sortie de la console vers le port vidéo**

**Attention –** Cette procédure est destinée aux utilisateurs avancés d'Oracle Solaris uniquement. Vous pouvez sérieusement interrompre le bon fonctionnement du serveur ou empêcher son démarrage si vous introduisez un problème dans le fichier bootenv.rc..

### **Avant de commencer**

Cette procédure suppose que vous avez établi une connexion au serveur à l'aide de l'adresse IP du processeur de service. Voir["Comment se connecter au serveur à l'aide de l'adresse IP du](#page-62-0) [serveur" à la page 63.](#page-62-0)

**Exécutez la commande eeprom à l'invite de commande, en lui adjoignant les arguments suivants :** ●

**/eeprom console=text/**

- **Comment se connecter au serveur au moyen d'un programme de capture de série**
- **Utilisez un câble pour connecter le port série du serveur sur le port série du système hôte de la capture de série. 1**
- **Vérifiez que les propriétés de communication du port série du système sont définies sur les 2 valeurs par défaut.**

Les paramètres par défaut sont 9600 bauds, 8N1 (huit bits de données, aucune parité, un bit d'arrêt), désactivez le flux de contrôle.

- **Démarrez une session de terminal pour capturer la sortie du port série : 3**
	- Sur un client exécutant le système d'exploitation Oracle Solaris, tapez :

\$**tip -9600 /dev/ttya**

- <span id="page-64-0"></span>■ Sur un client exécutant Windows, lancez un programme tel que Hyperterminal.
- Sur un client exécutant Linux, lancez un programme tel que Minicom, à savoir un programme de communication en série à base de texte qui est inclus dans les distributions de Linux. Pour plus de détails, reportez-vous aux pages de manuel incluses dans la distribution de Linux.
- **Connectez-vous au processeur de service en tant qu'administrateur, par exemple : 4**

login: **root** password: **changeme**

**Connectez-vous à la console en tapant ce qui suit : 5**

### **start /SP/console**

Le processeur de service est à présent configuré pour se connecter à la console.

**Mettez sous tension l'alimentation principale du serveur en appuyant à l'aide d'un stylo-bille ou 6 d'un objet pointu sur le bouton d'alimentation situé sur le panneau avant.**

Des messages POST s'affichent à l'écran à l'initialisation du système d'exploitation.

- **Suivez les invites affichées à l'écran. 7**
- **Utilisez les données que vous avez recueillies dans le [Tableau 1](#page-58-0) pour entrer les informations sur le système et le réseau lorsque le système vous y invite. 8**

Les écrans qui s'affichent varient en fonction de la méthode que vous avez choisie pour définir les informations réseau sur le serveur (DHCP ou adresse IP statique).

Après avoir entré les informations de configuration de système, le serveur s'initialise et affiche l'invite de connexion Oracle Solaris.

Vous pouvez accéder à la documentation utilisateur du système d'exploitation Oracle Solaris 10 à l'adresse : **Voir aussi**

<http://docs.sun.com/app/docs/prod/solaris.10>

## **Produits et formation aux informations du SE Oracle Solaris**

Sun propose des options de formation flexibles adaptées à vos horaires et à votre style d'apprentissage. Les options de formation incluent des cours dirigés par un formateur, des cours en ligne sur le Web, des cours sur CD-ROM et des cours Live Virtual Class.

Pour obtenir plus d'informations sur les options de formation et de certification Oracle Solaris 10 et pour accéder à la documentation de l'utilisateur Oracle Solaris 10, visitez le site suivant :

<http://docs.sun.com/app/docs/prod/solaris.10>

# <span id="page-66-0"></span>Communication avec ILOM et la console système

Ces rubriques fournissent des instructions sur la procédure de connexion du gestionnaire ILOM (Integrated Lights Out Manager) et à la console système du processeur de service (SP) du système.

- "Connexions du serveur" à la page 67
- "À propos des adresses IP du SP ILOM et des interfaces ILOM" à la page 67
- ["Détermination de l'adresse IP du SP" à la page 68](#page-67-0)
- ["Connexion au gestionnaire ILOM" à la page 69](#page-68-0)
- ["Connexion à la console système" à la page 72](#page-71-0)

### **Connexions du serveur**

L'accès au gestionnaire ILOM et à la console système s'effectue par le biais du SP sur le panneau arrière du système. Voir["Connexion des câbles d'administration \(SP\)" à la page 43](#page-42-0) pour plus d'informations sur les connexions physiques.

- Les connexions ILOM du SP s'effectuent par le biais des ports SER MGT et NET MGT du processeur de service.
- La connexion de la console série et le connecteur vidéo sont branchés au câble multiport, lequel est branché au SP.

## **À propos des adresses IP du SP ILOM et des interfaces ILOM**

Le processeur de service ILOM reçoit une adresse IP DHCP par défaut. L'attribution de l'adresse IP DHCP est soumise à deux exigences :

- La connexion à votre réseau doit être effectuée par l'un des ports NET MGT.
- Les services DHCP doivent être présents sur votre infrastructure réseau.

Si un serveur DHCP ne peut être atteint après trois requêtes DHCP, le SP d'ILOM est associé à une adresse IP *statique* basée sur l'adresse MAC du port de gestion réseau. Cette adresse IP est toujours au format 192.168.xxx.xxx.

## <span id="page-67-0"></span>**Détermination de l'adresse IP du SP**

Pour que le gestionnaire ILOM (Integrated Lights Out Manager) du SP puisse gérer le serveur, vous devez déterminer l'adresse IP réseau du processeur de service. Pour déterminer l'adresse IP, procédez de l'une des façons suivantes :

- "Comment récupérer l'adresse IP du SP à l'aide de l'utilitaire de configuration du BIOS" à la page 68
- "Comment récupérer l'adresse IP du SP à l'aide d'une connexion série et de l'interface de ligne de commande" à la page 68

### **Comment récupérer l'adresse IP du SP à l'aide de l'utilitaire de configuration du BIOS**

#### **Avant de commencer**

- Effectuez la configuration matérielle comme décrit dans ["Installation du matériel du serveur](#page-14-0) [" à la page 15.](#page-14-0)
- Pour mettre en service l'alimentation de secours pour le serveur, branchez un câble d'alimentation CA à l'alimentation électrique du système. Voir["Comment appliquer](#page-48-0) [l'alimentation de secours dans le cadre de la configuration initiale du processeur de service"](#page-48-0) [à la page 49](#page-48-0) pour connaître la position des connecteurs des câbles électriques.
- **Configurez le serveur de façon à pouvoir afficher la sortie de la console. 1**
- **Redémarrez le serveur. 2**
- **Appuyez sur la touche F2 lorsque l'utilitaire de configuration du BIOS vous y invite. 3**
- **Dans l'utilitaire de configuration du BIOS, sélectionnez Advanced**→**IPMI 2.0 Configuration**→ **Set LAN Configuration**→**IP address. 4**

L'adresse IP du SP s'affiche.

### ▼ **Comment récupérer l'adresse IP du SP à l'aide d'une connexion série et de l'interface de ligne de commande**

#### **Avant de commencer**

- Effectuez la configuration du matériel comme décrit dans la documentation de configuration du matériel.
	- Appliquez l'alimentation de secours au serveur. Voir ["Comment appliquer l'alimentation de](#page-48-0) [secours dans le cadre de la configuration initiale du processeur de service" à la page 49](#page-48-0) pour connaître la position des connecteurs des câbles électriques.
- **Connectez-vous au gestionnaire ILOM à l'aide d'un port de gestion série. 1**

Cette procédure est décrite dans["Comment se connecter à l'interface de ligne de commande](#page-69-0) [d'ILOM à l'aide du port de gestion série" à la page 70.](#page-69-0)

#### <span id="page-68-0"></span>**Connectez-vous à ILOM. 2**

- **a. Tapez le nom d'utilisateur par défaut : root.**
- **b. Tapez le mot de passe par défaut : changeme.**

Le processeur de service affiche son invite de commande par défaut :

->

#### **Pour afficher l'adresse IP du processeur de service, tapez : 3**

```
show /SP/network
Targets:
test
Properties:
commitpending = (Cannot show property)
dhcp_server_ip = 10.80.193.10
ipaddress = 10.80.193.163
ipdiscovery = DHCP
ipgateway = 10.80.195.254
ipnetmask = 255.255.252.0
macaddress = 00:21:28:44:FA:EEpendingipaddress = 10.80.193.163pendingipdiscovery = DHCP
pendingipgateway = 10.80.195.254
pendingipnetmask = 255.255.252.0
state = enabled
switchconf = (none)
Commands:
cd
set
show
```
Le gestionnaire ILOM affiche des informations réseau, comme l'adresse IP.

## **Connexion au gestionnaire ILOM**

Le gestionnaire ILOM possède une interface de ligne de commande et une interface Web.

Cette section décrit les trois méthodes de connexion au gestionnaire ILOM :

- ["Comment se connecter à l'interface de ligne de commande d'ILOM à l'aide du port de](#page-69-0) [gestion série" à la page 70](#page-69-0)
- ["Comment se connecter à l'interface de ligne de commande d'ILOM à l'aide de SSH"](#page-70-0) [à la page 71](#page-70-0)
- ["Comment se connecter à l'interface Web d'ILOM" à la page 71](#page-70-0)

### <span id="page-69-0"></span>**Comment se connecter à l'interface de ligne de commande d'ILOM à l'aide du port de gestion série**

#### **Avant de commencer**

- Effectuez la configuration matérielle comme décrit dans la documentation de configuration du matériel.
	- Branchez l'alimentation électrique CA pour mettre en service l'alimentation de secours. Voir["Comment appliquer l'alimentation de secours dans le cadre de la configuration](#page-48-0) [initiale du processeur de service" à la page 49.](#page-48-0)
	- Vérifiez que votre terminal, ordinateur portable ou serveur de terminal est opérationnel.
- **Configurez le terminal ou le logiciel d'émulation de terminal exécuté sur un ordinateur portable ou un PC selon les paramètres suivants : 1**
	- 8N1 : 8 bits de données, sans parité, un bit d'arrêt
	- 9.600 bauds
	- Désactivez le contrôle de flux du matériel (CTS/RTS)
	- Désactivez le contrôle de flux du logiciel (XON/XOFF)
- **Reliez le port SER MGT du SP à un périphérique terminal à l'aide d'un câble série. 2**

Voir["Connexion des câbles d'administration \(SP\)" à la page 43](#page-42-0) pour localiser le port SER MGT.

**Appuyez sur la touche Entrée du terminal pour établir une connexion entre le terminal et le processeur de service ILOM. 3**

Le processeur de service affiche une invite de connexion. Par exemple :

SUNSP*0003BA84D777* login:

#### **Connectez-vous à ILOM. 4**

- **a. Tapez le nom d'utilisateur par défaut : root.**
- **b. Tapez le mot de passe par défaut : changeme.**

Après que vous vous êtes connecté, le processeur de service affiche l'invite de commande par défaut :

->

Vous pouvez maintenant exécuter les commandes de l'interface de ligne de commande nécessaires à la configuration d'ILOM pour les comptes utilisateur du serveur, les paramètres réseau, les listes d'accès, les alertes, etc. Pour plus de détails sur les commandes de l'interface de ligne de commande, reportez-vous au document *Sun Integrated Lights Out Manager (ILOM) 3.0 CLI Procedures Guide* (Guide de procédures de l'interface de ligne de commande de Sun Integrated Lights Out Manager 3.0).

### **Comment se connecter à l'interface de ligne de commande d'ILOM à l'aide de SSH**

#### <span id="page-70-0"></span>**Avant de commencer**

- Effectuez la configuration matérielle comme décrit dans la documentation de configuration du matériel.
	- Branchez l'alimentation électrique CA à l'alimentation électrique du système pour mettre en service l'alimentation de secours. Voir["Comment appliquer l'alimentation de secours dans](#page-48-0) [le cadre de la configuration initiale du processeur de service" à la page 49.](#page-48-0)
- **Connectez le câble Ethernet à l'un des ports NET MGT du processeur de service. 1**

Voir["Connexion des câbles d'administration \(SP\)" à la page 43](#page-42-0) pour localiser les ports NET MGT.

**À l'aide d'un système client, accédez à une ligne de commande et établissez une connexion 2 Secure Shell (SSH) avec l'adresse IP du processeur de service à l'aide de commande suivante :**

**ssh -l root** *<<adresse\_ip\_sp>*

**Connectez-vous à ILOM. 3**

Le nom d'utilisateur par défaut est root et le mot de passe par défaut est changeme.

### **Comment se connecter à l'interface Web d'ILOM**

#### **Avant de commencer**

- Effectuez la configuration matérielle comme décrit dans la documentation de configuration du matériel.
- Branchez l'alimentation électrique CA à l'alimentation électrique du système pour mettre en service l'alimentation de secours. Voir["Comment appliquer l'alimentation de secours dans](#page-48-0) [le cadre de la configuration initiale du processeur de service" à la page 49.](#page-48-0)
- **Tapez l'adresse IP du processeur de service ILOM dans la zone de recherche du navigateur, puis appuyez sur Entrée. Par exemple, si l'adresse IP est 129.144.02.20 pour le processeur de service ILOM, vous la saisirez sous la forme suivante : 1**

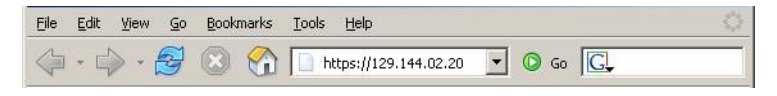

<span id="page-71-0"></span>**Connectez-vous à l'interfaceWeb en utilisant le nom d'utilisateur par défaut, root et le mot de passe par défaut, changeme. 2**

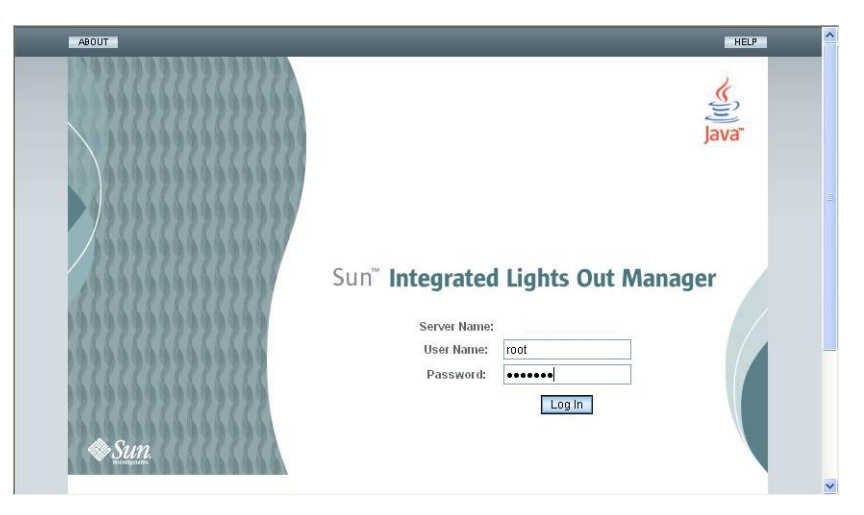

## **Connexion à la console système**

Trois méthodes permettent de se connecter à la console système.

- Console physique. Voir "Comment se connecter au serveur localement (console physique)" à la page 72.
- Console distante par le biais de l'interface Web d'ILOM. Voir ["Comment se connecter à](#page-72-0) [distance à l'aide de l'interface Web d'ILOM" à la page 73.](#page-72-0)
- Console série par le biais de l'interface de ligne de commande d'ILOM. Voir ["Comment se](#page-72-0) [connecter à la console série de l'hôte à l'aide de l'interface de ligne de commande d'ILOM"](#page-72-0) [à la page 73.](#page-72-0)

### **Comment se connecter au serveur localement (console physique)**

Si vous envisagez d'interagir avec la console système directement, établissez les connexions décrites dans cette procédure. Voir["Connexion des câbles d'administration \(SP\)" à la page 43](#page-42-0) pour localiser les connecteurs système.

Effectuez la configuration matérielle comme décrit dans la documentation de configuration du matériel. **Avant de commencer**

- **Connectez un câble multiport au processeur de service, comme décrit dans["Connexion des](#page-42-0) [câbles d'administration \(SP\)"à la page 43.](#page-42-0) 1**
- **Branchez une souris et un clavier aux connecteurs USB du câble multiport. 2**
<span id="page-72-0"></span>**Branchez un moniteur VGA au connecteur vidéo du câble multiport. 3**

## **Comment se connecter à la console série de l'hôte à l'aide de l'interface de ligne de commande d'ILOM**

- **Connectez-vous à l'interface de ligne de commande ILOM à l'aide de l'une des méthodes 1 suivantes :**
	- Utilisez le port de gestion série comme décrit dans ["Comment se connecter à l'interface de](#page-69-0) [ligne de commande d'ILOM à l'aide du port de gestion série" à la page 70.](#page-69-0)
	- Utilisez un système client pour établir une session SSH. Voir ["Comment se connecter à](#page-70-0) [l'interface de ligne de commande d'ILOM à l'aide de SSH" à la page 71.](#page-70-0)
- **Connectez-vous au processeur de service à l'aide d'un compte possédant des privilèges 2 d'administrateur. Par exemple :**

login: **root** password: **changeme**

**Pour accéder à la console série, saisissez la commande : 3**

**start /SP/console**

La sortie de la console série s'affiche à l'écran.

**Pour retourner au gestionnaire ILOM du SP, tapez : 4**

**exc (**

## ▼ **Comment se connecter à distance à l'aide de l'interfaceWeb d'ILOM**

**Avant de commencer**

- Le système JavaRConsole (console distante) doit répondre aux exigences suivantes :
	- Un système d'exploitation, tel qu'Oracle Solaris, Linux ou Windows, est installé.
	- Le système doit être connecté à un réseau avec l'accès au port de gestion Ethernet du serveur.
	- Java Runtime Environment (JRE) version 1.5 ou ultérieure doit être installé.
	- Si le système de console distante exécute le SE Oracle Solaris, la gestion de volume doit être désactivée afin que la console distante puisse accéder au lecteur de disquette physique et/ou aux lecteurs de CD/DVD-ROM.
	- Si le système de la console distante exécute Windows, l'option Sécurité renforcée d'Internet Explorer doit être désactivée.
	- Le système de console distante et le processeur de service ILOM sont configurés conformément aux instructions du *Guide des procédures d'interface Web Sun Integrated Lights Out Manager (ILOM)*.

**Démarrez la console distante en saisissant l'adresse IP du processeur de service ILOM dans un navigateur sur le système de console distante. 1**

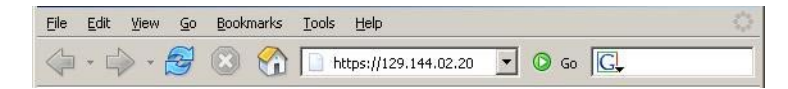

Il se peut qu'une boîte de dialogue Security Alert (Alerte de sécurité) apparaisse.

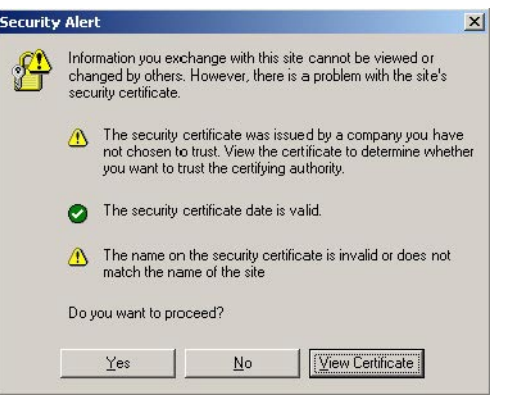

**Si une boîte de dialogue Security Alert (Alerte de sécurité) est apparue, cliquez sur Oui.** L'écran de connexion ILOM s'affiche. **2**

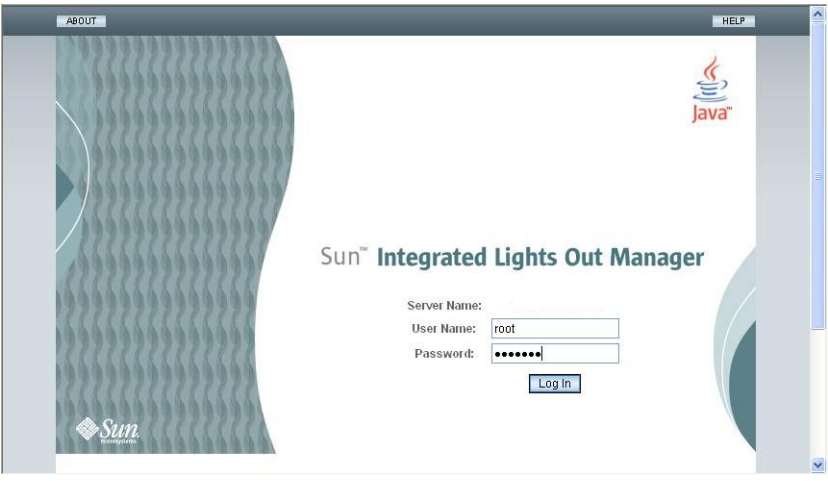

**Entrez le nom d'utilisateur et le mot de passe, puis cliquez sur Log In (Connexion). 3** Le nom d'utilisateur par défaut est **root** et le mot de passe par défaut est **changeme**. L'écran principal ILOM s'affiche.

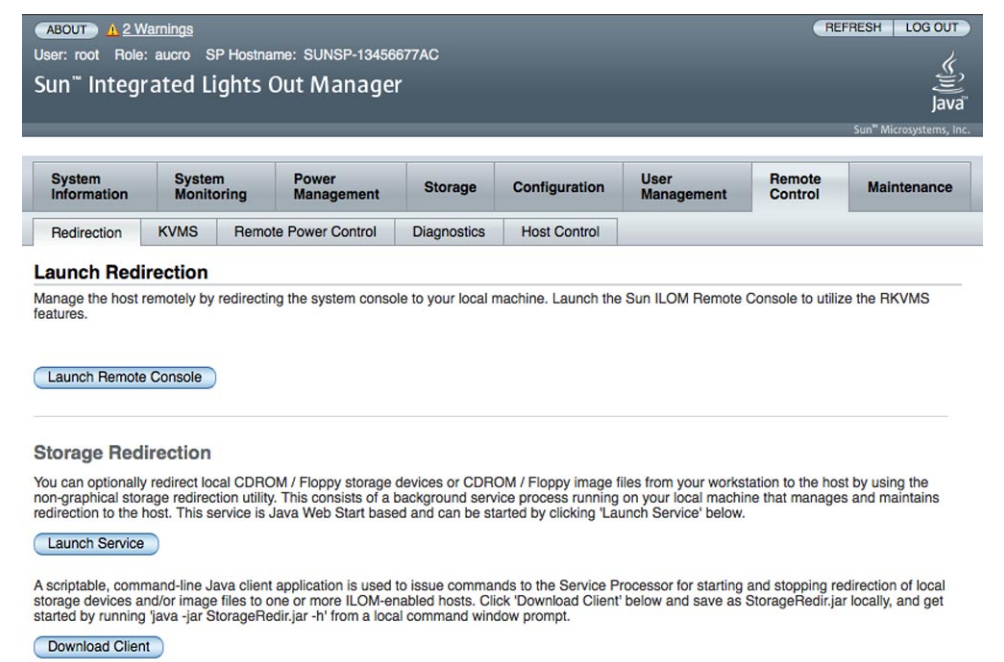

**Cliquez sur l'onglet Remote Control (Contrôle à distance) dans l'interface graphiqueWeb ILOM. 4**

L'écran Launch Redirection (Lancer la redirection) s'affiche.

**Remarque –** Assurez-vous que la souris est en mode Absolute (Absolu) dans l'onglet Mouse Mode Settings (Paramètres du mode de la souris).

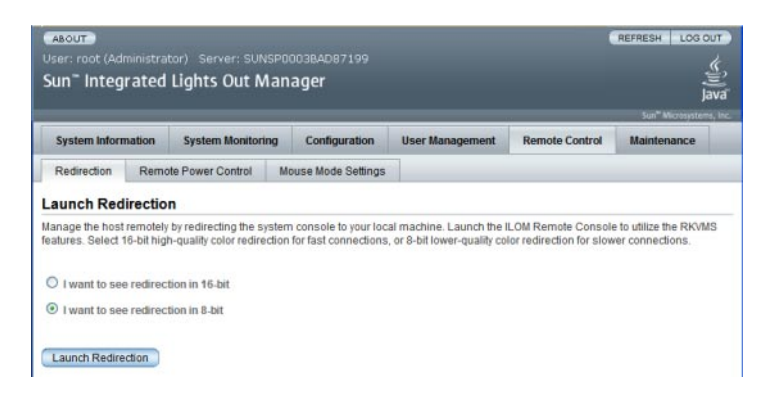

**Cliquez sur 8-bit color (couleur 8 bits) ou sur 16-bit color (couleur 16 bits), puis cliquez sur Launch Redirection (Lancer la redirection). 5**

**Remarque –** Lorsque vous utilisez un système Windows pour la redirection de console distante, il se peut qu'un avertissement supplémentaire s'affiche une fois que vous avez cliqué sur Launch Redirection (Lancer la redirection). Si la boîte de dialogue Hostname Mismatch (Non-concordance du nom d'hôte) s'affiche, cliquez sur le bouton Yes (Oui).

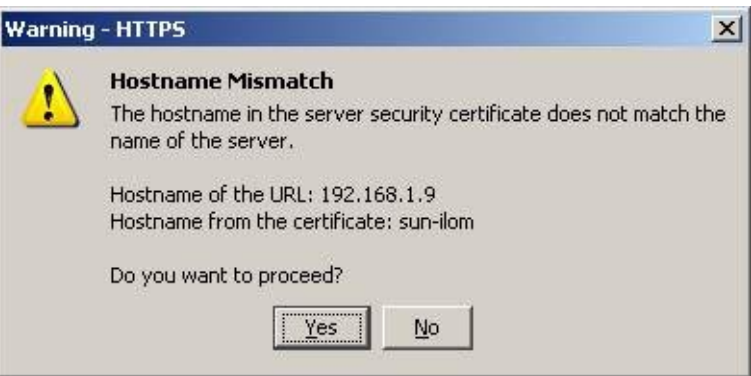

La boîte de dialogue Remote Control (Contrôle à distance) s'affiche.

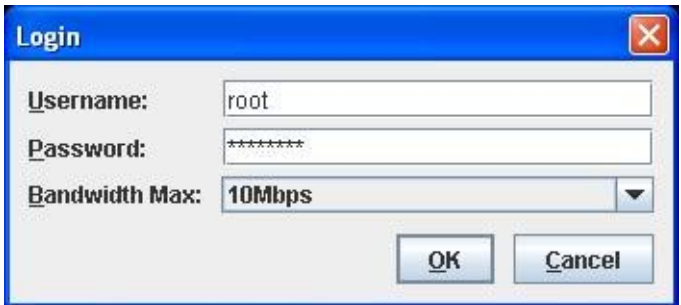

**Dans la boîte de dialogue Login (Connexion), entrez votre nom d'utilisateur et votre mot de passe, puis cliquez sur OK. 6**

**Remarque –** Vous devez posséder des privilèges d'administrateur.

Le nom d'utilisateur par défaut est **root** et le mot de passe par défaut est **changeme**.

L'écran de JavaRConsole apparaît.

**Dans le menu Devices (Périphériques), sélectionnez l'élément approprié basé sur la méthode de distribution que vous avez choisie. 7**

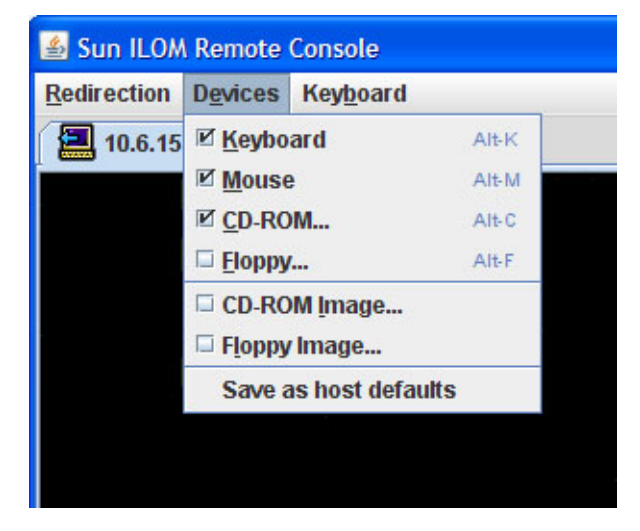

■ **Remote Physical Floppy Disk (disquette physique distante)**: sélectionnez Floppy (Disquette) pour rediriger le serveur vers le lecteur de disquette associé à la console distante.

- **Remote Floppy Image (Image de disquette distante)** : sélectionnez Floppy Image (Image de disquette) pour rediriger le serveur vers le fichier d'image de disquette situé sur la console distante.
- **Remote Physical CD/DVD (CD/DVD physique distant)** : sélectionnez CD-ROM pour rediriger le serveur vers le support situé dans le lecteur CD/DVD-ROM associé à la console distante.
- **Remote CD/DVD Image (Image de CD/DVD distante)** : sélectionnez CD-ROM Image (Image de CD-ROM) pour rediriger le serveur vers le fichier d'image .iso situé sur la console distante.

**Remarque –** L'utilisation des options de CD/DVD pour l'installation de logiciels sur votre serveur augmente considérablement la durée de l'installation car l'accès au contenu s'effectue via le réseau. La durée de l'installation dépend de la connectivité et du trafic du réseau.

# <span id="page-78-0"></span>Allocation de ressources d'E/S et d'interruptions

Le BIOS alloue des ressources d'E/S et des interruptions au cours du démarrage du système. Si votre système comprend un grand nombre de périphériques d'E/S, il se peut qu'il manque de ressources pour certains d'entre eux. Dans ce cas, vous pouvez reconfigurer le BIOS afin d'allouer des ressources à des périphériques en particulier.

Ces ressources sont les suivantes :

- Espace d'E/S et Option ROM voir "Allocation d'Option ROM et de l'espace d'E/S." à la page 79.
- Affectations d'interruptions MSI voir ["Allocation de l'espace d'interruptions MSI \(SE](#page-85-0) [Oracle Solaris uniquement\)" à la page 86.](#page-85-0)

# **Allocation d'Option ROM et de l'espace d'E/S.**

Les périphériques initialisables tels que les E/S et les modules PCIe Express requièrent de l'Option ROM et de l'espace d'E/S. Cependant, la quantité d'Option ROM et d'espace d'E/S pour le système est limitée par l'architecture du PC et elle est allouée automatiquement lors de l'initialisation du système. Si votre système comporte un nombre important de périphériques potentiellement initialisables, vous devez choisir lesquels devront s'initialiser effectivement, puis configurer le BIOS pour leur allouer les ressources nécessaires.

L'Option ROM doit également exécuter un certain nombre d'utilitaires de configuration, comme l'utilitaire de configuration LSI RAID. Par défaut, une Option ROM et un espace d'E/S sont affectés à cet utilitaire qui réside en mémoire.

**Remarque –** Ces limitations s'appliquent aux systèmes à huit sockets uniquement. Les systèmes à quatre sockets ne sont normalement pas concernés par les limitations d'Option ROM et d'espace d'E/S.

En outre, sur les serveurs dotés du SE Oracle Solaris, la connexion à chaud de périphériques dans les emplacements 4 et 5 des modules EM peut être soumise à restriction.

## **Allocation d'Option ROM**

L'architecture PC offre 128 Ko d'espace pour l'Option ROM.

### <span id="page-79-0"></span>**Allocation de l'espace d'E/S.**

L'architecture PC offre 64 Ko d'espace pour l'espace d'E/S. Par défaut, le BIOS alloue l'espace d'E/S comme indiqué dans le tableau d'allocation par défaut des E/S.

- L'espace disponible total figure dans la colonne d'affectation maximale.
- Une partie de l'espace est requis pour les périphériques embarqués. L'espace restant est indiqué dans la colonne de l'espace disponible.
- Les modules PCIe Express et les modules d'extension Fabric requièrent 4 Ko ou 8 Ko selon qu'ils possèdent ou non un pont PCIe.

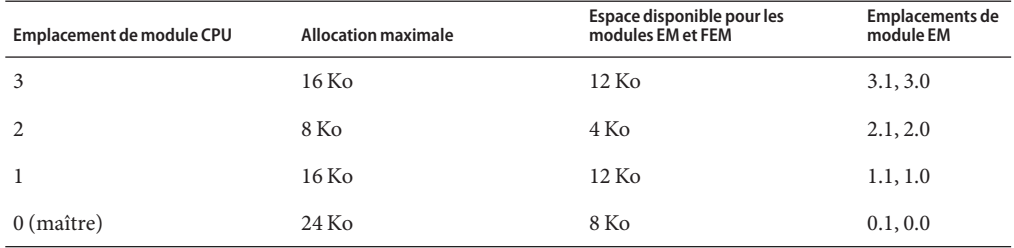

**TABLEAU 2** Allocation par défaut de l'espace d'E/S

## **Comment déterminer s'il est nécessaire d'allouer de l'Option ROM et de l'espace d'E/S**

Si vous ajoutez un module PCIe Express ou un module d'extension Fabric à un système à huit sockets (avec des modules CPU dans quatre emplacements), il se peut que, lors de l'initialisation du système, le BIOS ne puisse pas allouer l'Option ROM et l'espace d'E/S à tous les périphériques qui ont besoin de ces ressources.

Dans ce cas, le programme POST génère des messages d'erreur au cours de l'initialisation. Ceux-ci identifient les périphériques qui n'ont pas reçu les ressources d'Option ROM et d'espace d'E/S.

#### **Allumez le système pour lancer le BIOS. 1**

#### **Au cours de l'autotest POST, recherchez un ou plusieurs messages tels que ceux-ci. 2**

■ Les messages relatifs à l'Option ROM se présentent ainsi :

Warning: Out of option ROM space for device EM0.1 [04:00:01]

■ Les messages relatifs à l'espace d'E/S se présentent ainsi :

```
Warning: Not enough IO address space allocated for device EM0.0 [0A:00:01]
Warning: Not enough IO address space allocated for device EM0.0 [0A:00:00]
Warning: Not enough IO address space allocated for device EM0.1 [05:00:01]
Warning: Not enough IO address space allocated for device EM0.1 [05:00:00]
Warning: Not enough IO address space allocated for device EM0.1 [04:00:01]
```
Warning: Not enough IO address space allocated for device EM0.1 [04:00:00]

Chaque emplacement peut générer plusieurs messages. Il n'y a rien d'anormal à cela.

Il est possible que le périphérique que vous avez ajouté reçoive une quantité d'Option ROM et/ou d'espace d'E/S au détriment d'un autre. Dans ce cas, le périphérique que vous avez ajouté ne figure pas dans la liste, à la différence du périphérique d'origine. Cela dépend de la position de chaque périphérique dans la liste de test.

- **Décidez si vous devez configurer l'allocation d'Option ROM et d'espace d'E/S pour l'une des raisons suivantes. 3**
	- Les messages d'erreur vous informent qu'un périphérique que vous souhaitez initialiser n'a pas reçu les ressources d'Option ROM et d'espace d'E/S.
	- Vous souhaiterez peut-être exécuter un utilitaire de configuration, tel que LSI RAID, sur un périphérique n'ayant pas reçu de ressources Option ROM.
	- (Facultatif) Vous souhaitez que les messages d'erreur n'apparaissent plus.

**Remarque –** Il n'est pas nécessaire de configurer l'allocation d'Option ROM ou d'espace d'E/S du simple fait que ces messages apparaissent. Vous devez le faire uniquement en cas de besoin.

#### "Comment configurer l'allocation d'espace d'E/S" à la page 81 **Voir aussi**

## **Comment configurer l'allocation d'espace d'E/S**

**Avant de commencer** Identifiez les périphériques pour lesquels il est nécessaire de configurer l'allocation d'Option ROM et/ou d'espace d'E/S. Voir["Comment déterminer s'il est nécessaire d'allouer de l'Option](#page-79-0) [ROM et de l'espace d'E/S" à la page 80.](#page-79-0)

- **Lancez le BIOS. 1**
	- **a. Mettez le système sous tension.**
	- **b. Pour accéder au menu de configuration du BIOS lorsque l'autotest POST apparaît, appuyez :**
		- sur F2 si vous êtes connecté par le biais d'une console Java.
		- sur Contrôle + E si vous êtes connecté par le biais d'une console série.

Le menu de configuration du BIOS s'affiche.

- Utilisez les touches fléchées pour naviguer dans l'utilitaire de configuration du BIOS.
- Utilisez la touche Entrée pour effectuer des sélections.
- Pour terminer, appuyez sur F10 ou accédez au menu Exit afin de quitter et d'enregistrer les modifications.

#### **Sélectionnez Chipset. 2**

L'écran Advanced Chipset Settings (Paramètres avancés de chipset) apparaît.

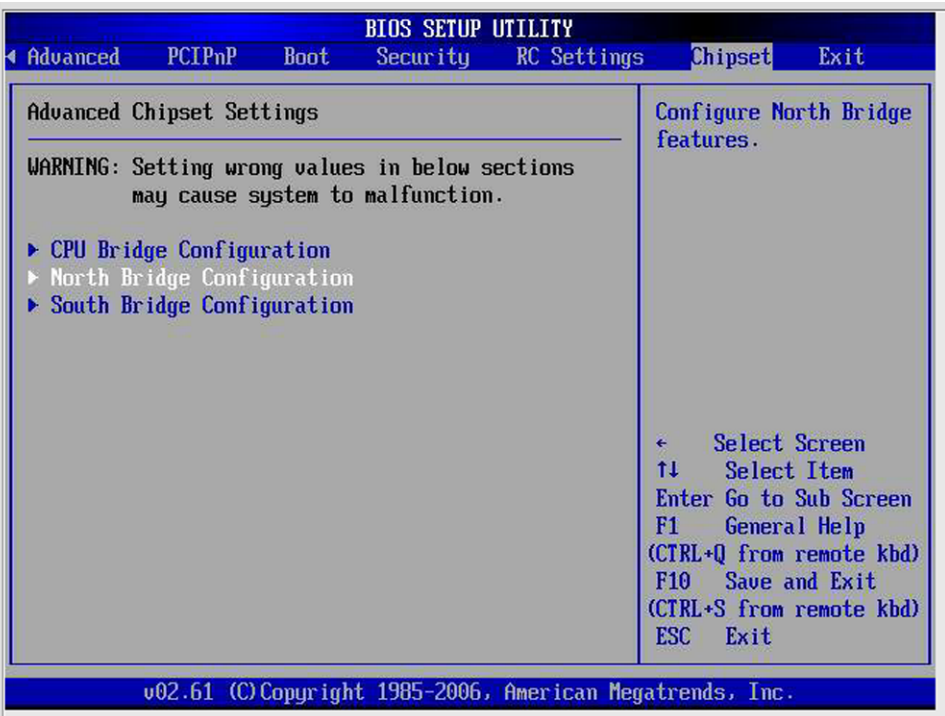

**Sélectionnez North Bridge Configuration (Configuration North Bridge). 3**

L'écran North Bridge Configuration apparaît.

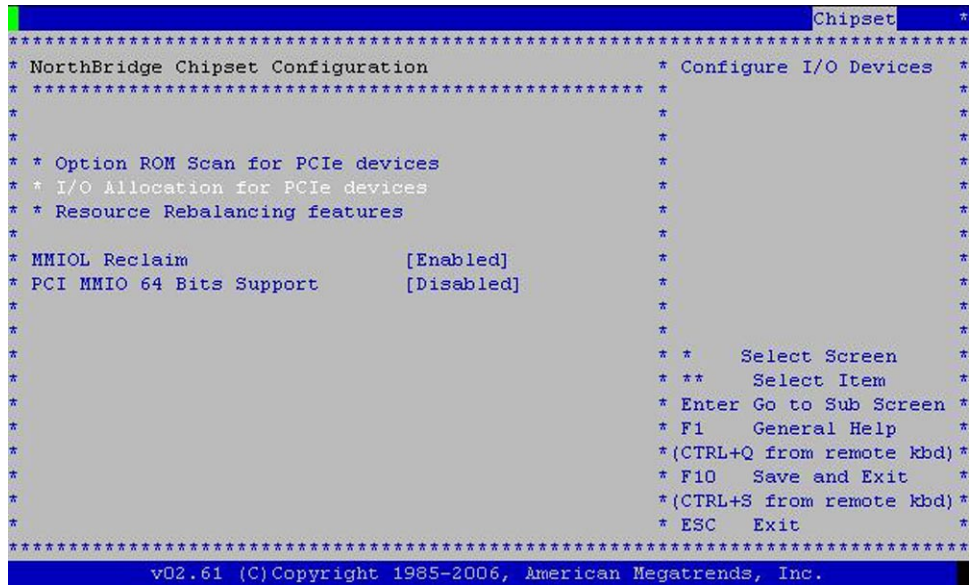

#### **Pour configurer l'Option ROM : 4**

**a. Sélectionnez Option ROM Scan pour les périphériques PCIe.**

L'écran Option ROM Scan apparaît.

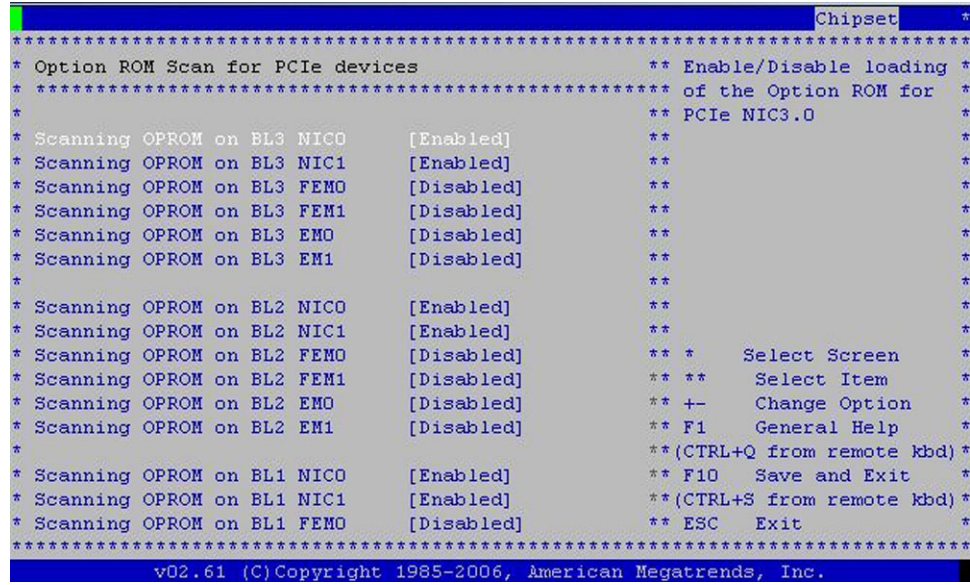

- **b. Cet écran permet de configurer l'allocation d'Option ROM comme suit :**
	- Utilisez les touches fléchées pour faire défiler la liste.
	- Utilisez la touche Entrée pour activer/désactiver vos sélections.
- **c. Sélectionnez Échap pour retourner à l'écran North Bridge (en vue de configurer l'allocation d'espace d'E/S) ou sélectionnez F10 pour enregistrer vos modifications.**

#### **Pour configurer l'allocation d'espace d'E/S : 5**

### **a. Sélectionnez I/O Allocation for PCIe Devices.**

Le BIOS affiche l'allocation d'E/S pour tous les périphériques PCIe.

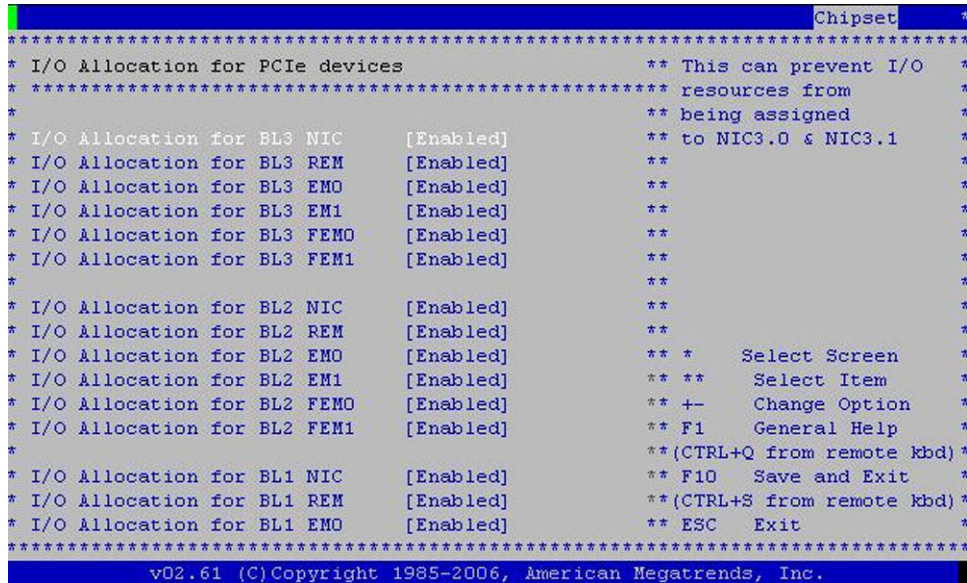

**b. Cet écran permet d'activer ou de désactiver les périphériques selon les besoins.**

Activez chaque périphérique à partir duquel vous souhaitez initialiser le serveur. Désactivez les autres.

- Utilisez les touches fléchées pour faire défiler la liste.
- Utilisez la touche Entrée pour activer/désactiver vos sélections.

**Remarque –** Cet écran affiche tous les périphériques possibles, y compris ceux qui ne sont pas connectés.

**c. Après avoir fait vos sélections, appuyez sur F10 pour enregistrer vos modifications et quitter cet écran.**

Le BIOS réallouera l'espace d'E/S lors de la prochaine initialisation du serveur.

# <span id="page-85-0"></span>**Allocation de l'espace d'interruptions MSI (SE Oracle Solaris uniquement)**

Le SE Oracle Solaris est conçu pour allouer 32 vecteurs d'interruption au niveau de priorité 6. Du fait que chaque périphérique réseau reçoit deux interruptions, si le système contient plus de 16 périphériques réseau, la réserve d'interruptions de niveau 6 se trouve épuisée. Dans ce cas, certains périphériques ne sont pas fonctionnels.

**Remarque –** Oracle Solaris ne peut prendre en charge plus de 31 interruptions de niveau 6, ce qui signifie qu'il n'est pas possible d'utiliser que 15 périphériques réseau de niveau 6 avec ce système d'exploitation. Un patch ou une version future permettra de corriger ce problème.

## **Comment identifier et corriger les ressources manquantes**

S'il vous manque des interruptions d'E/S de niveau 6, Oracle vous recommande d'affecter l'un des pilotes à une interruption de niveau 5 ou de niveau 4.

- L'interruption de niveau 5 est la première priorité.
- L'interruption de niveau 4 est la suivante.

Le tableau suivant répertorie les périphériques d'E/S, les ports et les interruptions dans un système à huit sockets.

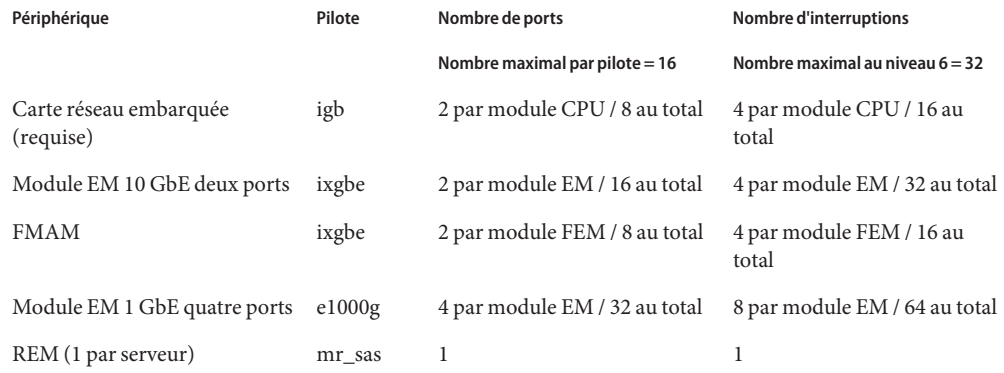

#### **Initialisez votre serveur. 1**

Les messages d'initialisation apparaissent.

Les exemples de cette procédure représentent un système dans lequel ixgbe et igb se trouvent tous deux à l'interruption de niveau 6, qui est le réglage par défaut. Dans ce système, ixgb requiert 24 interruptions, igb en requiert 16, soit un total de 40 interruptions. Cependant, le niveau 6 n'en propose que 31.

### **Recherchez les messages d'erreur suivants qui figurent à l'écran et dans le fichier 2 /var/adm/messages.**

Sur la console :

```
Feb 25 15:45:04 mpk12-3214-189-156 pcplusmp: WARNING: No interrupt vector:
pciex8086,10f7 instance 1
Feb 25 15:45:04 mpk12-3214-189-156 pcplusmp: WARNING: Sharing vectors:
pciex8086,10f7 instance 1 and SCI
Feb 25 15:45:06 mpk12-3214-189-156 pcplusmp: WARNING: No interrupt vector:
pciex8086,10f7 instance 5
Feb 25 15:45:06 mpk12-3214-189-156 pcplusmp: WARNING: Sharing vectors:
pciex8086,10f7 instance 1 and pciex8086,10f7 instance 5
```
Dans /var/adm/messages :

```
Feb 25 15:44:53 mpk12-3214-189-156 ixgbe: [ID 611667 kern.info]
NOTICE: ixgbe7: Insufficient interrupt handles available: 1
Feb 25 15:44:53 mpk12-3214-189-156 ixgbe: [ID 611667 kern.info]
NOTICE: ixgbe7: Allocate MSI-X failed, trying MSI interrupts...
Feb 25 15:44:53 mpk12-3214-189-156 ixgbe: [ID 611667 kern.info]
NOTICE: ixgbe7: MSI-X not used, force rx and tx queue number to 1
```
Dans le fichier /var/adm/messages, recherchez les messages qui identifient le pilote nécessitant plus d'interruptions qu'il n'y en a en réserve. Dans cet exemple, il s'agit de ixgbe.

### **Après avoir déterminé que certains périphériques ne possèdent pas d'interruptions, affichez 3 quelles interruptions sont affectées à un niveau en particulier, en utilisant les commandes devfsadm -C et mdb -k.**

Dans la sortie suivante, un système requiert 24 interruptions pour ixgbe, et 16 pour igb, tous deux au niveau 6. Pour répondre aux besoins, il faudrait disposer de 40 interruptions. Or seules 31 interruptions sont utilisables. L'écran affiche les 31 interruptions affectées.

Notez également qu'une seule interruption est affectée au niveau 5 (IPL), ce qui permet d'utiliser 30 interruptions pour les autres périphériques.

```
# devfsadm -C
# mdb -k
Loading modules: [ unix krtld genunix specfs dtrace cpu.generic uppc pcplusmp ufs ip
hook neti sctp arp usba uhci s1394 nca fcp fctl lofs emlxs qlc zfs nfs random sppp md
cpc crypto fcip logindmux ptm ]
```

```
> ::interrupts
>
```

```
IRQ Vector IPL Bus Type CPU Share APIC/INT# ISR(s)<br>
A = 0 \times b \times 0 I ISA Fixed 9 1 0 \times 0 \times 0 \times 4 asvint
4 0xb0 12 ISA Fixed 9 1 0x0/0x4 asyintr
                                       0x0/0x9 acpi_wrapper_isr
11 0xd1 14 PCI Fixed 2 1 0x0/0xb hpet_isr
16 0x88 9 PCI Fixed 12 1 0x0/0x10 uhci_intr
18 0x86 9 PCI Fixed 10 2 0x0/0x12 uhci_intr, ehci_intr
19 0x8a 9 PCI Fixed 14 3 0x0/0x13 ahci_intr, uhci_intr, uhci_intr
                PCI Fixed 13 1 0x0/0x15 uhci_intr<br>PCI Fixed 11 2 0x0/0x17 uhci_intr, ehci_intr
23 0x87 9 PCI Fixed 11 2
28 0x40 5 PCI Fixed 4 1 0x1/0x4 mrsas_isr
32 0x20 2 IPI ALL 1 - cmi_cmci_trap<br>120 0x82 7 MSI 3 1 - pepb_intr_handler
                     120 1 - pep page 1 - pep page 1
```
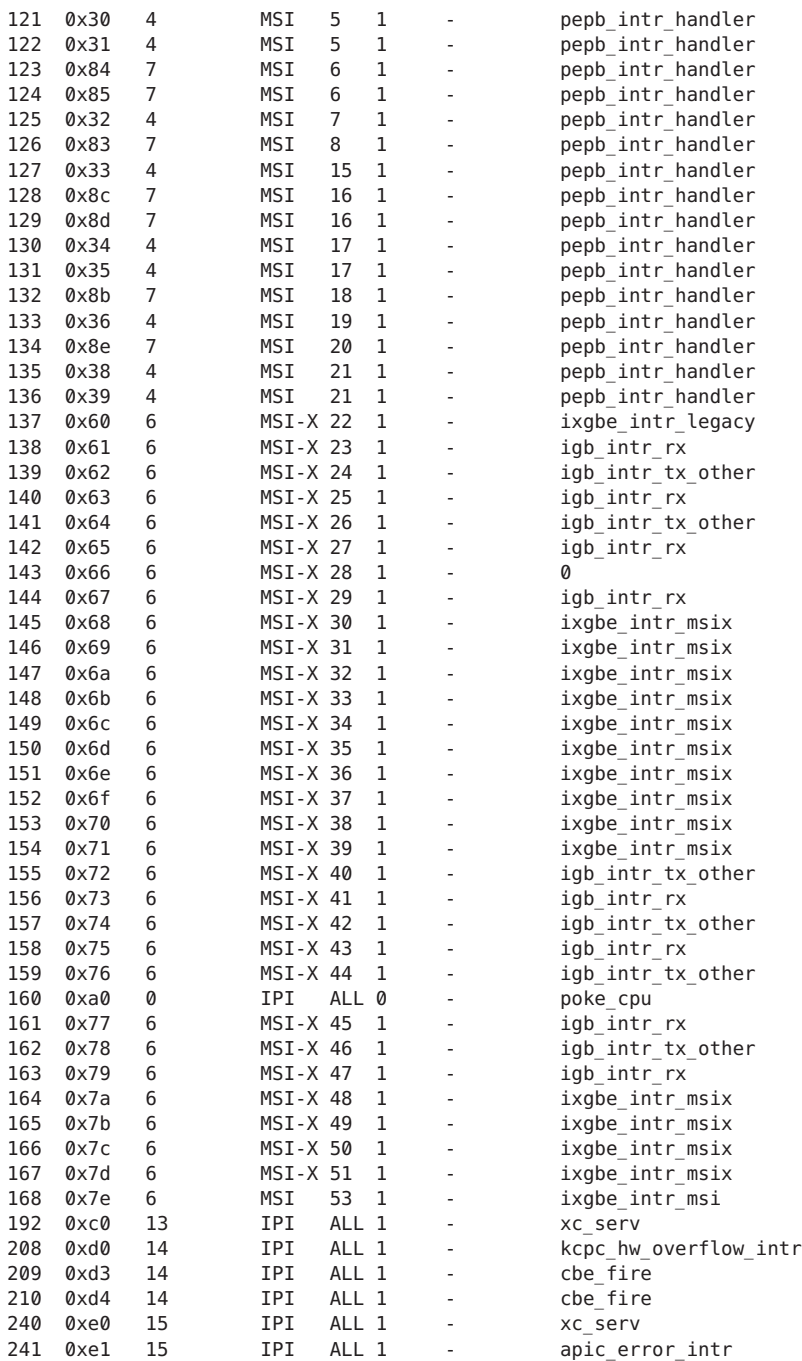

Utilisez Contrôle + D pour retourner dans le shell.

#### **Réaffectez l'un des pilotes à un autre niveau d'interruption. 4**

**a. Modifiez le fichier .conf du pilote pour réaffecter les interruptions d'un ou de plusieurs fichiers à un autre niveau.**

Cet exemple réaffecte le pilote igb au niveau 5 en ajoutant la ligne suivante au fichier /kernel/drv/igb.conf.

interrupt-priorities = 5;

### **b. Réinitialisez le système.**

Le serveur affiche les messages POST, et les interruptions sont affectées au nouveau niveau.

**c. Affichez les messages d'initialisation ou le contenu de /var/adm/messages à la recherche de messages d'erreur similaires à ceux représentés à l'étape 1.**

La procédure a réussi lorsqu'il n'y a pas de messages d'erreur.

### **Pour afficher les interruptions que vous avez réaffectées, exécutez la commande mdb -k. 5**

L'exemple suivant représente la situation du système à l'étape 3 après la réaffectation d'igb au niveau 5 (IPL). Ainsi, le système peut affecter 24 interruptions à ixgbe.

```
# devfsadm -C
```

```
# mdb -k
```
>

Loading modules: [ unix krtld genunix specfs dtrace cpu.generic uppc pcplusmp ufs ip hook neti sctp arp usba uhci s1394 nca fcp fctl lofs emlxs qlc zfs nfs random sppp md cpc crypto fcip logindmux ptm ]

```
> ::interrupts
```

```
IRQ Vector IPL Bus Type CPU Share APIC/INT# ISR(s)
4 0xb0 12 ISA Fixed 9 1 0x0/0x4 asyintr
                             0x0/0x9 acpi wrapper isr
11 0xd1 14 PCI Fixed 2 1 0x0/0xb hpet_isr
16 0x88 9 PCI Fixed 12 1 0x0/0x10 uhci_intr
18 0x86 9 PCI Fixed 10 2 0x0/0x12 uhci_intr, ehci_intr
19 0x8a 9 PCI Fixed 14 3 0x0/0x13 ahci_intr, uhci_intr, uhci_intr
21 0x89 9 PCI Fixed 13 1<br>23 0x87 9 PCI Fixed 11 2
23 0x87 9 PCI Fixed 11 2 0x0/0x17 uhci_intr, ehci_intr
28 0x40 5 PCI Fixed 4 1 0x1/0x4 mrsas_isr
32 0x20 2 IPI ALL 1 - cmi_cmci_trap
120 0x82 7 MSI 3 1 - pepb_intr_handler
121 0x30 4 MSI 5 1 - pepb_intr_handler<br>122 0x31 4 MSI 5 1 - pepb_intr_handler
122 0x31 4 MSI 5 1 - pepb_intr_handler<br>123 0x84 7 MSI 6 1 - pepb_intr_handler
                 MSI 6 1 - pepb_intr_handler<br>MSI 6 1 - pepb_intr_handler
124 0x85 7 MSI 6 1 - pepb_intr_handler
125 0x32 4 MSI 7 1 - pepb_intr_handler
                                    pepb intr handler
127 0x33 4 MSI 15 1 - pepb_intr_handler
128 0x8c 7 MSI 16 1 - pepb_intr_handler
129 0x8d 7 MSI 16 1 - pepb_intr_handler
130 0x34 4 MSI 17 1 - pepb_intr_handler
131 0x35 4 MSI 17 1 - pepb_intr_handler
132 0x8b 7 MSI 18 1 - pepb_intr_handler
```
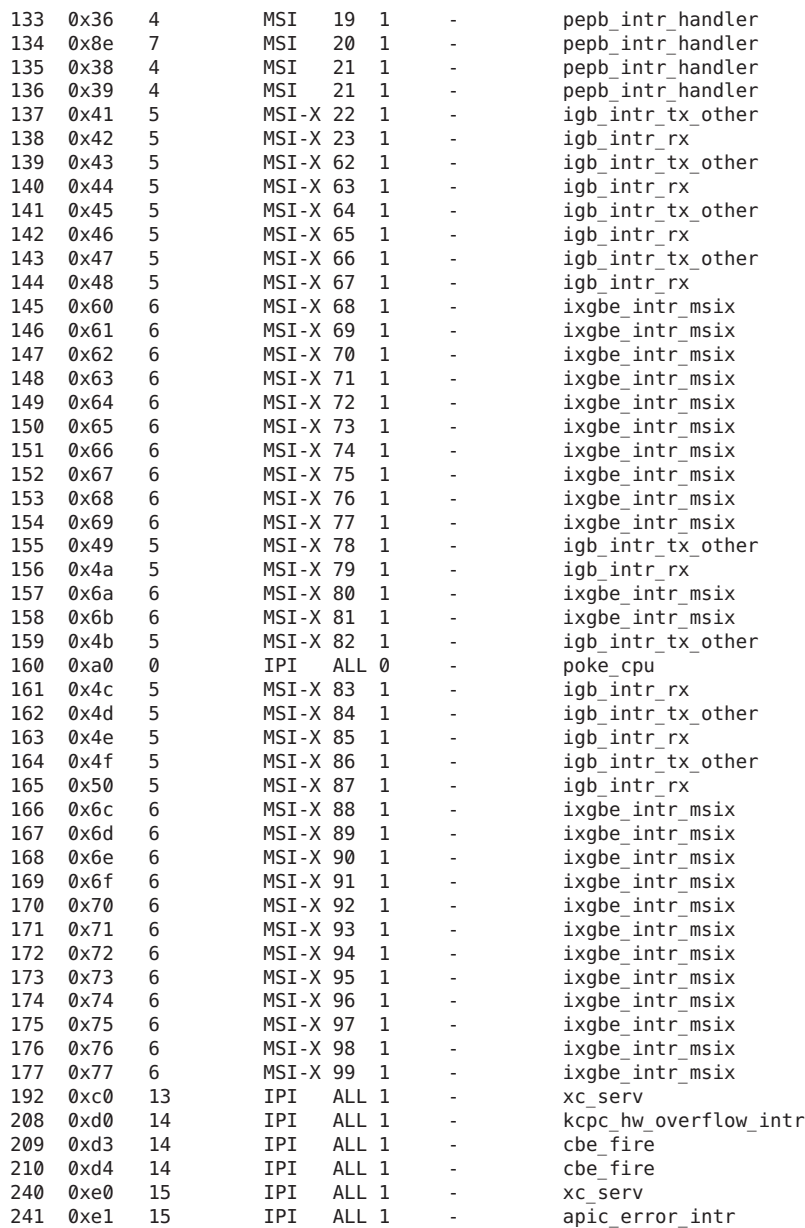

Utilisez Contrôle+D pour retourner dans le shell.

# <span id="page-90-0"></span>Spécifications du serveur Sun Fire X4800

- "Spécifications physiques du serveur Sun Fire X4800" à la page 91
- "Spécifications électriques du serveur Sun Fire X4800" à la page 91
- ["Conditions ambiantes à mettre en œuvre" à la page 92](#page-91-0)
- ["Spécifications acoustiques" à la page 92](#page-91-0)

# **Spécifications physiques du serveur Sun Fire X4800**

Cette section contient les spécifications du serveur Sun Fire X4800.

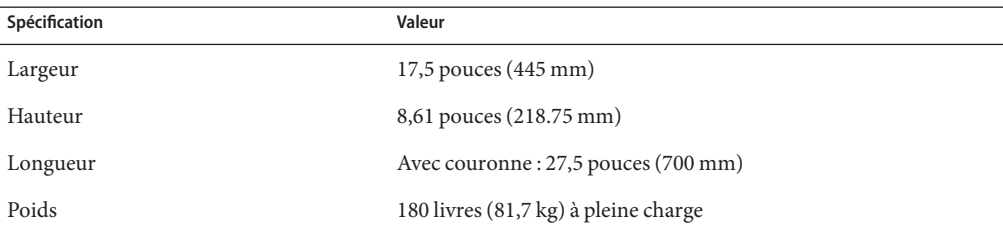

# **Spécifications électriques du serveur Sun Fire X4800**

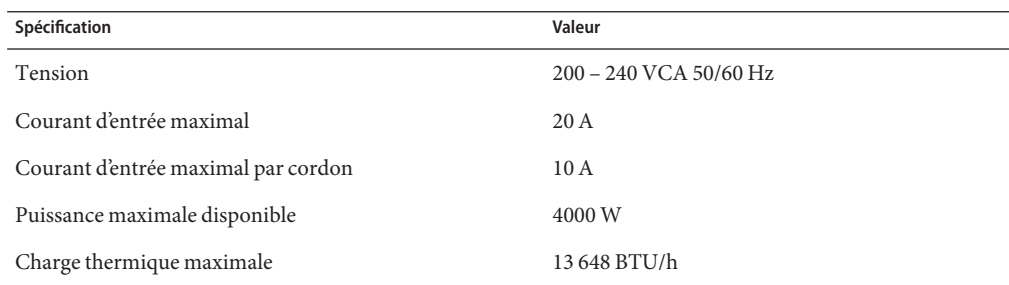

# <span id="page-91-0"></span>**Conditions ambiantes à mettre en œuvre**

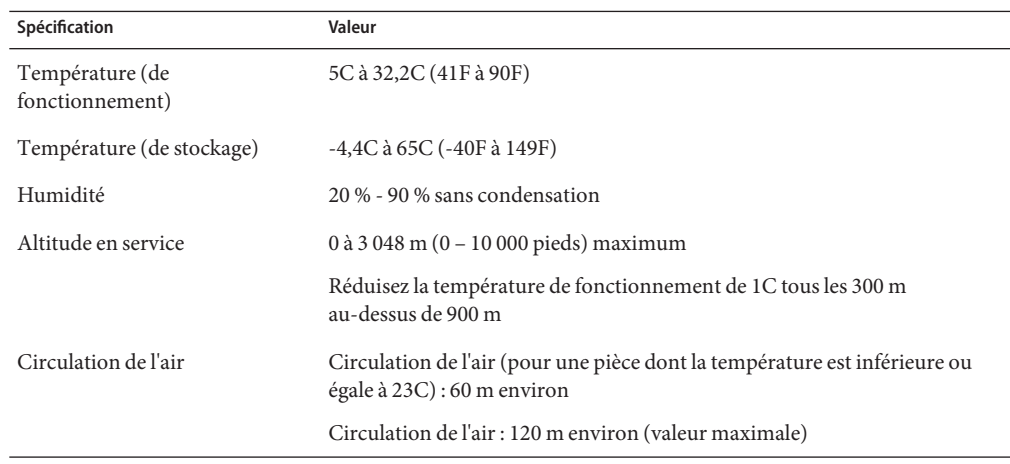

# **Spécifications acoustiques**

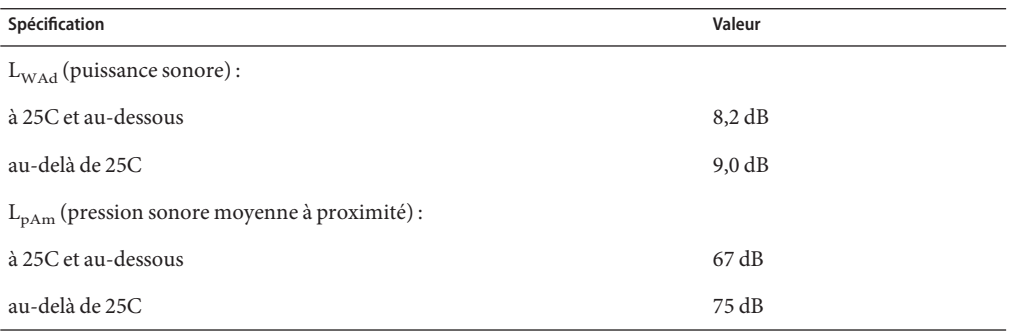

# Index

### **A**

ACPI, [51](#page-50-0) Adresse IP, [63–64](#page-62-0) Adresses IP du processeur de service, Présentation, [67](#page-66-0) Alimentation De secours, [49–50](#page-48-0) principale, [50–51](#page-49-0) système, [50–51](#page-49-0) Alimentation du système, [50–51](#page-49-0) Alimentation principale, [50–51](#page-49-0) Allocation, Espace d'interruptions MSI, [86–90](#page-85-0) Allocation de l'espace d'E/S, [80](#page-79-0) Allocation de ressources, [79–90](#page-78-0) Interruptions, [86–90](#page-85-0) Allocation de ressources d'interruption, [86–90](#page-85-0) Assistance, Demande, [53](#page-52-0)

### **B**

BIOS, Allocation de ressources, [79–90](#page-78-0) Bras de livraison, [15–37](#page-14-0)

### **C**

Câblage, [43](#page-42-0) Câble multiport, [43](#page-42-0) Chargement de l'équipement dans un rack, [18](#page-17-0) Conditions préalables à l'installation du matériel, [18](#page-17-0) Configuration du SE, [57–65](#page-56-0) Connecteurs, [43,](#page-42-0) [67](#page-66-0)

Connecteurs du serveur, [67](#page-66-0) Connecteurs SP, [43](#page-42-0) Connexion Console distante, [73–78](#page-72-0) console série, [73](#page-72-0) Connexion à l'interface de ligne de commande d'ILOM Utilisation de SSH, [71](#page-70-0) Utilisation du port de gestion série, [68–69,](#page-67-0) [70](#page-69-0) Connexion à l'interface Web d'ILOM, [71–72](#page-70-0) connexion au gestionnaire ILOM, [69](#page-68-0) Connexion directe à la console, [72–73](#page-71-0) Console Connexion à distance, [73–78](#page-72-0) Connexion directe, [72–73](#page-71-0) Connexion série, [73](#page-72-0) Console distante, Connexion, [73–78](#page-72-0) Console physique, Connexion directe, [72–73](#page-71-0) Console série, Connexion, [73](#page-72-0) Console système, Connexion, [72–73](#page-71-0) Contenu de la boîte, [15](#page-14-0)

### **D**

Documentation, [5–8](#page-4-0)

## **E**

Électricité statique, Mise en garde, [21–25](#page-20-0) Équipement, [18](#page-17-0) Espace d'interruptions MSI, Allocation, [86–90](#page-85-0)

### **F**

Feuille de travail, SE Oracle Solaris, [58,](#page-57-0) [59](#page-58-0) Feuille de travail d'installation, [58,](#page-57-0) [59](#page-58-0) Formation, SE Oracle Solaris, [65](#page-64-0)

### **I**

ILOM connexion à, [69](#page-68-0) Présentation, [56](#page-55-0) Insertion dans un rack, [30–32](#page-29-0) installation, Conditions préalables pour le serveur, [18](#page-17-0) Installation, Procédure, [15–37](#page-14-0) Interface de ligne de commande Accès par le biais de SSH, [71](#page-70-0) Accès par le biais du port de gestion série, [68–69,](#page-67-0) [70](#page-69-0) Interface Web d'ILOM, [71–72](#page-70-0) Interfaces du processeur de service, [67](#page-66-0)

### **L**

Levier, [39–41](#page-38-0) Mécanique, [39–41](#page-38-0) Linux, [57–65](#page-56-0)

### **M**

Mesures antistatiques, [21–25](#page-20-0) Mise en garde, Poids du serveur, [18](#page-17-0) Mise sous tension ou hors tension du serveur, [49–50](#page-48-0) Mode alimentation de secours, [49–50](#page-48-0) Modules de ventilation, [12](#page-11-0) Modules NEM NEM, [12,](#page-11-0) [47](#page-46-0) Modules PCIe Express, [47](#page-46-0) Montage Matériel de montage en rack, [25–30](#page-24-0) Serveur dans un rack, [30–32](#page-29-0) Montage en rack, Personnel requis, [18](#page-17-0)

## **N**

NEM Modules NEM, [12,](#page-11-0) [47](#page-46-0) Numéro de série, [53](#page-52-0)

### **O**

Outils obligatoires, [18](#page-17-0)

### **P**

Personnel pour le montage en rack, [18](#page-17-0) Poids, réduction, [21–25](#page-20-0) Poids du serveur, [18](#page-17-0) Port de gestion série Connexion à l'interface de ligne de commande d'ILOM, [68–69,](#page-67-0) [70](#page-69-0) Port vidéo, [64](#page-63-0)

### **R**

Rack, [18](#page-17-0) Compatibilité, [18](#page-17-0) Zone de dégagement autour du rack, [18](#page-17-0) Racks compatibles, [18](#page-17-0) Redirection de la sortie de la console vers le port vidéo, [64](#page-63-0) Réduction du poids, [21–25](#page-20-0) Retrait de composants pour réduire le poids, [21–25](#page-20-0) Retrait du serveur, [39–41](#page-38-0)

### **S**

SE Oracle Solaris Configuration de la préinstallation, [58](#page-57-0) Documentation et formation, [65](#page-64-0) Feuille de travail, [58,](#page-57-0) [59](#page-58-0) SE Oracle Solaris préinstallé, [58](#page-57-0) SE Solaris d'Oracle, [57–65](#page-56-0) SE Windows, [57–65](#page-56-0)

Serveur Adresse IP, [63–64](#page-62-0) Câblage, [43](#page-42-0) Insertion dans un rack, [30–32](#page-29-0) Mise hors tension, [51](#page-50-0) Mise sous tension, [49–50](#page-48-0) Numéro de série, [53](#page-52-0) Panneau arrière, [43](#page-42-0) Retrait, [39–41](#page-38-0) Spécifications, [91–92](#page-90-0) Sortie de la console, [64](#page-63-0) SP ILOM *Voir* Processeur de service Adresses IP, [67](#page-66-0) Spécifications Acoustiques, [92](#page-91-0) Électriques, [91](#page-90-0) Environnementales, [92](#page-91-0) Physiques, [91](#page-90-0) Serveur, [91–92](#page-90-0) Spécifications acoustiques, [92](#page-91-0) Spécifications électriques, [91](#page-90-0) Spécifications environnementales, [92](#page-91-0) Spécifications physiques, [91](#page-90-0) SSH, Connexion à l'interface de ligne de commande d'ILOM, [71](#page-70-0) Système d'exploitation, Configuration, [57–65](#page-56-0)

### **T**

Trouver le numéro de série, [53](#page-52-0)

### **U**

Utilitaire de configuration du BIOS, [68](#page-67-0)

### **Z**

Zone de dégagement autour du rack, [18](#page-17-0)